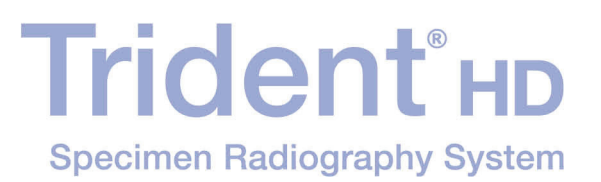

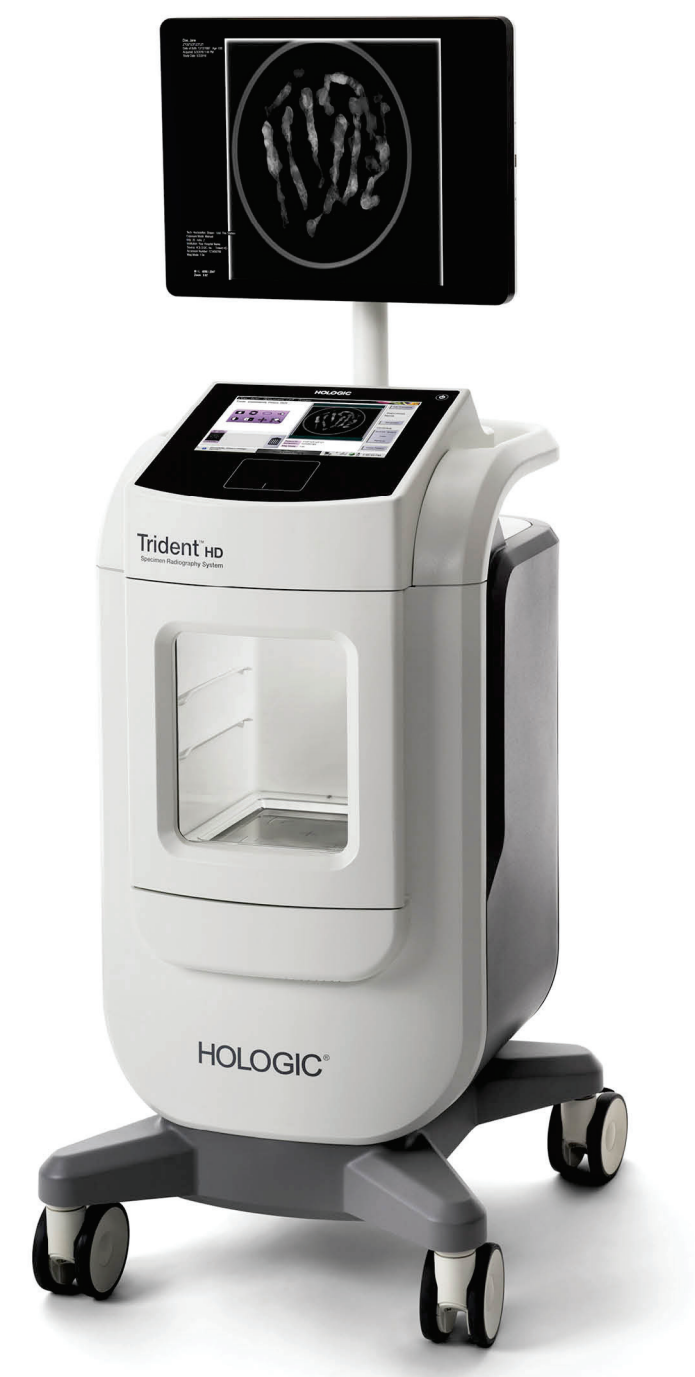

# Guía del usuario **MAN-05478-302 Revisión 003**

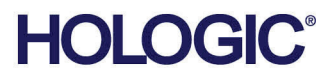

# **Trident® HD**

Sistema de radiografía de muestras

# Guía del usuario

para la versión de software 1.0

N.º de referencia MAN-05478-302 Revisión 003 Octubre de 2018

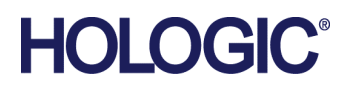

## **Soporte técnico**

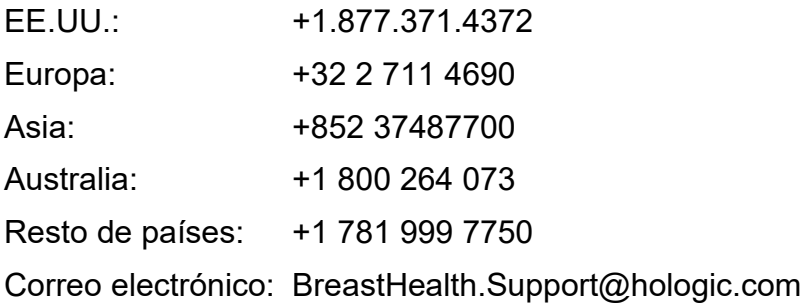

© 2018 Hologic, Inc. Impreso en los EE. UU. Este manual se escribió originalmente en inglés.

Hologic, Trident, y los logotipos asociados son marcas comerciales y/o marcas comerciales registradas de Hologic, Inc. y/o de sus filiales en Estados Unidos y/u otros países. Todas las demás marcas comerciales, marcas comerciales registradas y nombres de productos son propiedad de sus respectivos propietarios.

Este producto puede estar protegido por una o más patentes de Estados Unidos o extranjeras como se identifica en *[www.Hologic.com/patents](http://www.hologic.com/patents)*

# Índice de materias

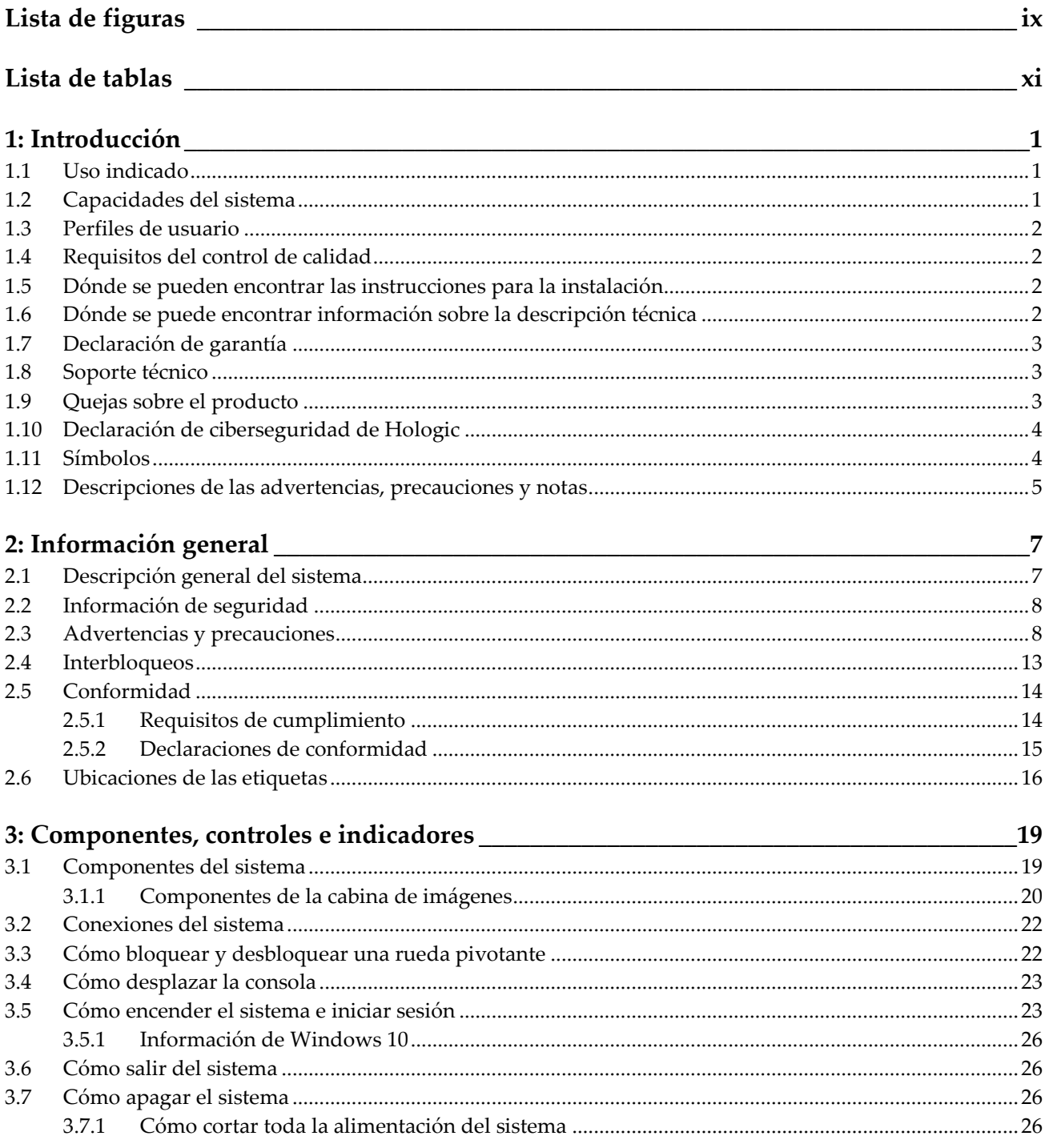

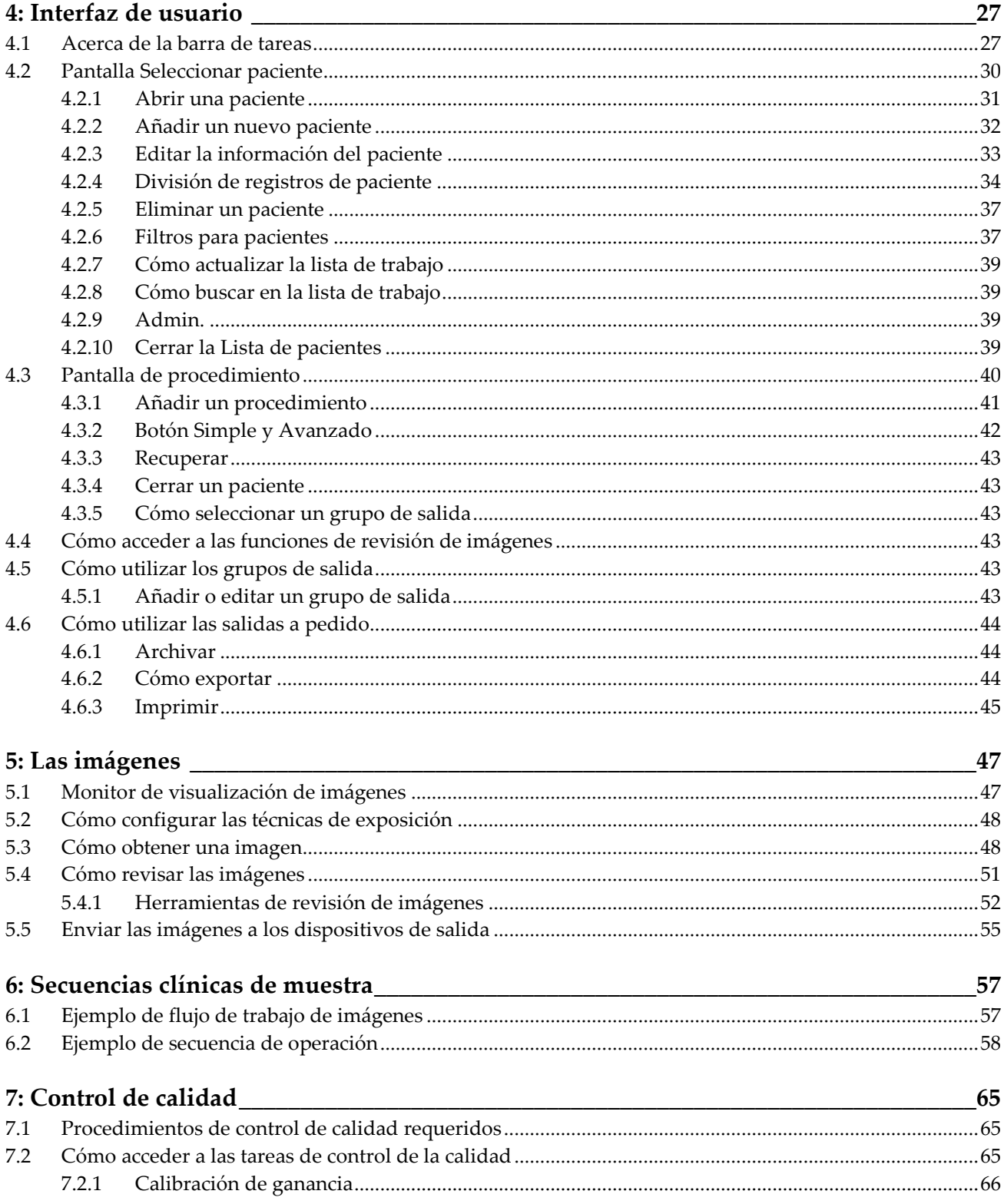

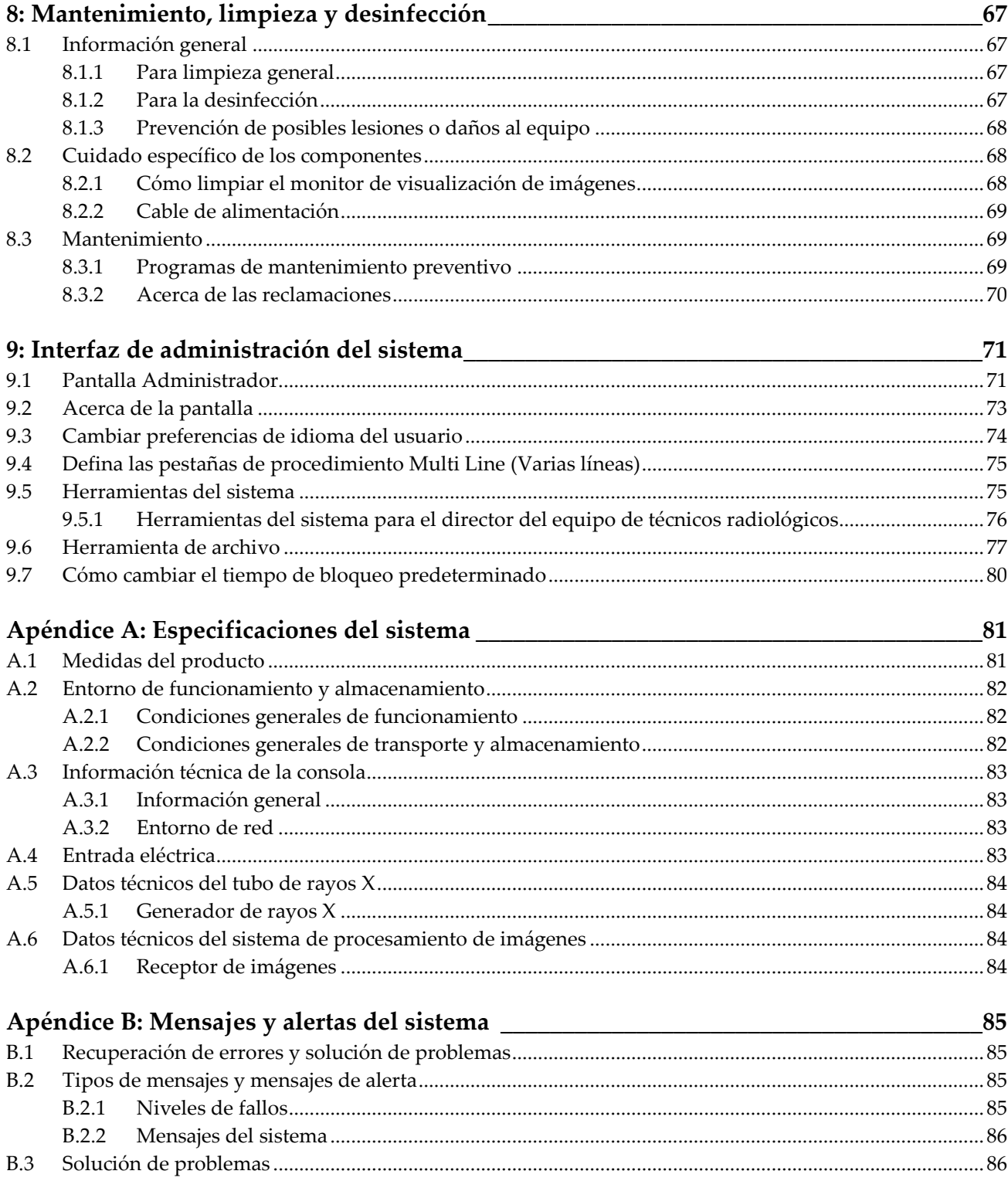

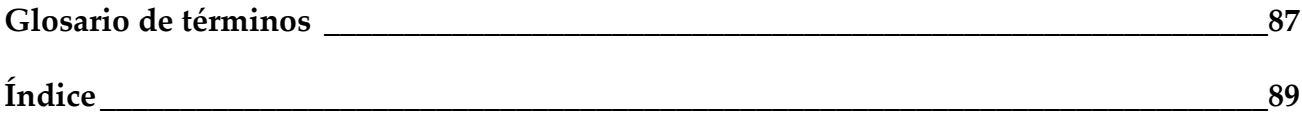

# <span id="page-8-0"></span>Lista de figuras

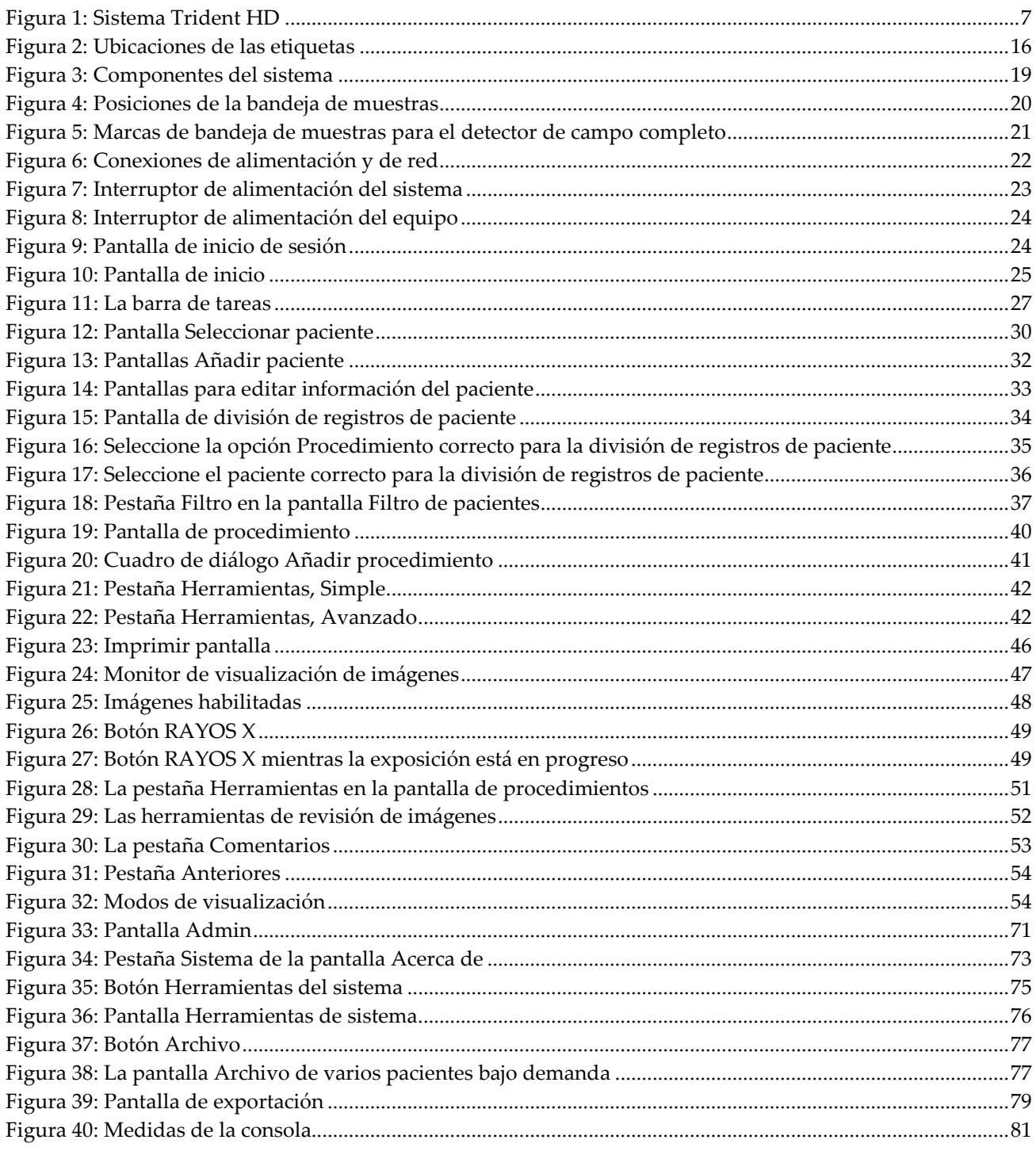

# <span id="page-10-0"></span>**Lista de tablas**

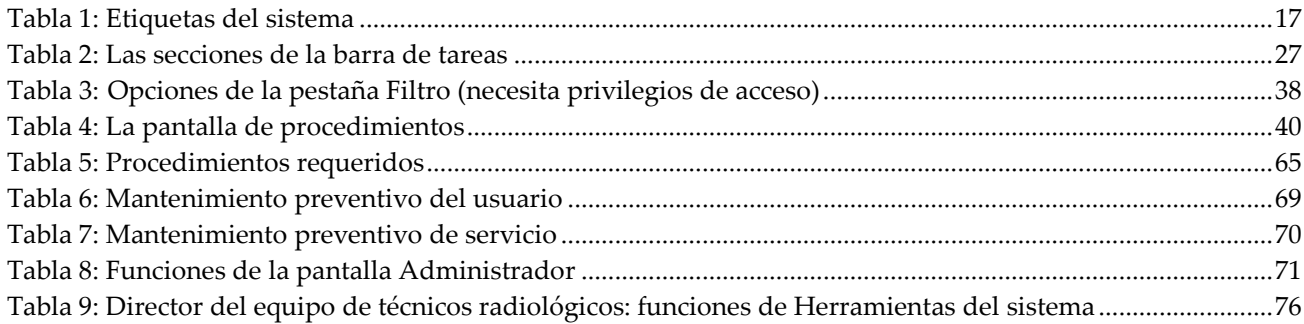

# **1: Introducción Capítulo 1**

<span id="page-12-0"></span>Lea toda esta información cuidadosamente antes de utilizar el sistema. Siga todas las advertencias y precauciones que se indican en este manual. Tenga este manual a mano durante los procedimientos. Los médicos deben informar a los pacientes sobre todos los posibles riesgos y eventos adversos que se describen en este manual en relación al funcionamiento del sistema.

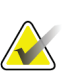

#### **Nota**

Hologic configura algunos de los sistemas de forma que cumplan requisitos específicos. Es posible que la configuración de su sistema no cuente con todas las opciones y accesorios incluidos en este manual.

# <span id="page-12-1"></span>**1.1 Uso indicado**

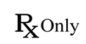

Las leyes federales de Estados Unidos solo autorizan el uso de este dispositivo a médicos o bajo prescripción facultativa.

El sistema de radiografía de muestras Trident® es una cabina de rayos X utilizada para obtener imágenes digitales de rayos X de muestras quirúrgicas y de biopsia por punción de diferentes regiones anatómicas, lo que permite verificar rápidamente que se ha extirpado el tejido correcto durante una biopsia.

El realizar la verificación en la misma sala que la intervención o en sus proximidades mejora el flujo de trabajo, lo que reduce el tiempo que el paciente necesita someterse a reconocimiento.

# <span id="page-12-2"></span>**1.2 Capacidades del sistema**

El sistema Trident obtiene y muestra las imágenes radiográficas de muestras quirúrgicas y de biopsia por punción tomadas en diferentes regiones anatómicas. El sistema puede transferir las imágenes a dispositivos externos. Las imágenes obtenidas con este sistema están diseñadas para confirmar la eliminación de una supuesta lesión o patología; el sistema no está diseñado para usarse con fines diagnósticos.

Los sistemas de radiografía de muestras se utilizan en departamentos de diagnóstico por imagen, departamentos de patología o en salas de operaciones. Los técnicos de radiología, el personal quirúrgico, los cirujanos, los radiólogos y los patólogos pueden utilizar el aparato de radiografía de muestras.

Hologic recomienda que, antes de utilizar este sistema, los usuarios reciban aprendizaje básico en protección contra radiaciones ionizantes.

# <span id="page-13-0"></span>**1.3 Perfiles de usuario**

- Un usuario básico del sistema (por ejemplo, un enfermero en la sala de operaciones) puede utilizar funciones básicas del sistema, salvo las que requieran privilegios de administrador. El usuario básico del sistema se denominará "usuario" en este documento.
- Los administradores del sistema pueden utilizar todas las funciones del sistema y añadir y eliminar cuentas de usuario, así como eliminar pacientes. El administrador del sistema se denominará "administrador" en este documento.
- El personal de mantenimiento tiene pleno acceso a todas las funciones del sistema.

# <span id="page-13-1"></span>**1.4 Requisitos del control de calidad**

Realice todas las pruebas de control de calidad dentro del lapso de tiempo correcto.

# <span id="page-13-2"></span>**1.5 Dónde se pueden encontrar las instrucciones para la instalación**

Las instrucciones de instalación pueden consultarse en el *manual de mantenimiento*.

# <span id="page-13-3"></span>**1.6 Dónde se puede encontrar información sobre la descripción técnica**

La información con la descripción técnica se encuentra disponible en el *manual de mantenimiento*.

# <span id="page-14-0"></span>**1.7 Declaración de garantía**

Salvo que se indique expresamente lo contrario en el acuerdo: i) el equipo fabricado por Hologic está garantizado por un (1) año (comenzando desde la fecha de envío o, si se requiere instalación, desde la fecha de instalación ["Período de garantía"]) para que el cliente original lo utilice de forma sustancial conforme con las especificaciones de productos publicadas; ii) los tubos de rayos X de imágenes digitales de mamografía tienen garantía durante veinticuatro (24) meses, durante los primeros doce (12) meses, los tubos de rayos X están completamente garantizados y, durante los meses 13 a 24, están garantizados de forma prorrateada y lineal; iii) las piezas de repuesto y los elementos fabricados están garantizados para el resto del Período de garantía o durante noventa (90) días desde el envío, lo que sea más largo; iv) los suministros consumibles están garantizados según las especificaciones publicadas para un período que finaliza con la fecha de vencimiento que figura en sus respectivos envoltorios; v) el Software con licencia está garantizado para que funcione de acuerdo con las especificaciones publicadas; vi) los servicios están garantizados para que se provean de forma profesional; vii) el equipo no fabricado por Hologic está garantizado a través de su fabricante; esas garantías del fabricante se pueden extender a los clientes de Hologic en la medida permitida por el fabricante del equipo que no fue fabricado por Hologic. Hologic no garantiza que el uso de productos sea ininterrumpido o esté libre de errores o que los productos funcionen con productos de terceros autorizados que no sean de Hologic. Estas garantías no se aplican a ningún elemento: (a) que no haya sido reparado, desplazado o alterado por personal de servicio autorizado de Hologic; (b) sometido a uso incorrecto, tensión o abuso físico (incluido el abuso térmico o eléctrico); (c) almacenado, mantenido o utilizado de cualquier manera que no concuerde con las instrucciones o especificaciones aplicables de Hologic, incluida la negativa del cliente a permitir las actualizaciones del software recomendadas por Hologic; o bien (d) designado como elemento suministrado con supeditación a una garantía ajena a Hologic o bien como versión preliminar o bien en condiciones "tal cual".

# <span id="page-14-1"></span>**1.8 Soporte técnico**

Consulte Página del copyright en este manual para obtener la información de contacto del soporte del producto.

# <span id="page-14-2"></span>**1.9 Quejas sobre el producto**

Informe sobre cualquier queja o problema en la calidad, confiabilidad, seguridad o rendimiento de este producto a Hologic. Si el dispositivo ocasionó o agregó una lesión a la paciente, informe inmediatamente el incidente a Hologic.

# <span id="page-15-0"></span>**1.10 Declaración de ciberseguridad de Hologic**

Hologic prueba constantemente el estado actual de la seguridad de red y de los equipos con el fin de examinar posibles problemas de seguridad. Cuando es necesario, Hologic facilita las actualizaciones del producto.

Para ver los documentos sobre las prácticas recomendables de ciberseguridad para productos Hologic, consulte el sitio web de seguridad de Hologic en *[www.Hologic.com](http://www.hologic.com/)*.

# <span id="page-15-1"></span>**1.11 Símbolos**

En esta sección se describen los símbolos que aparecen en el sistema.

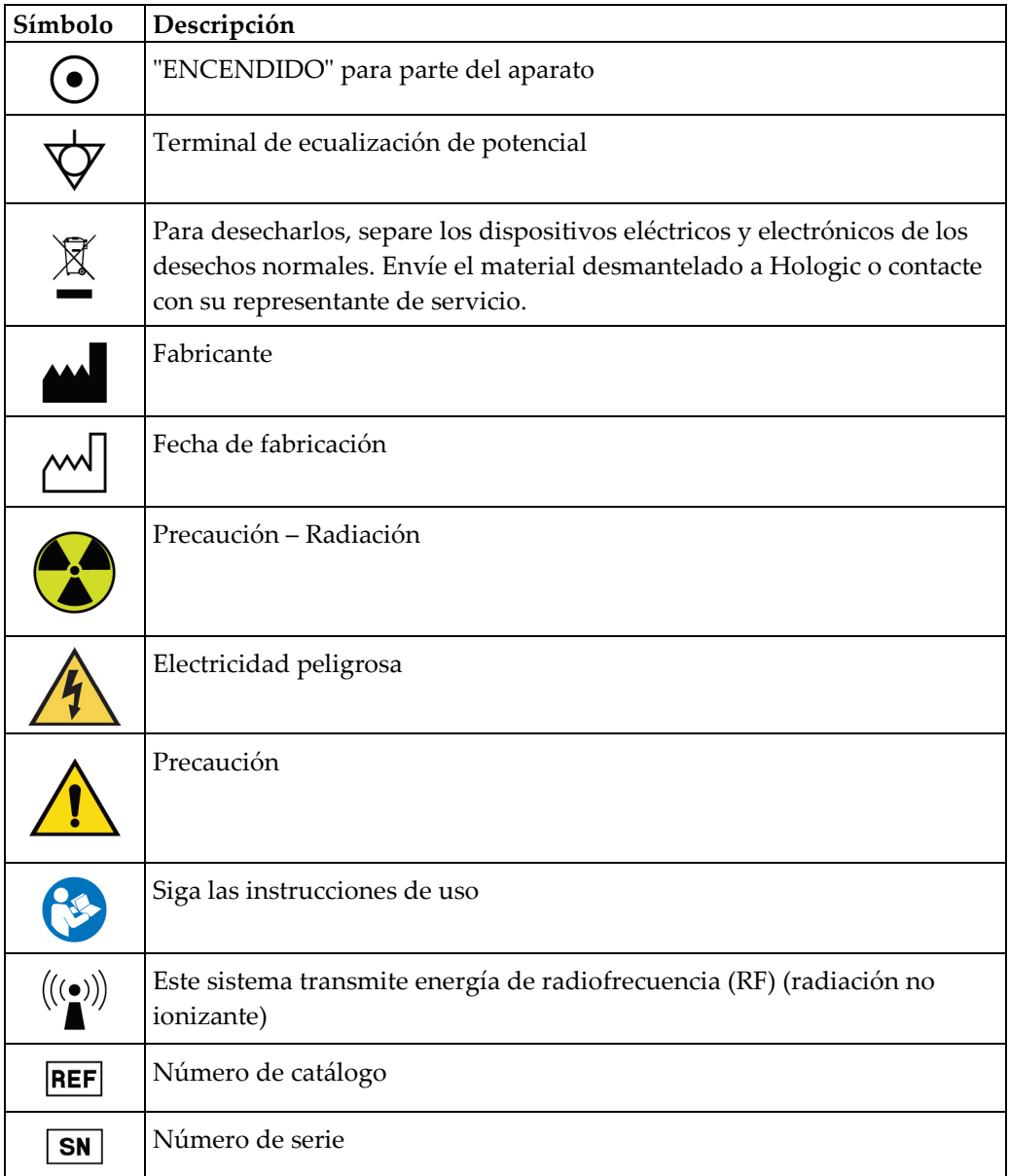

# <span id="page-16-0"></span>**1.12 Descripciones de las advertencias, precauciones y notas**

Descripciones de las advertencias, precauciones y notas utilizadas en este manual:

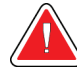

## **¡ADVERTENCIA!**

**Procedimientos que se deben seguir con precisión para evitar posibles lesiones peligrosas o mortales.**

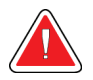

#### **Advertencia:**

**Procedimientos que se deben seguir con precisión para evitar lesiones.**

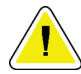

#### **Precaución:**

**Procedimientos que se deben seguir con precisión para evitar daños en el equipo, pérdida de datos o daños en archivos en aplicaciones de software.**

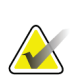

#### **Nota**

Las notas muestran información adicional.

# <span id="page-18-1"></span>**2: Información general Capítulo 2**

# <span id="page-18-0"></span>**2.1 Descripción general del sistema**

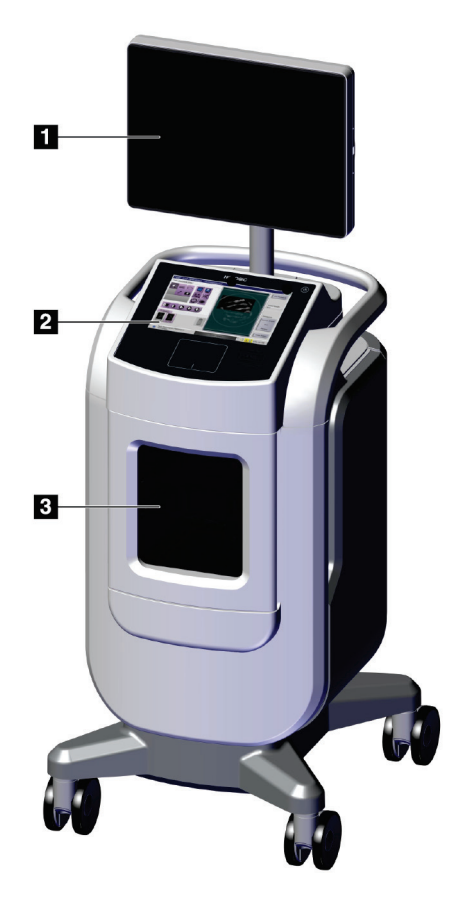

*Figura 1: Sistema Trident HD*

#### **Leyenda de la figura**

- <span id="page-18-2"></span>1. Monitor de visualización de imágenes
- 2. Pantalla de control
- 3. Cabina de imágenes

# <span id="page-19-0"></span>**2.2 Información de seguridad**

Lea y comprenda este manual antes de utilizar el sistema. Tenga el manual cerca durante el funcionamiento de la unidad.

Siga siempre todas las instrucciones de este manual. Hologic no asume la responsabilidad de las lesiones o los daños derivados del uso incorrecto del sistema. Hologic puede encargarse del aprendizaje en las instalaciones del usuario.

El sistema dispone de bloqueos de seguridad, pero el usuario debe saber cómo utilizar el sistema de forma segura y tener en cuenta los peligros de la radiación de rayos X para la salud.

# <span id="page-19-1"></span>**2.3 Advertencias y precauciones**

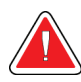

## **ADVERTENCIA.**

**Los paneles solo pueden ser abiertos por ingenieros de servicio cualificados y autorizados por Hologic. El sistema contiene voltajes mortales.**

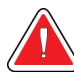

# **ADVERTENCIA.**

**El equipo eléctrico que se utiliza cerca de anestésicos inflamables puede causar una explosión.**

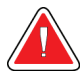

# **ADVERTENCIA.**

**El usuario debe corregir los problemas antes de utilizar el sistema. Solicite el mantenimiento preventivo a un representante de servicio aprobado.**

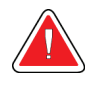

# **¡ADVERTENCIA!**

**La protección facilitada por el equipo se verá mermada si este se utiliza en un método no especificado por Hologic.**

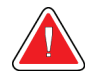

## **ADVERTENCIA.**

**Coloque siempre el sistema Trident a, por lo menos, 1,5 m (5 pies) del paciente.**

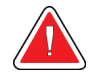

#### **ADVERTENCIA.**

**No se permite realizar modificaciones a este equipo.**

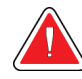

# **ADVERTENCIA.**

**No intente utilizar ninguna consola que pueda presentar riesgo de descargas. Consulte inmediatamente a Hologic o a su distribuidor.**

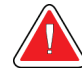

# **ADVERTENCIA.**

**Para evitar el riesgo de descargas eléctricas, no utilice el sistema a menos que las clavijas del enchufe polarizado puedan insertarse completamente en la toma de corriente.**

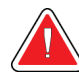

# **ADVERTENCIA.**

**Antes de cada uso, compruebe que el cable de alimentación está en buenas condiciones y que está completamente insertado en la toma de corriente.**

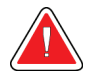

## **ADVERTENCIA.**

**Compruebe que el cable de alimentación de la consola del sistema está en buen estado. Un cable de alimentación dañado puede suponer un peligro de descarga eléctrica. Cuando desconecte la alimentación de la consola, agarre siempre el enchufe en el punto de inserción y tire de él levemente. No tire NUNCA del cable para desenchufar la unidad.**

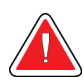

# **ADVERTENCIA.**

**Antes de mover la consola, asegúrese de que el cable de alimentación y todos los cables estén desconectados y bien enrollados alrededor de la placa de organización del cable.**

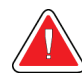

# **ADVERTENCIA.**

**Antes de ajustar la posición de la consola, asegúrese de que el cable de alimentación y los cables estén apartados de las zonas de paso.**

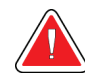

# **ADVERTENCIA.**

**Para evitar el riesgo de incendio o de descargas, no exponga el sistema a la lluvia o a la humedad.**

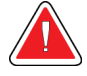

#### **Advertencia:**

**Este dispositivo contiene material peligroso. Envíe el material desmantelado a Hologic o contáctese con su representante de servicio.**

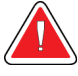

#### **Advertencia:**

**Controle el acceso al equipo de acuerdo con las normativas locales relativas a la protección contra la radiación.**

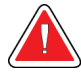

#### **Advertencia:**

**No utilice el sistema si el vidrio está agrietado o dañado.**

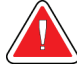

#### **Advertencia:**

**Este sistema puede ser peligroso para el usuario. Siga siempre las precauciones de seguridad para exposiciones con rayos X.**

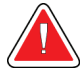

#### **Advertencia:**

**Los cables pueden ocasionar tropiezos y caídas. Aparte los cables de las zonas de paso. Cuando no se utilicen, enrolle bien los cables en la placa de organización del cable.**

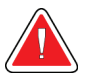

#### **Advertencia:**

**Antes de mover la consola, asegúrese de que las ruedas pivotantes estén desbloqueadas. Si intenta mover el sistema con las ruedas bloqueadas, la consola puede volcar.**

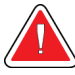

#### **Advertencia:**

**Antes de mover el sistema, gire el monitor de visualización de imágenes a una posición que proporcione una visibilidad clara mientras empuja la consola.**

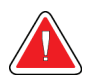

#### **Advertencia:**

**No mueva la consola con fuerza o velocidad excesivas. No haga paradas bruscas.**

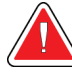

#### **Advertencia:**

**Cuando mueva la consola, tenga cuidado con los golpes, rampas, inclinaciones o desniveles. Tenga especial cuidado cuando mueva la consola sobre una superficie irregular o inclinada.**

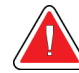

#### **Advertencia:**

**Asegúrese de que haya espacio suficiente para abrir completamente la puerta de la cabina de imágenes y para insertar o retirar con seguridad la bandeja de muestras.**

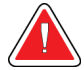

#### **Advertencia:**

**Mantenga la puerta de la cabina de imágenes cerrada cuando no esté en uso. Dejar la puerta abierta puede ocasionar tropiezos y caídas.**

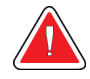

#### **Advertencia:**

**Use el tirador de la puerta de la cabina de imágenes para abrir y cerrar la puerta. Cerrar incorrectamente la puerta de la cabina de imágenes puede ocasionar pellizcos.**

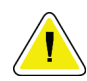

#### **Precaución**

**Riesgo de pérdida de datos. No coloque soportes magnéticos cerca o encima de dispositivos que creen campos magnéticos.**

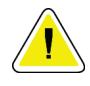

#### **Precaución**

**A fin de evitar los posibles daños debidos a un choque térmico en el receptor de imágenes digitales, siga el procedimiento recomendado para apagar el aparato.**

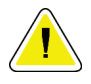

#### **Precaución**

**Utilice la menor cantidad posible de líquidos limpiadores. Los líquidos no deben chorrear.**

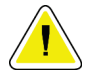

#### **Precaución**

**Para evitar daños en los componentes electrónicos, no use aerosoles desinfectantes en el sistema.**

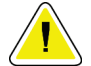

#### **Precaución**

**Para evitar daños en la consola y sus componentes, utilice solo los métodos de limpieza recomendados.**

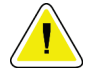

#### **Precaución**

**No derrame ni coloque fluidos o líquidos sobre la pantalla táctil o el panel táctil. Los fluidos o líquidos sobre la pantalla táctil o el panel táctil pueden afectar al funcionamiento. Asegúrese de que la pantalla táctil y el panel táctil estén limpios y secos antes de utilizar el sistema.**

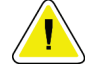

#### **Precaución:**

**El sistema es un dispositivo de laboratorio, no una computadora normal. No realice cambios que no estén autorizados en el hardware o en el software. Instale este dispositivo tras un cortafuegos para garantizar su seguridad en la red. La protección contra virus informáticos o la seguridad en la red para este dispositivo de laboratorio no están incluidas (por ejemplo, un cortafuegos). El uso de herramientas de seguridad en red y antivirus son responsabilidad del usuario.**

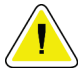

#### **Precaución**

**Para evitar posibles daños en el sistema, apague el equipo según el procedimiento recomendado.**

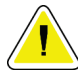

#### **Precaución**

**El sistema debe instalarse y ponerse en servicio de acuerdo con la orientación proporcionada en estas instrucciones a fin de asegurar su compatibilidad electromagnética.**

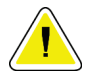

#### **Precaución**

**Los equipos móviles y portátiles de comunicación por radiofrecuencia pueden afectar al funcionamiento de los equipos electromédicos.**

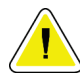

#### **Precaución**

**Para evitar una baja calidad de imagen, realice las calibraciones del sistema cuando se le solicite.**

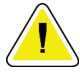

#### **Precaución**

**Para evitar una baja calidad de imagen, asegúrese de retirar todo el material del paciente de la cabina de imágenes y de la bandeja de muestras. Utilice los métodos de limpieza recomendados para limpiar y desinfectar la cabina de imágenes y la bandeja de muestras.**

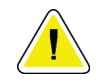

#### **Precaución**

**Para evitar daños, tenga cuidado al manipular y limpiar la bandeja de muestras.**

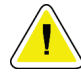

#### **Precaución**

**El peso y la movilidad de este sistema requieren las siguientes precauciones:**

- Tenga cuidado cuando mueva el sistema en superficies no uniformes o inclinadas.
- Asegúrese de que las ruedas están bloqueadas cuando el sistema esté detenido.
- Antes de mover la consola, asegúrese de que los cables están guardados en un lugar seguro de la consola.
- Antes de mover la consola, gire el monitor de visualización de imágenes para permitir una vista sin obstáculos.
- No haga paradas bruscas. No desplace el sistema con demasiada fuerza o velocidad.

# <span id="page-24-0"></span>**2.4 Interbloqueos**

La generación de rayos X se detiene automáticamente y aparece un mensaje de error cuando se produce una interrupción en una exposición a los rayos X. Por ejemplo, cuando el temporizador de miliamperios por segundo o temporizador de exposición máxima se detiene o la puerta de la cabina se abre.

# <span id="page-25-0"></span>**2.5 Conformidad**

Esta sección describe los requisitos de cumplimiento del sistema y las responsabilidades del fabricante.

#### <span id="page-25-1"></span>**2.5.1 Requisitos de cumplimiento**

El fabricante es responsable de la seguridad, fiabilidad y rendimiento de este equipo con las disposiciones siguientes:

- El equipo se utiliza de acuerdo con las instrucciones de uso.
- Las operaciones de ensamblaje, extensiones, ajustes, modificaciones o reparaciones sólo pueden ser realizadas por personal autorizado.
- La red y el equipo de comunicaciones deberán instalarse de modo que cumplan la normativa CEI.

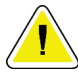

#### **Precaución:**

**Este sistema está diseñado para el uso exclusivamente por profesionales sanitarios. Este sistema puede ocasionar interferencia de radio o puede desestabilizar la operación del equipo que está cerca. Es posible que sea necesario tomar medidas de moderación, como la reorientación o reubicación del equipo o la protección de la ubicación.**

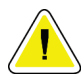

#### **Precaución:**

**Las características de las emisiones de este equipo hacen que sea adecuado para su uso en áreas industriales y en hospitales (norma CISPR 11 clase A). Si se utiliza en un entorno residencial (para lo cual suele aplicarse la norma CISPR 11 clase B), es posible que este equipo no proteja suficientemente los servicios de comunicación por RF. Pueden necesitarse medidas atenuantes, como la reubicación o la reorientación del equipo.**

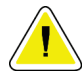

#### **Precaución:**

**Los equipos o los sistemas electromédicos no deben utilizarse junto a otros equipos ni apilarse con otros equipos. Si es necesario que estén juntos o apilados, compruebe que los equipos o los sistemas electromédicos funcionen correctamente con esta configuración.**

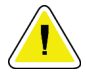

#### **Precaución:**

**Los cambios o modificaciones que no se aprueben expresamente por parte de Hologic podrían anular su autoridad para operar el equipo.**

## <span id="page-26-0"></span>**2.5.2 Declaraciones de conformidad**

El fabricante declara que este dispositivo cumple con los siguientes requisitos:

UL, IEC, EN:

- UL 61010-1: 2012 Requisitos de seguridad del equipo eléctrico para medición, control y uso en laboratorio; Parte 1: Requisitos generales
- IEC 61010-1 § 6.7
- IEC 61010-1: 2010, 3ª edición Requisitos de seguridad del equipo eléctrico para medición, control y uso en laboratorio; Parte 1: Requisitos generales
- IEC 61010-2-091: 2012, 3ª edición Requisitos de seguridad del equipo eléctrico para medición, control y uso en laboratorio; Parte 2 -091: Requisitos especiales para sistemas de rayos X en cabina
- EN 61326-1: 2013 Equipo eléctrico para medición, control y uso en laboratorio Requisitos de EMC, Requisitos Generales
- EN 55011 y CISPR 11 (Clase A) Equipo de radiofrecuencia industrial, científico y médico (ICM) - Características de las perturbaciones electromagnéticas - Límites y métodos de medida

#### CFR:

- 21 CFR § 1020.40 Sistemas de rayos X en cabina
- 47 CFR Parte 15.5 Condiciones generales de funcionamiento

#### CAN/CSA:

• CAN/CSA-C22.2 N.º 61010-1, 3ª edición - Requisitos de seguridad del equipo eléctrico para medición, control y uso en laboratorio - Parte 1: Requisitos generales

# <span id="page-27-0"></span>**2.6 Ubicaciones de las etiquetas**

<span id="page-27-1"></span>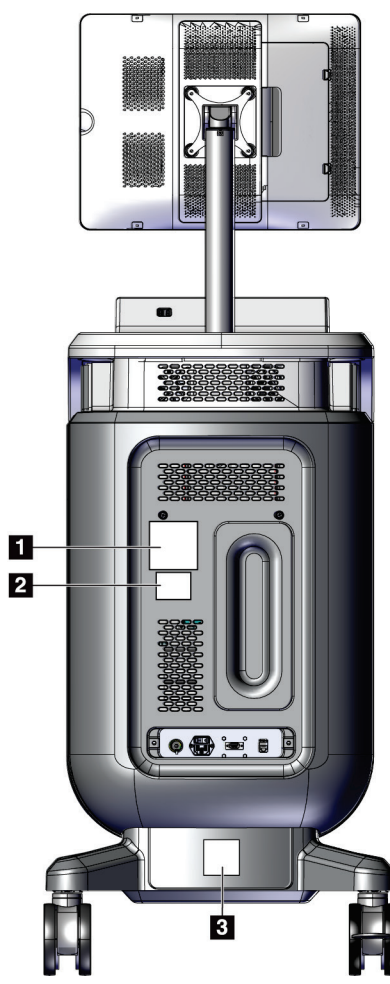

*Figura 2: Ubicaciones de las etiquetas*

<span id="page-28-0"></span>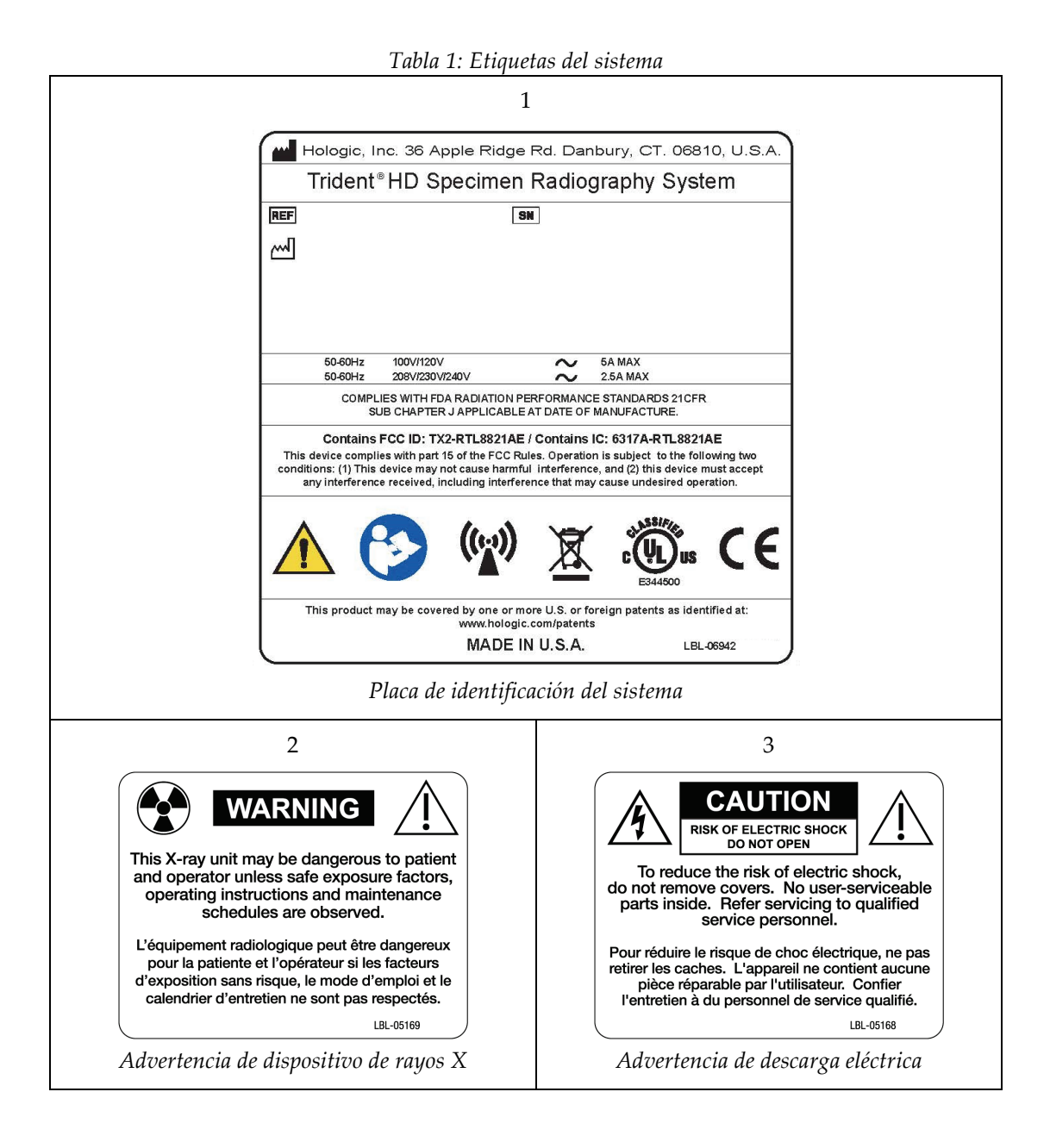

# <span id="page-30-1"></span>**3:Componentes, controles e indicadores Capítulo 3**

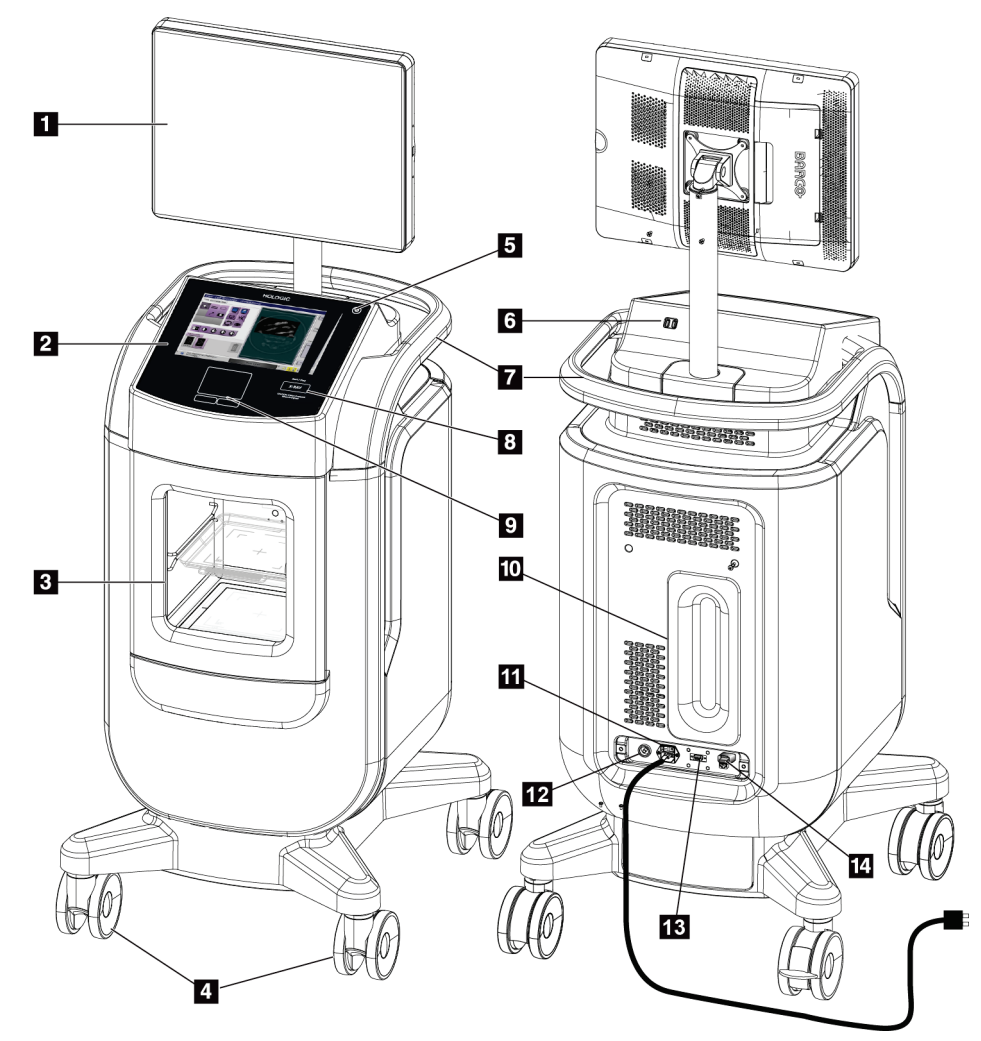

# <span id="page-30-0"></span>**3.1 Componentes del sistema**

*Figura 3: Componentes del sistema*

#### **Leyenda de la figura**

- <span id="page-30-2"></span>1. Monitor de visualización de imágenes
- 2. Pantalla de control
- 3. Cabina de imágenes
- 4. Ruedas pivotantes
- 5. Botón de encendido/reinicio del equipo informático
- 6. Puertos USB
- 7. Asa de la consola
- 8. Botón de activación de rayos X
- 9. Panel táctil
- 10. Placa de organización del cable
- 11. Interruptor de alimentación del sistema y conexión del cable de alimentación
- 12. Conexión de igualación de potencial
- 13. Puerto de servicio
- 14. Puerto Ethernet
- 15. [Escáner del código de barras]

## <span id="page-31-0"></span>**3.1.1 Componentes de la cabina de imágenes**

La consola alberga una cabina de imágenes blindada. La colocación de la bandeja de muestras determina el nivel de ampliación de la imagen.

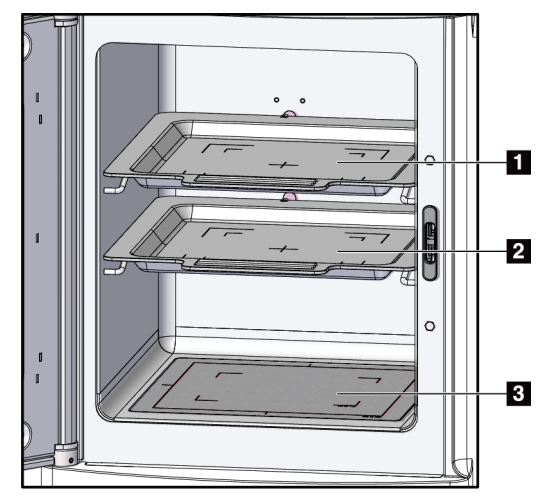

<span id="page-31-1"></span>*Figura 4: Posiciones de la bandeja de muestras*

#### **Leyenda de la figura**

- 1. Ubicación de la bandeja de muestras para 2 aumentos
- 2. Ubicación de la bandeja de muestras para 1,5 aumentos
- 3. Ubicación de la bandeja de muestras para 1 aumento (imagen de contacto)

#### **Bandeja de muestras**

La bandeja de muestras tiene marcas para mostrar el punto central, los márgenes de aumento de 1,5x y los márgenes de aumento de 2,0x.

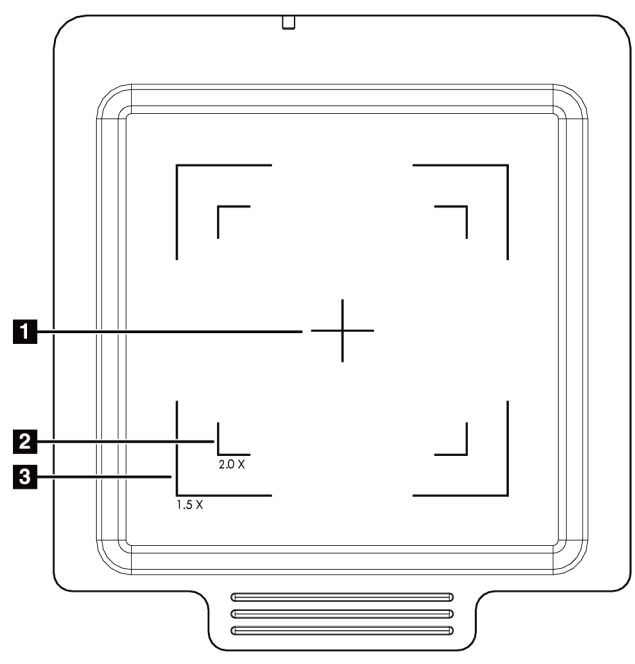

#### **Leyenda de la figura**

- 1. Centro
- 2. Márgenes de aumento de 2,0x
- 3. Márgenes de aumento de 1,5x

<span id="page-32-0"></span>*Figura 5: Marcas de bandeja de muestras para el detector de campo completo*

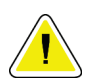

# **Precaución**

**Para evitar daños, tenga cuidado al manipular y limpiar la bandeja de muestras.**

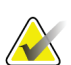

#### **Nota**

Guarde la bandeja de muestras dentro de la cabina de imágenes.

# <span id="page-33-0"></span>**3.2 Conexiones del sistema**

**Conexiones de alimentación y de red**

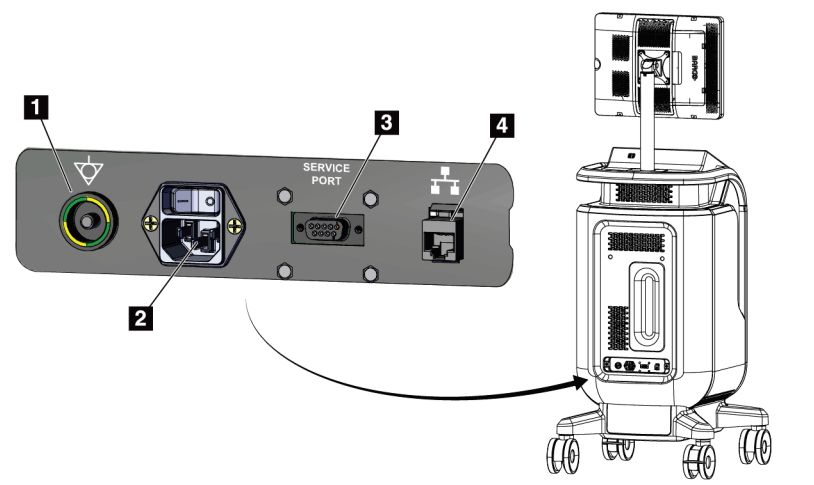

#### **Leyenda de la figura**

- 1. Conexión de igualación de potencial
- 2. Conexión del cable de alimentación
- 3. Puerto de servicio
- 4. Puerto Ethernet

<span id="page-33-2"></span>*Figura 6: Conexiones de alimentación y de red*

- 1. Coloque el sistema en un lugar desde el que pueda acceder fácilmente a las conexiones de alimentación y a las conexiones de red.
- 2. Conecte el cable de alimentación del sistema a la toma de corriente.
- 3. Si lo desea, conecte el cable de red al puerto ethernet.

#### **Conexiones USB**

La consola tiene dos puertos USB situados en la parte posterior de la pantalla de control.

#### **Conexiones Wi-Fi**

La Wi-Fi se configura a través de la configuración del sistema.

# <span id="page-33-1"></span>**3.3 Cómo bloquear y desbloquear una rueda pivotante**

- Para bloquear una rueda pivotante, pise la palanca de bloqueo de la rueda hasta que quede bloqueada.
- Para desbloquear una rueda pivotante, levante la palanca de bloqueo de la rueda hasta la posición vertical.

# <span id="page-34-0"></span>**3.4 Cómo desplazar la consola**

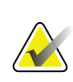

#### **Nota**

El cable de alimentación se enrolla en el lado posterior de la consola para que quede almacenado de manera segura durante el desplazamiento de esta.

- 1. Compruebe que el sistema informático y la consola están completamente apagados.
- 2. Asegúrese de que el cable de alimentación esté desenchufado y de que todos los cables de red estén desconectados.
- 3. Enrolle el cable de alimentación en su placa de organización.
- 4. Asegúrese de que todos los componentes y cables estén en una posición segura en la consola.
- 5. Coloque el monitor de visualización de imágenes de forma que pueda ver sin obstrucciones mientras empuja la consola.
- 6. Desbloquee las ruedas pivotantes.
- 7. Empuje el asa de la consola para desplazarla.
- 8. Bloquee las ruedas pivotantes cuando la consola esté en la posición correcta.

## <span id="page-34-1"></span>**3.5 Cómo encender el sistema e iniciar sesión**

- 1. Asegúrese de que las ruedas de la consola estén bloqueadas.
- 2. Conecte la alimentación del sistema. Si lo desea, conecte el sistema a la red.
- 3. Encienda el interruptor de alimentación del sistema situado en la parte posterior de la consola.

<span id="page-34-2"></span>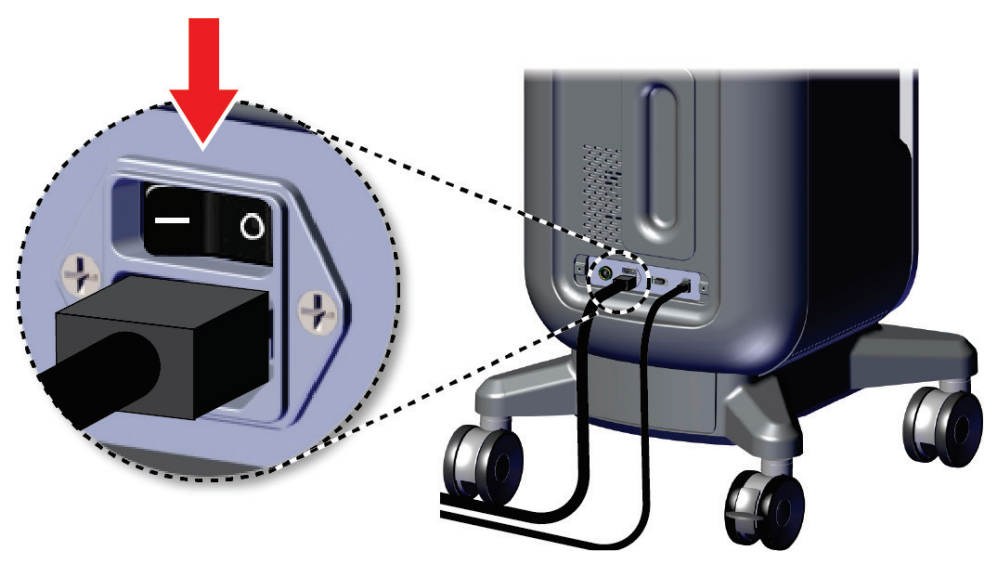

*Figura 7: Interruptor de alimentación del sistema*

4. Presione el botón de encendido del equipo en la pantalla de control. El equipo se enciende y se abre la pantalla de *inicio de sesión*.

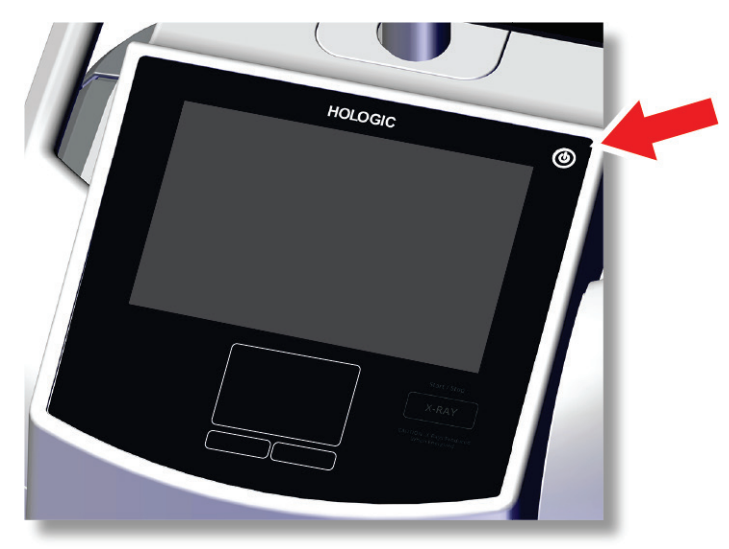

*Figura 8: Interruptor de alimentación del equipo*

<span id="page-35-0"></span>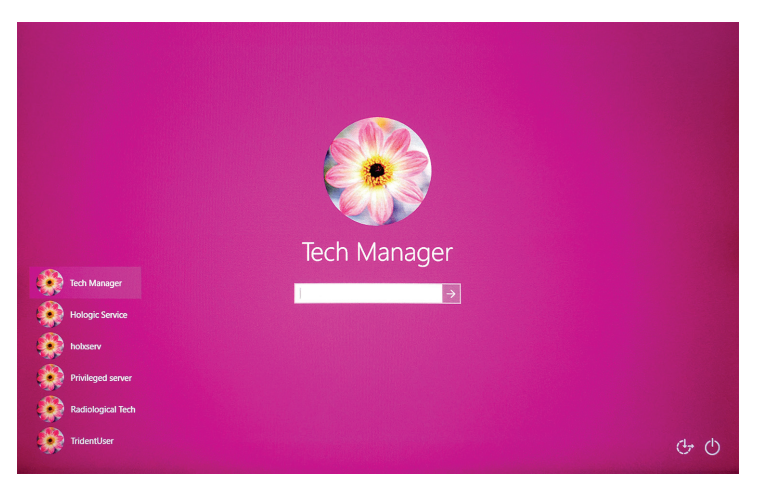

*Figura 9: Pantalla de inicio de sesión*

<span id="page-35-1"></span>5. Introduzca su nombre de usuario y contraseña y seleccione el icono de **flecha**. Tras unos instantes, se abre la pantalla de *inicio*.

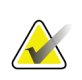

#### **Nota**

Para ocultar el teclado virtual, puntee en el fondo rosa
6. En la pantalla de *inicio*, seleccione el botón **Lista de pacientes**.

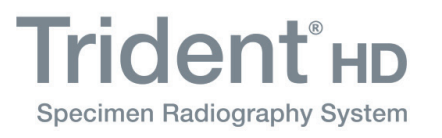

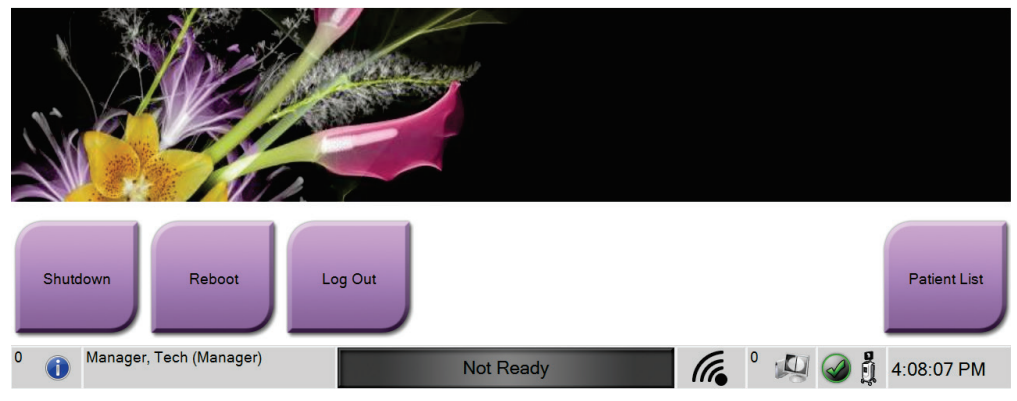

*Figura 10: Pantalla de inicio*

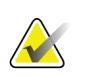

## **Nota**

La pantalla de *inicio* incluye un botón de **Apagar** que apaga el equipo y un botón de **Reiniciar** que lo reinicia.

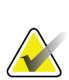

### **Nota**

Consulte *[Componentes del sistema](#page-30-0)* en la página [19](#page-30-0) para conocer la ubicación de los botones de encendido.

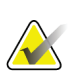

### **Nota**

Para cambiar el idioma del sistema u otras preferencias, consulte la *[Interfaz de](#page-82-0)  [administración del sistema](#page-82-0)* en la página [71.](#page-82-0)

# **3.5.1 Información de Windows 10**

El software del sistema Trident se ejecuta en el sistema operativo Windows 10. La pantalla táctil responderá a ciertos gestos táctiles de Windows 10.

- Deslice el dedo hacia la derecha para mostrar la vista de tarea.
- Cuando la aplicación del sistema Trident esté minimizada, deslícela hacia arriba para mostrar la barra de tareas de Windows.
- Toque el icono de **Windows** en la barra de tareas para abrir el menú Inicio de Windows.
- En la vista de tareas, pulse la ventana de la aplicación de sistema Trident para volver a la aplicación de sistema Trident de pantalla completa.

# **3.6 Cómo salir del sistema**

- 1. En la pantalla *Procedimiento*, seleccione el botón **Cerrar paciente**.
- 2. En la pantalla *Seleccionar paciente*, seleccione el botón **Cerrar**.
- 3. En la pantalla de *inicio*, seleccione el botón **Cerrar sesión**. Cuando aparezca el mensaje en que se solicita confirmación, seleccione **Sí**. Se abre la pantalla de *inicio de sesión*.

# **3.7 Cómo apagar el sistema**

- 1. Cierre los procedimientos de la paciente que estén abiertos.
- 2. En la pantalla *Seleccionar paciente*, seleccione el botón **Cerrar**.
- 3. En la pantalla de *inicio*, seleccione el botón **Apagar**. Cuando aparezca el mensaje en que se solicita confirmación, seleccione **Sí**. El sistema informático se apaga pero la consola permanece encendida.
- 4. Para apagar la consola, apague el interruptor de alimentación del sistema situado en la parte posterior de la consola.

### **3.7.1 Cómo cortar toda la alimentación del sistema**

- 1. Compruebe que el sistema informático y la consola están completamente apagados.
- 2. Desconecte el cable de alimentación de la toma de corriente.

# **4: Interfaz de usuario Capítulo 4**

# **4.1 Acerca de la barra de tareas**

La barra de tareas que está en la parte inferior de la pantalla muestra iconos adicionales que puede seleccionar para acceder a la información o realizar tareas del sistema.

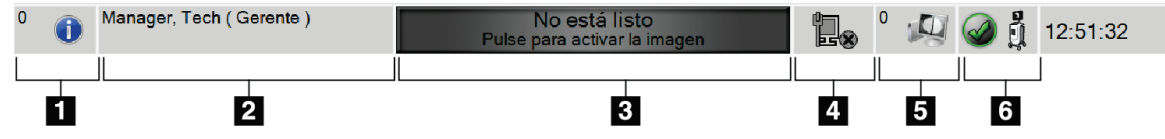

*Figura 11: La barra de tareas*

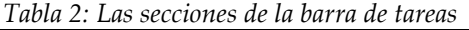

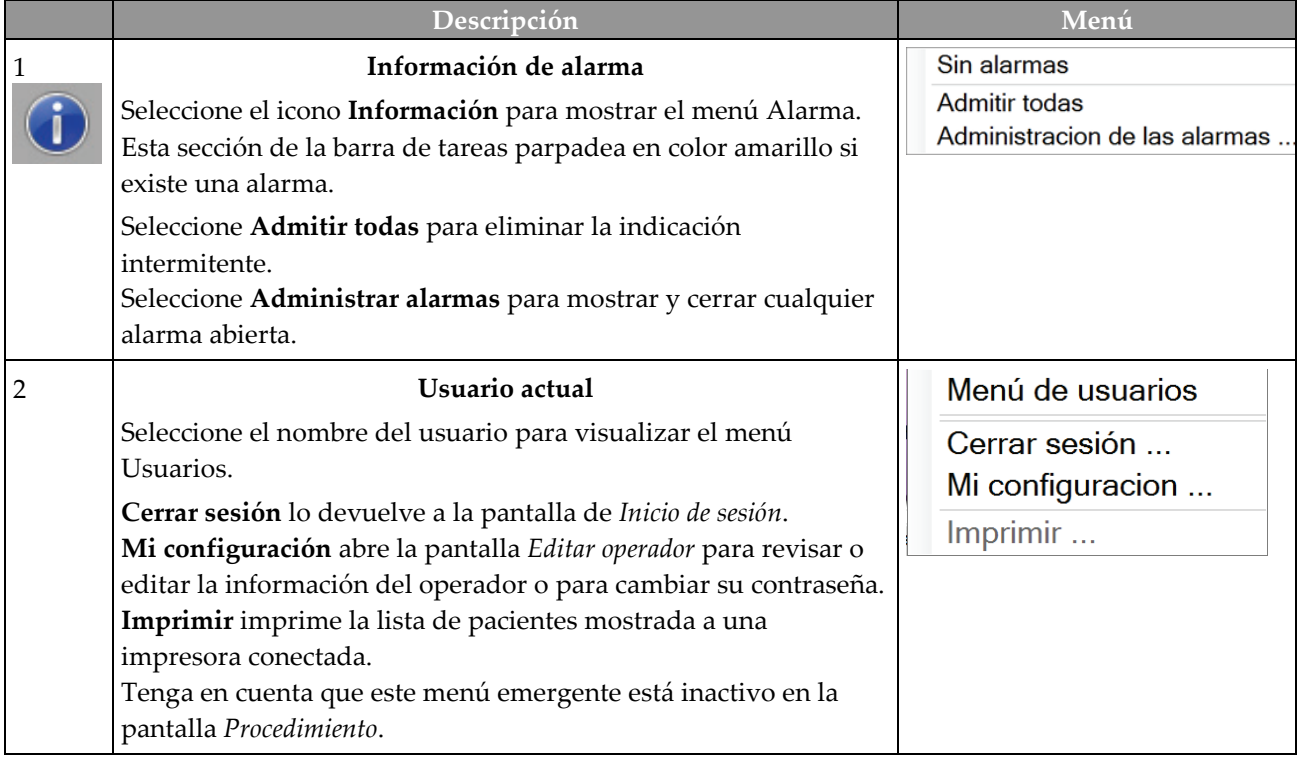

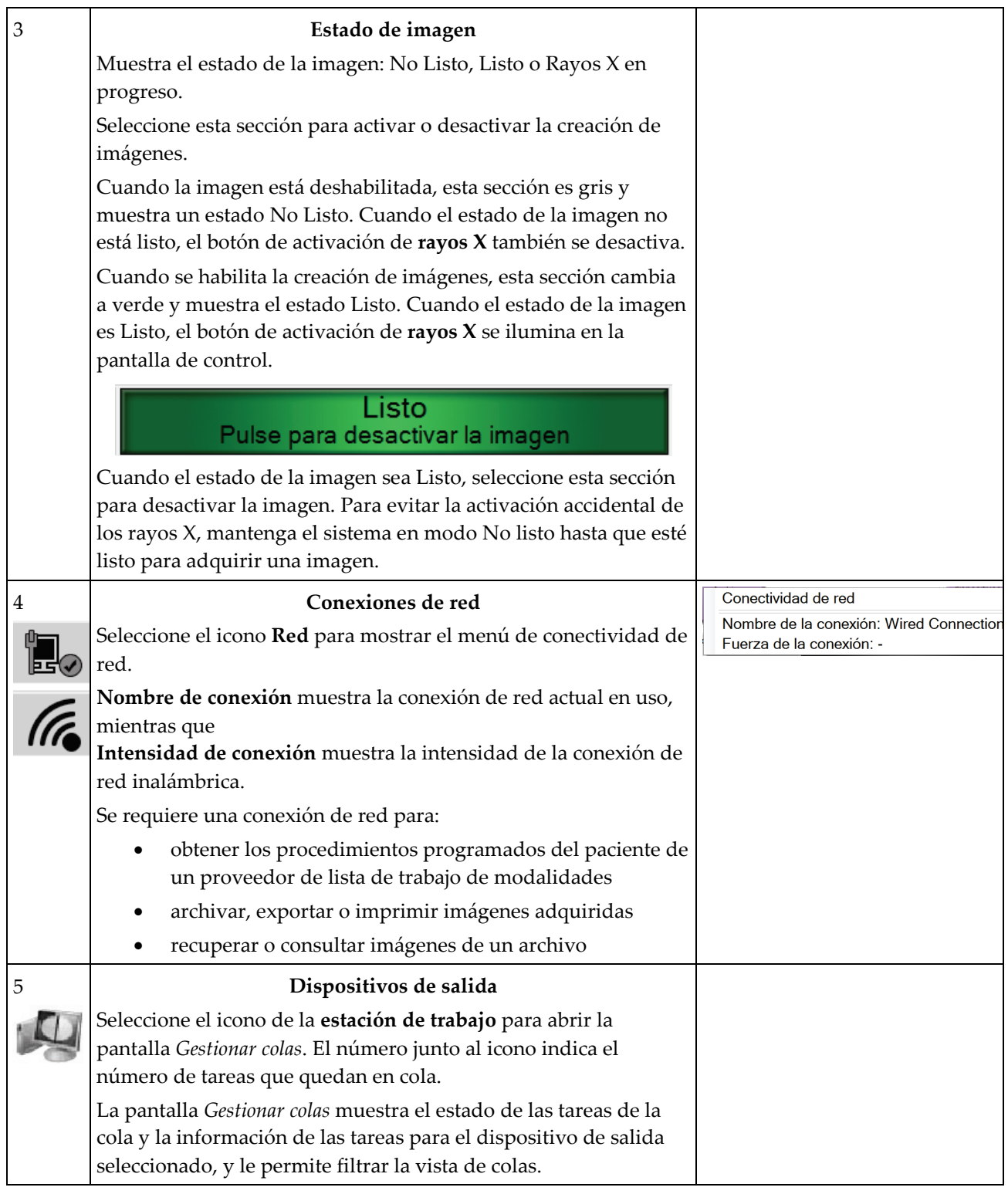

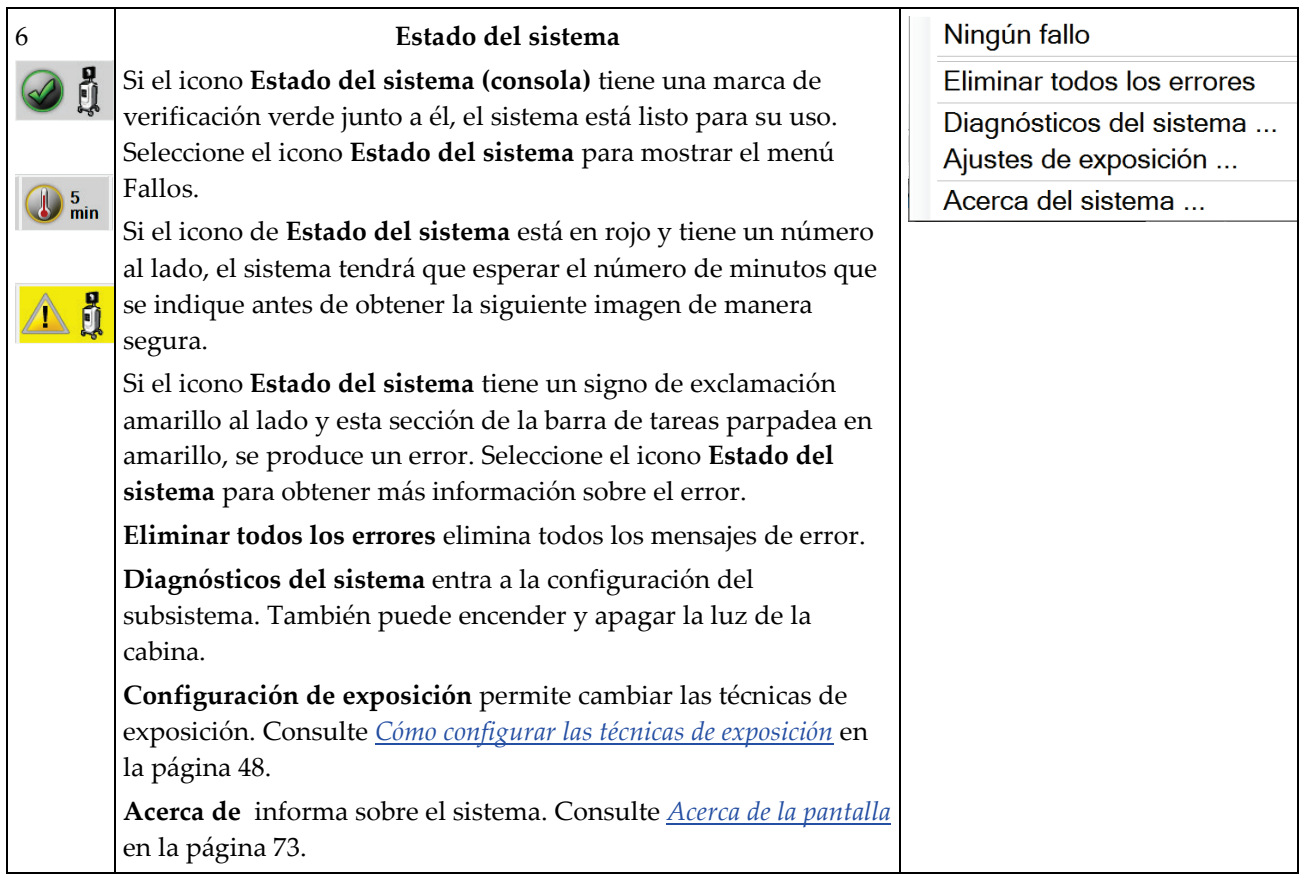

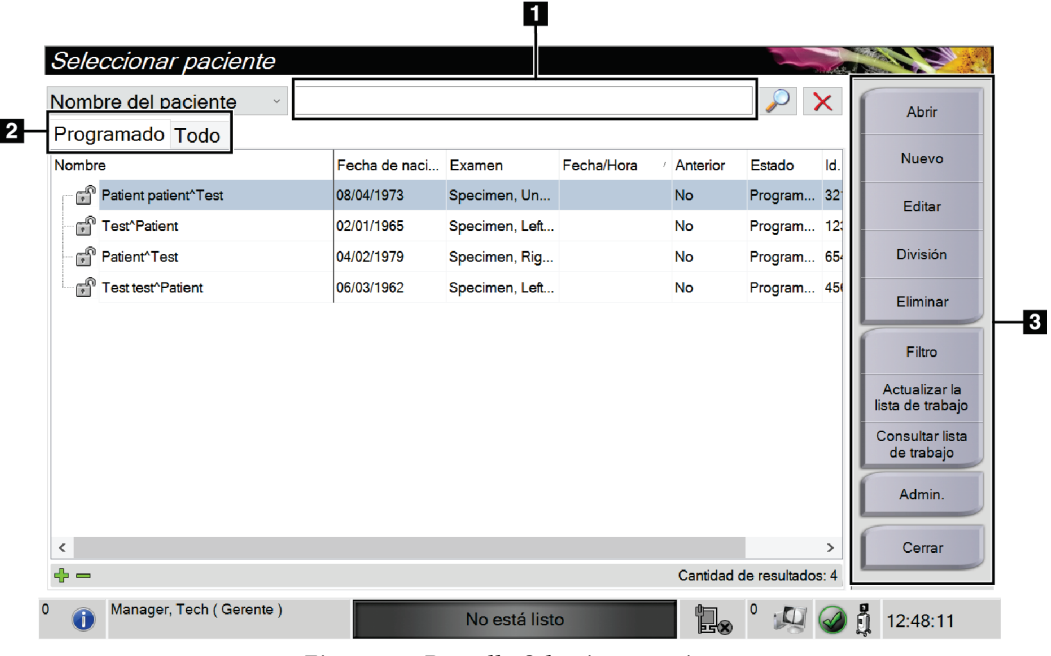

# **4.2 Pantalla Seleccionar paciente**

*Figura 12: Pantalla Seleccionar paciente*

| 1. Búsqueda<br>rápida | Busque el nombre del paciente, la identificación del paciente o el número de<br>entrada en la base de datos local.                                                                                                    |  |  |  |  |
|-----------------------|----------------------------------------------------------------------------------------------------|--|--|--|--|
| 2. Pestañas           | Las pestañas de filtro de la parte superior de la pantalla se pueden configurar.<br>Un administrador puede crear nuevas pestañas y eliminarlas (consulte <i>Filtros</i><br>para pacientes en la página 37).<br>La pestaña Programado muestra los procedimientos planificados.<br>$\bullet$                                                                                                    |  |  |  |  |
|                       | La pestaña Todos muestra todos los procedimientos de todos los usuarios.                                                                                                    |  |  |  |  |
| 3. Botones            | Muchas funciones son accesibles desde esta pantalla seleccionando un botón en<br>concreto:<br>Abrir: Abra el paciente seleccionado (consulte <i>Abrir una paciente</i> en la<br>$\bullet$<br>página 31).<br>Nuevo: Añada un nuevo paciente; consulte <i>Añadir un nuevo paciente</i> en la<br>$\bullet$<br>página 32.<br>Editar: Editar la información del paciente (consulte <i>Editar la información del</i><br>$\bullet$<br><i>paciente</i> en la página 33).<br>División: Mueva las imágenes a un procedimiento diferente (consulte<br>$\bullet$<br>División de registros de paciente en la página 34).<br>Eliminar: Elimine un paciente de la lista de trabajo (consulte <i>Eliminar un</i><br>$\bullet$<br><i>paciente</i> en la página 37).<br>Filtro: Configure los filtros de paciente (consulte <i>Filtros para pacientes</i> en la<br>$\bullet$<br>página 37).<br>Actualizar lista de trabajo: Actualice la información de la lista de trabajo de<br>pacientes programados (consulte Cómo actualizar la lista de trabajo en la<br>página 39).<br>Consultar lista de trabajo: Busca a una paciente en la lista de trabajo de<br>$\bullet$<br>modalidades, consulte Cómo buscar en la lista de trabajo en la página 39.<br>Admin: Acceda a la pantalla Admin (consulte <i>Pantalla Administrador</i> en la<br>$\bullet$<br>página 71). |  |  |  |  |
|                       | Cerrar: Salga y regrese a la pantalla Inicio.                                                                                                    |  |  |  |  |

**Leyenda de la figura**

# <span id="page-42-0"></span>**4.2.1 Abrir una paciente**

- 1. Seleccione una pestaña para mostrar la lista de pacientes que desee.
- 2. Seleccione una paciente de la lista. El botón **Abrir** se activará.
- 3. Seleccione **Abrir** para acceder a la pantalla *Procedimiento* de esa paciente.

# <span id="page-43-0"></span>**4.2.2 Añadir un nuevo paciente**

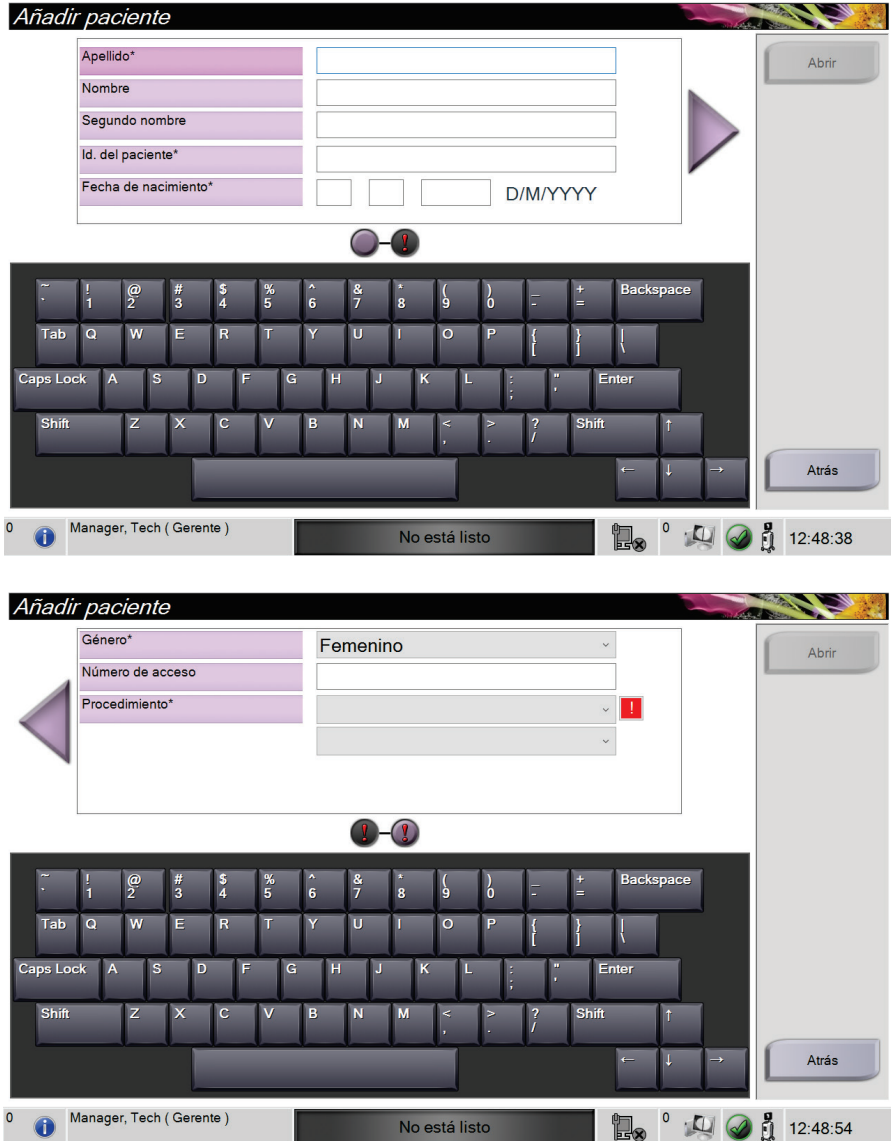

*Figura 13: Pantallas Añadir paciente*

- 1. En la pantalla *Seleccionar paciente*, seleccione el botón **Nuevo**. Se abre la pantalla *Añadir paciente*.
- 2. Ingrese la información de la nueva paciente y seleccione un procedimiento.
- 3. Seleccione el botón **Abrir**. Se abrirá la pantalla *Procedimiento* para la nueva paciente.

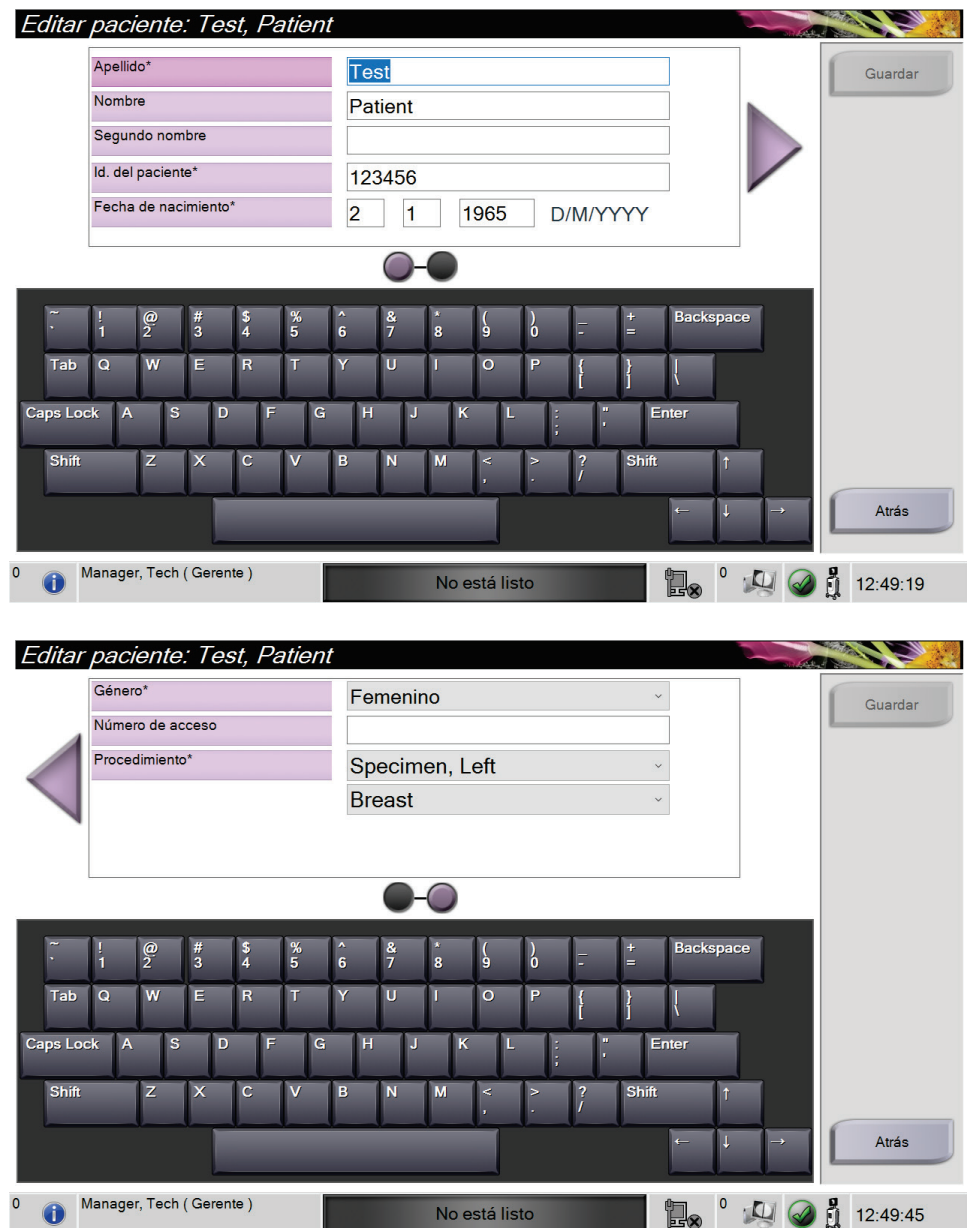

# <span id="page-44-0"></span>**4.2.3 Editar la información del paciente**

*Figura 14: Pantallas para editar información del paciente*

- 1. En la pantalla *Seleccionar paciente*, seleccione el nombre del paciente y luego presione el botón **Editar**.
- 2. En la pantalla *Editar paciente*, realice los cambios y luego presione el botón **Guardar**.
- 3. Seleccione **Aceptar** en el mensaje *Actualización correcta*.

## <span id="page-45-0"></span>**4.2.4 División de registros de paciente**

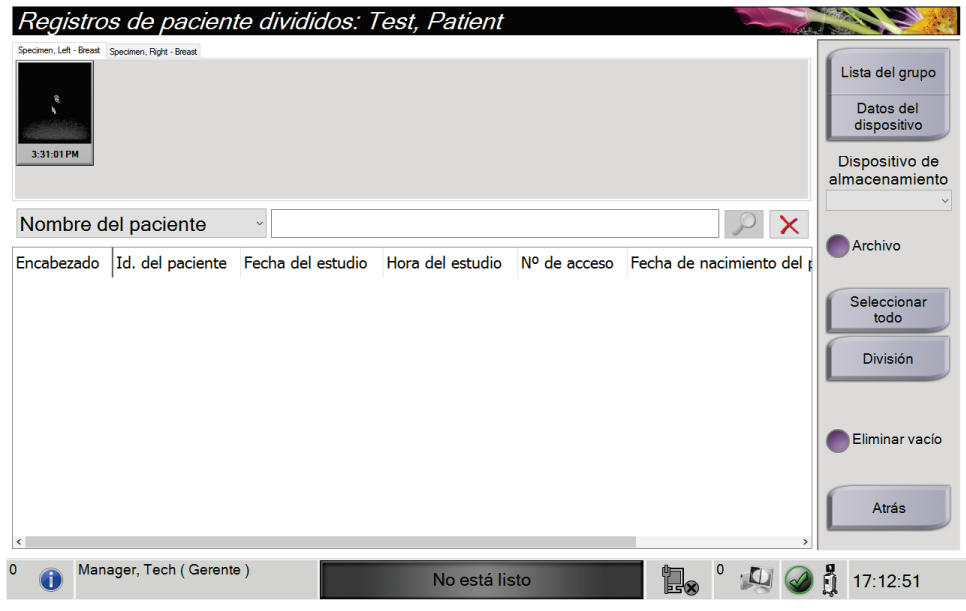

*Figura 15: Pantalla de división de registros de paciente*

La función de división le permite mover imágenes si las ha adquirido de un procedimiento erróneo o un paciente erróneo.

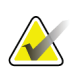

# **Nota**

No podrá dividir imágenes de pacientes protegidas.

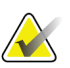

### **Nota**

Aun así, los registros de paciente archivados deben corregirse en el sistema PACS u otro sistema de archivado después de utilizar la función de división.

#### **Imágenes adquiridas de un procedimiento erróneo**

- 1. En la pantalla *Seleccionar paciente*, seleccione la paciente.
- 2. Seleccione el botón **División**. Se abrirá la pantalla *Registros de pacientes divididos*.
- 3. Seleccione las imágenes que desee mover. Si va a mover todas las imágenes, seleccione **Seleccionar todo**.
- 4. Seleccione los criterios de búsqueda (por ejemplo, el nombre de paciente o el número de acceso) utilizando el menú desplegable ubicado debajo de las imágenes.
- 5. Ingrese la misma información de paciente y seleccione el botón **Buscar** (la lupa).
- 6. Cuando aparezca el nombre de la paciente, seleccione el procedimiento al que corresponden realmente las imágenes.

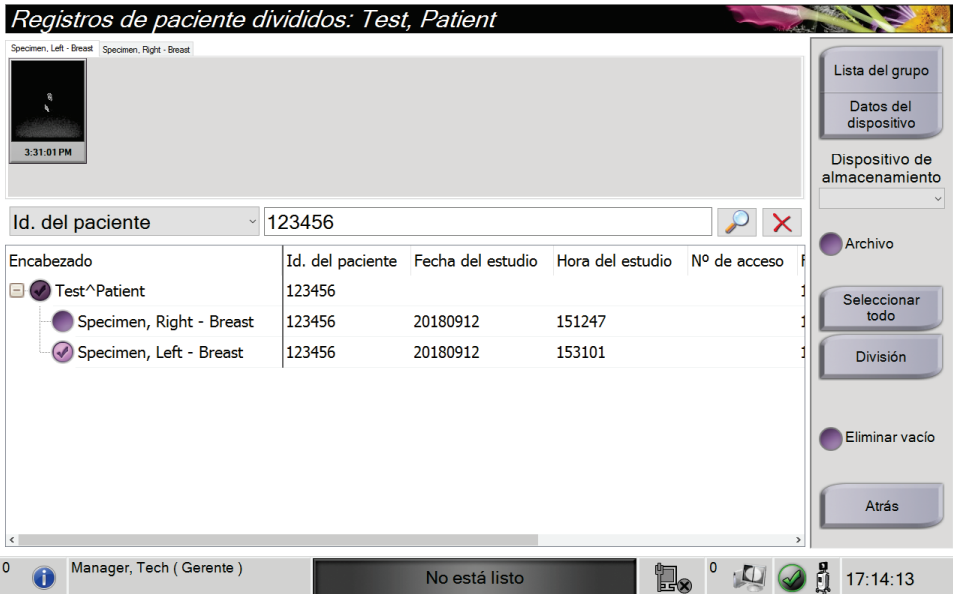

*Figura 16: Seleccione la opción Procedimiento correcto para la división de registros de paciente*

- 7. Si va a mover TODAS las imágenes y desea eliminar el procedimiento incorrecto, seleccione **Eliminar vacío**.
- 8. Si quiere archivar las imágenes o guardarlas en un dispositivo de almacenamiento, seleccione **Archivo**. Verifique que se hayan eleccionado los dispositivos de salida correctos.
- 9. Seleccione **División** y, a continuación, seleccione **Aceptar** en el mensaje *División correcta*.

#### **Imágenes adquiridas de una paciente errónea**

- 1. En la pantalla *Seleccionar paciente*, seleccione la paciente cuyas imágenes desee mover.
- 2. Seleccione el botón **División**. Se abrirá la pantalla *Registros de pacientes divididos*.
- 3. Seleccione las imágenes que desee mover. Si va a mover todas las imágenes, seleccione **Seleccionar todo**.
- 4. Seleccione los criterios de búsqueda (por ejemplo, el nombre de paciente o el número de acceso) utilizando el menú desplegable ubicado debajo de las imágenes.
- 5. Ingrese los criterios de búsqueda y seleccione el botón **Buscar** (la lupa).
- 6. Cuando aparezca el nombre de la paciente, seleccione el procedimiento correcto.

| Registros de paciente divididos: Test, Patient                 |                  |                   |                  |              |                                                                                 |
|----------------------------------------------------------------|------------------|-------------------|------------------|--------------|---------------------------------------------------------------------------------|
| Specimen, Left - Breast Specimen, Right - Breast<br>3:31:01 PM |                  |                   |                  |              | Lista del grupo<br>Datos del<br>dispositivo<br>Dispositivo de<br>almacenamiento |
| Nombre del paciente<br>$\ddot{\phantom{0}}$<br><b>PATIENT</b>  |                  |                   |                  |              |                                                                                 |
| Encabezado                                                     | Id. del paciente | Fecha del estudio | Hora del estudio | Nº de acceso | Archivo                                                                         |
| Patient <sup>^</sup> Test                                      | 654321           |                   |                  |              | Seleccionar                                                                     |
| Specimen, Right - Breast                                       | 654321           | 20180912          | 153213           |              | todo                                                                            |
| Test^Patient                                                   | 123456           |                   |                  |              | <b>División</b>                                                                 |
| Specimen, Right - Breast                                       | 123456           | 20180912          | 151247           |              |                                                                                 |
| Specimen, Left - Breast                                        | 123456           | 20180912          | 153101           |              |                                                                                 |
| est test^Patient                                               | 456123           |                   |                  |              | Eliminar vacío                                                                  |
| Patient patient^Test                                           | 321654           |                   |                  |              |                                                                                 |
| $\hat{}$                                                       |                  |                   |                  |              | Atrás                                                                           |
| 0<br>Manager, Tech (Gerente)                                   |                  | No está listo     | e.               |              | ñ<br>17:13:40                                                                   |

*Figura 17: Seleccione el paciente correcto para la división de registros de paciente*

- 7. Si va a mover TODAS las imágenes y desea eliminar al paciente incorrecto de la lista de pacientes, seleccione **Eliminar vacío**.
- 8. Si quiere archivar las imágenes o guardarlas en un dispositivo de almacenamiento, seleccione **Archivo**. Verifique que se hayan eleccionado los dispositivos de salida correctos.
- 9. Seleccione **División** y, a continuación, seleccione **Aceptar** en el mensaje *División correcta*.

# <span id="page-48-1"></span>**4.2.5 Eliminar un paciente**

- 1. En la pantalla *Seleccionar paciente*, seleccione una o varias pacientes.
- 2. Seleccione el botón **Eliminar**.
- 3. Cuando se abra el cuadro de diálogo de confirmación, seleccione **Sí**.

#### **Nota**

**Nota**

Un usuario básico del sistema no puede eliminar pacientes, pero un administrador sí.

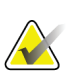

La recuperación normalmente suprime la necesidad de eliminar pacientes.

# <span id="page-48-0"></span>**4.2.6 Filtros para pacientes**

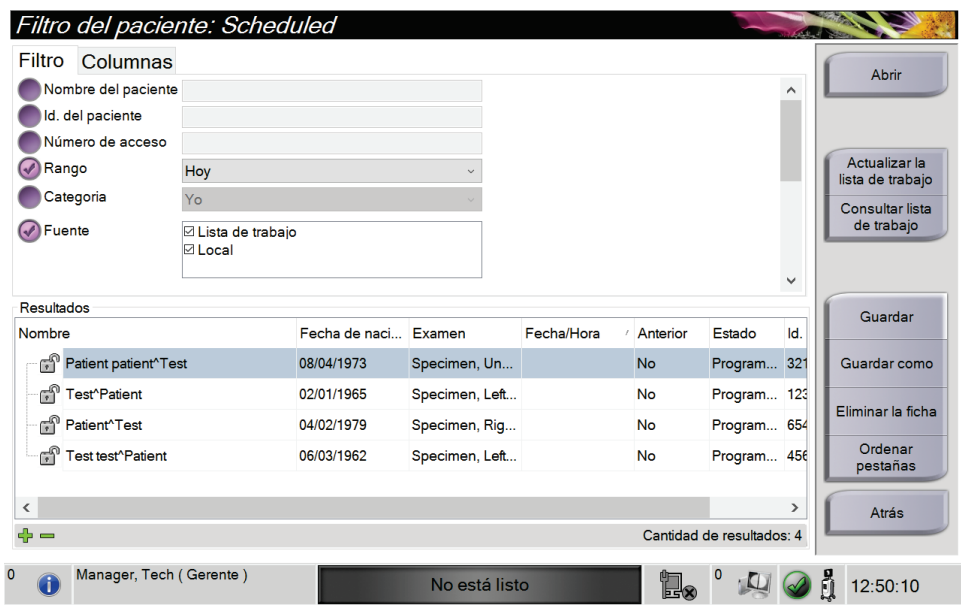

*Figura 18: Pestaña Filtro en la pantalla Filtro de pacientes*

Tras seleccionar el botón **Filtrar** en la pantalla *Seleccionar paciente***,** se abre la pantalla *Filtrar pacientes* para la pestaña seleccionada.

### **Pestaña Filtro**

Utilice la pestaña **Filtro** para modificar las opciones de filtrado de la lista de pacientes. Cuando marca o cancela una opción, el cambio se muestra en el área Resultados de la pantalla.

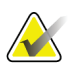

#### **Nota**

Debe tener acceso al nivel Administrador para guardar estos nuevos filtros en la pestaña seleccionada de la pantalla *Seleccionar paciente*. (Consulte *[Otras funciones de la](#page-49-0)  [pestaña Filtro](#page-49-0)* en la página [38\)](#page-49-0).

<span id="page-49-0"></span>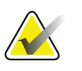

### **Nota**

Cuando seleccione una línea en la lista de resultados, seleccione el botón **Abrir** y se abrirá la pantalla *Procedimiento* para la paciente seleccionada.

### **Otras funciones de la pestaña Filtro**

La pestaña **Filtro** permite a los usuarios con privilegios de acceso añadir, cambiar o eliminar pestañas en la pantalla *Seleccionar paciente*. Consulte la siguiente tabla.

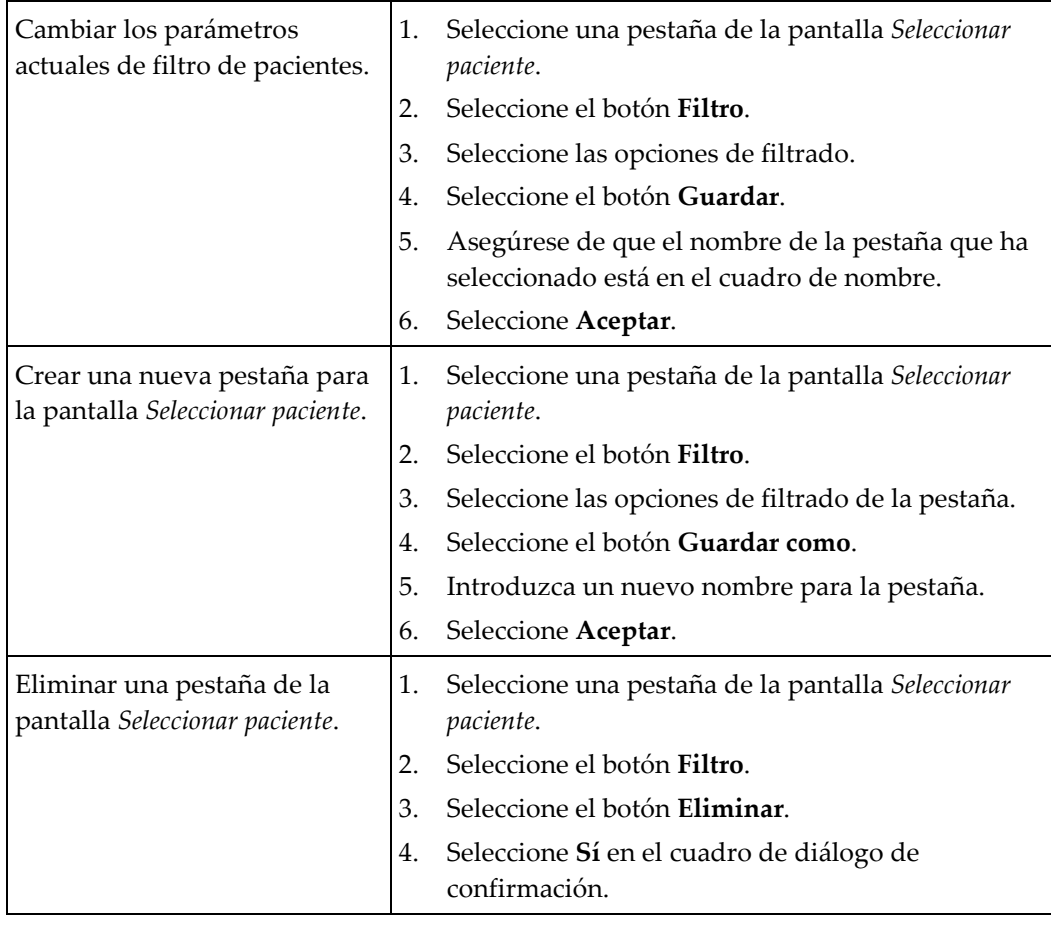

*Tabla 3: Opciones de la pestaña Filtro (necesita privilegios de acceso)*

### **Pestaña Columnas**

La pestaña **Columnas** le permite añadir más opciones de búsqueda (por ejemplo, edad, sexo, avisos) a la lista filtrada. Las opciones se muestran como columnas en el área de resultados. Para añadir más columnas a una lista filtrada, seleccione la pestaña **Columnas** y luego seleccione las opciones.

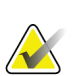

### **Nota**

Debe tener acceso al nivel Administrador para poder guardar estas nuevas columnas en el filtro del paciente.

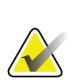

#### **Nota**

Cuando seleccione una línea en la lista de resultados, seleccione el botón **Abrir** y se abrirá la pantalla *Procedimiento* para la paciente seleccionada.

### **Botón Ordenar pestañas**

Seleccione el botón **Ordenar pestañas** para cambiar el orden de las pestañas de la lista de pacientes.

### <span id="page-50-0"></span>**4.2.7 Cómo actualizar la lista de trabajo**

Seleccione el botón **Actualizar lista de trabajo** para actualizar las listas de pacientes.

### <span id="page-50-1"></span>**4.2.8 Cómo buscar en la lista de trabajo**

Utilice la función Consultar lista de trabajo, para buscar una paciente o una lista de pacientes. Utilice uno o varios campos para buscar el proveedor de listas de trabajo de modalidades. Todos los campos de búsqueda se pueden configurar. Los campos predeterminados son los siguientes: Nombre del paciente, identificación del paciente, número de entrada, identificación de la intervención solicitada, fecha programada para la intervención. Se muestra la intervención programada y se añade el paciente a la base de datos local.

### **4.2.9 Admin.**

Seleccione el botón **Administrador** para acceder a la pantalla *Administrador* y a las funciones de administración del sistema. Consulte Interfaz de administración del sistema para obtener más información.

### **4.2.10 Cerrar la Lista de pacientes**

Seleccione el botón **Cerrar** para salir de la lista de pacientes y regresar a la pantalla *Inicio*.

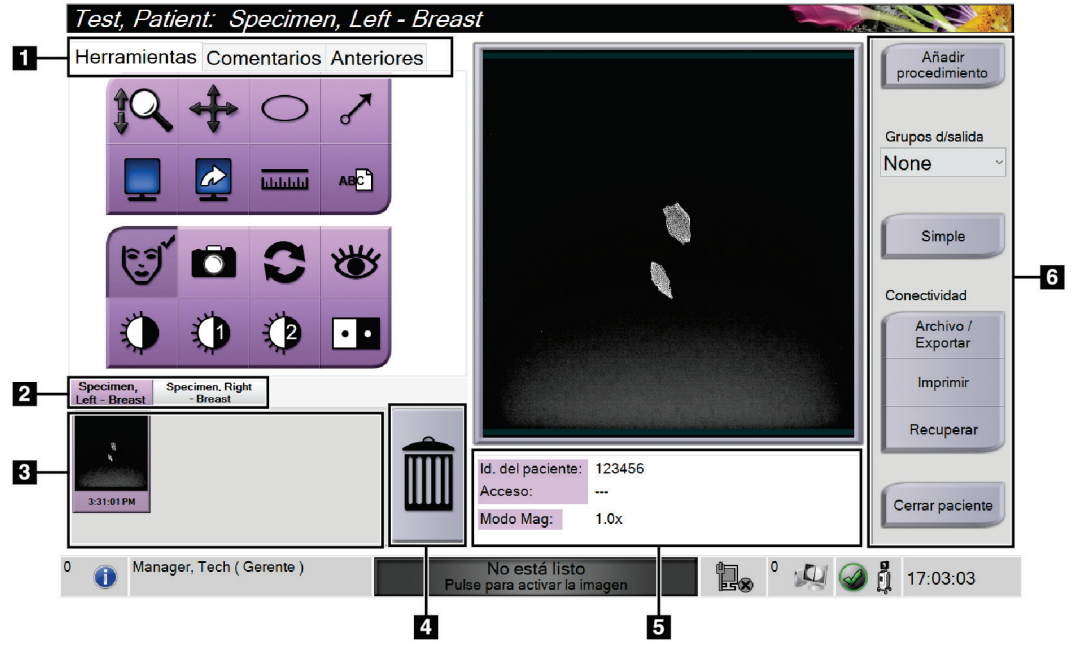

# **4.3 Pantalla de procedimiento**

*Figura 19: Pantalla de procedimiento*

| Tabla 4: La pantalla de procedimientos |
|----------------------------------------|
|----------------------------------------|

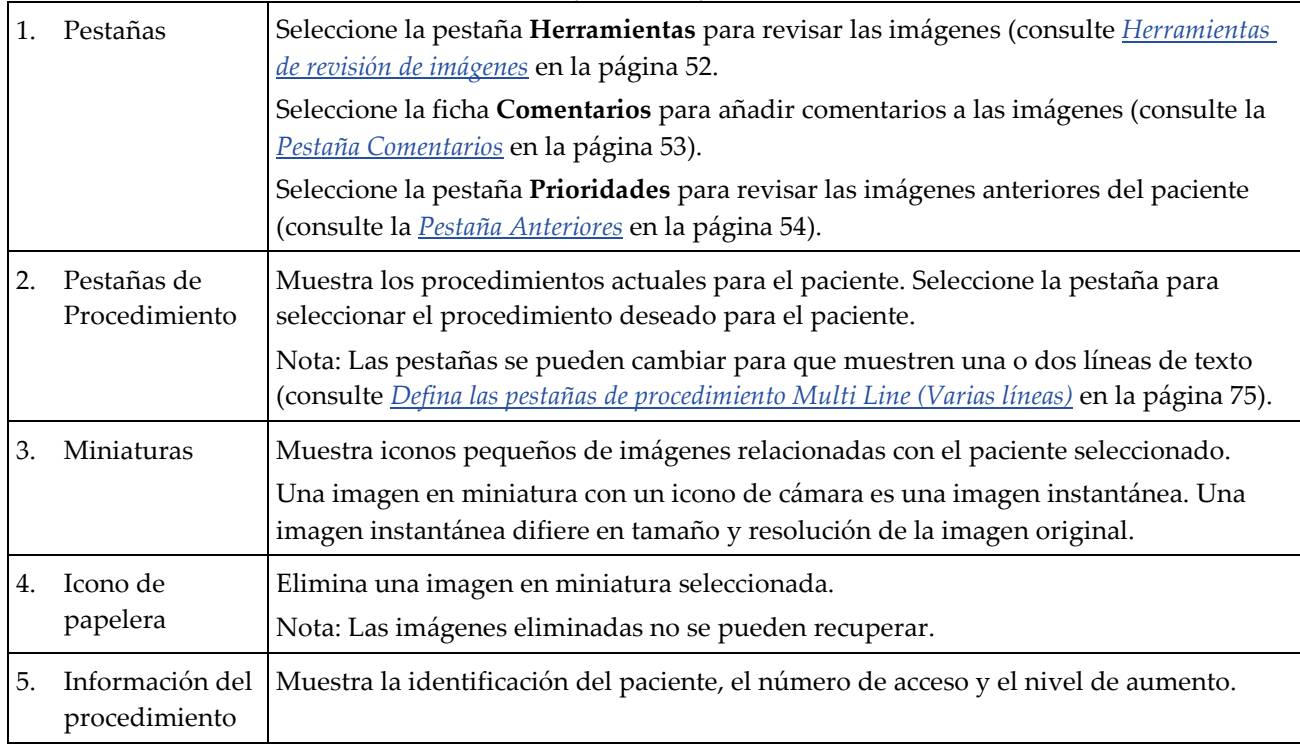

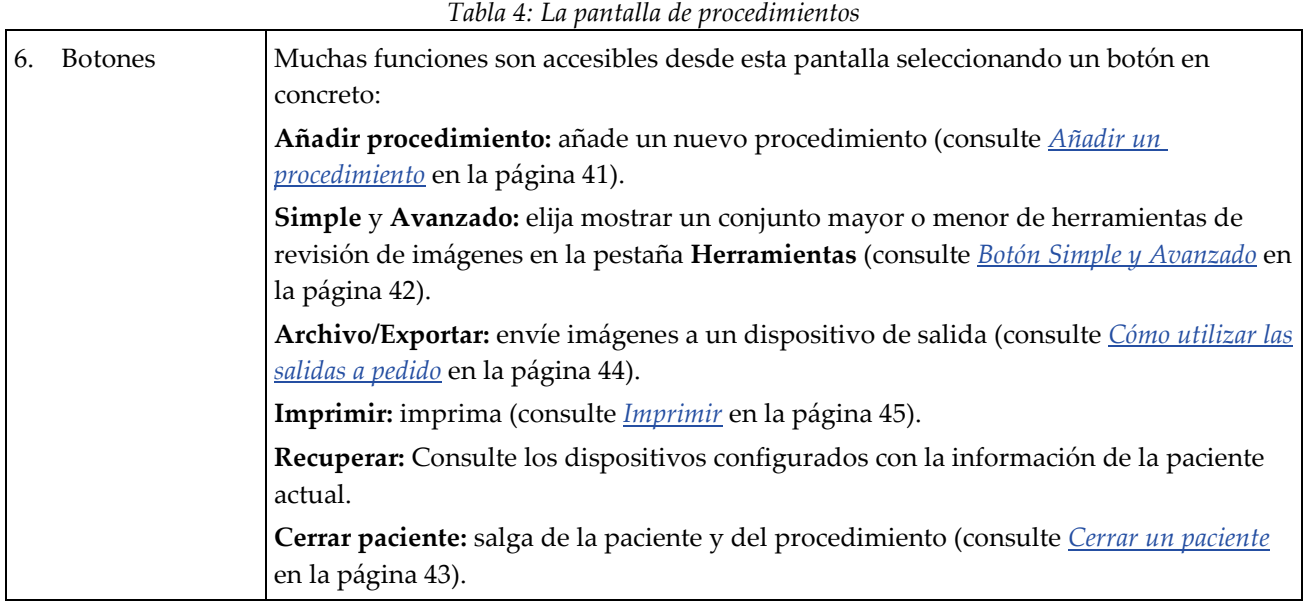

# <span id="page-52-0"></span>**4.3.1 Añadir un procedimiento**

1. Para añadir otro procedimiento, seleccione el botón **Añadir procedimiento** para acceder al cuadro de diálogo Añadir procedimiento.

| Añadir procedimiento                                   |                                                              |                                                               |                                             |                    |            |                     |
|--------------------------------------------------------|--------------------------------------------------------------|---------------------------------------------------------------|---------------------------------------------|--------------------|------------|---------------------|
| Procedimiento                                          |                                                              |                                                               |                                             |                    |            |                     |
| Specimen, Left                                         |                                                              |                                                               |                                             |                    |            |                     |
| <b>Breast</b>                                          |                                                              |                                                               |                                             |                    |            |                     |
| Información del procedimiento                          |                                                              |                                                               |                                             |                    |            |                     |
| $\mathcal{L}$<br>Utilizar mismo número de acceso       |                                                              |                                                               |                                             |                    |            |                     |
| Número de acceso                                       |                                                              |                                                               |                                             |                    |            | OK<br>Cancelar      |
|                                                        |                                                              |                                                               |                                             |                    |            |                     |
| $\frac{\omega}{2}$<br>H                                | $\begin{array}{c} \n# \\ \n3 \n\end{array}$<br>$\frac{5}{4}$ | $\frac{\%}{5}$<br>$\boldsymbol{\mathsf{A}}$<br>$\overline{6}$ | $rac{8}{7}$<br>×<br>$\overline{\mathbf{g}}$ | $\frac{1}{6}$<br>è | ÷<br>⊫     | <b>Backspace</b>    |
|                                                        |                                                              |                                                               |                                             |                    |            |                     |
| W<br>$\mathbf Q$<br>Tab                                | $\overline{\mathsf{R}}$<br>Ē                                 | Y                                                             | Ū                                           | $\circ$<br>P       |            |                     |
| Caps Lock<br>$\overline{\mathbf{s}}$<br>$\overline{A}$ | D<br>F                                                       | $\overline{G}$                                                | н<br>$\mathsf K$<br>J                       | п<br>ļ             | π          | Enter               |
| Shift<br>$\overline{z}$                                | $\overline{\mathsf{x}}$<br>$\overline{c}$                    | $\overline{\mathsf{v}}$<br>B                                  | $\overline{\mathsf{N}}$<br>M                | $\prec$            | Shift<br>? | $\ddot{\mathbf{t}}$ |
|                                                        |                                                              |                                                               |                                             |                    |            | $\leftarrow$<br>→   |

*Figura 20: Cuadro de diálogo Añadir procedimiento*

- 2. Utilice las listas desplegables para seleccionar el tipo de procedimiento que va a añadir.
- 3. Se usará el número de acceso actual. Para usar otro número de acceso, deseleccione la casilla de verificación Utilizar mismo número de acceso e ingrese el número que desee.
- 4. Seleccione **Aceptar**. Se añade una nueva pestaña de procedimiento para el procedimiento seleccionado.

### <span id="page-53-0"></span>**4.3.2 Botón Simple y Avanzado**

Puede mostrar un conjunto más pequeño o más grande de herramientas de revisión de imágenes en la pestaña **Herramientas**. Este botón cambia el conjunto de herramientas que se muestran.

Seleccione el botón **Simple** para mostrar la versión simplificada de la pestaña **Herramientas** con menos herramientas de revisión de imágenes.

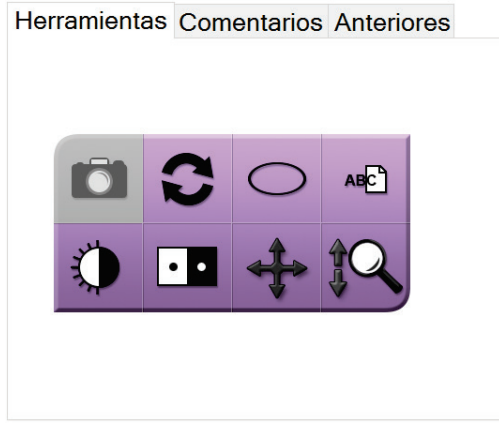

*Figura 21: Pestaña Herramientas, Simple*

Seleccione el botón **Avanzado** para mostrar la versión avanzada de la pestaña **Herramientas** con más herramientas de revisión de imágenes.

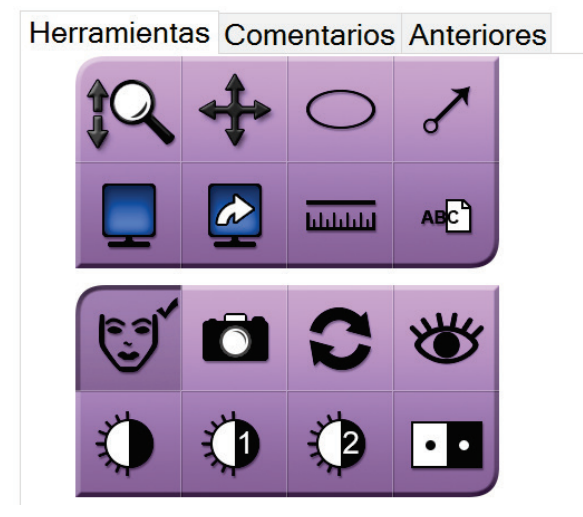

*Figura 22: Pestaña Herramientas, Avanzado*

Para obtener información sobre las herramientas de revisión de imágenes, consulte *[Pestaña Herramientas](#page-63-1)* en la página [52.](#page-63-1)

# **4.3.3 Recuperar**

Seleccione el botón **Recuperar** para consultar los dispositivos configurados con la información de la paciente actual. El botón **Recuperar** realiza la misma función que el botón **Recuperar/Consultar** de la pantalla *Admin*.

### <span id="page-54-0"></span>**4.3.4 Cerrar un paciente**

Seleccione el botón **Cerrar paciente**. El sistema vuelve a la pantalla *Seleccionar paciente* y guarda automáticamente en los dispositivos de salida configurados las imágenes que no se enviaron previamente.

### **4.3.5 Cómo seleccionar un grupo de salida**

Seleccione un dispositivo de salida de la lista desplegable Grupos de salida de la pantalla *Procedimiento*.

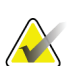

**Nota**

Las imágenes no se envían si no se selecciona un grupo de salida.

# **4.4 Cómo acceder a las funciones de revisión de imágenes**

Seleccione la pestaña **Herramientas** en la pantalla *Procedimiento* para acceder a las funciones y herramientas de revisión de imágenes. Consulte *[Pestaña Herramientas](#page-63-1)* en la página [52](#page-63-1) para obtener más información.

# <span id="page-54-1"></span>**4.5 Cómo utilizar los grupos de salida**

Las imágenes se envían automáticamente a los dispositivos de salida en el grupo de salida seleccionado cuando se cierra un paciente.

### **4.5.1 Añadir o editar un grupo de salida**

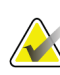

#### **Nota**

La configuración de los grupos de salida se produce durante la instalación, pero puede editar los grupos existentes o agregar nuevos grupos.

#### **Para añadir un nuevo grupo de salida:**

- 1. Acceda a la pantalla *Administrador*.
- 2. Seleccione el botón **Administrar grupos de salida**.
- 3. Seleccione el botón **Nuevo**, introduzca la información y luego seleccione los dispositivos de salida.
- 4. Seleccione **Añadir** y después seleccione Aceptar en el mensaje *Actualización correcta*.
- 5. Puede seleccionar cualquier grupo y establecerlo como predeterminado.

### **Para editar un grupo de dispositivos de salida:**

- 1. Acceda a la pantalla *Administrador*.
- 2. Seleccione el botón **Administrar grupos de salida**.
- 3. Seleccione el botón **Editar** y luego haga los cambios.
- 4. Seleccione **Guardar** y, a continuación, seleccione Aceptar en el mensaje *Actualización correcta*.

# <span id="page-55-0"></span>**4.6 Cómo utilizar las salidas a pedido**

Las salidas a pedido son: archivar, imprimir o exportar.Puede archivar, imprimir o exportar una imagen de forma manual hasta que se cierre la intervención.

Cuando pulsa un botón On-Demand output (salida a pedido), tiene la opción de enviar una imagen a cualquiera de las salidas configuradas.

### **4.6.1 Archivar**

- 1. Seleccione el botón **Archivo**.
- 2. Seleccione un dispositivo de almacenamiento:
	- Seleccione el botón **Enumerar dispositivos de almacenamiento** y realice la selección de las opciones que aparecen.

O BIEN

- Seleccione el botón **Enumerar grupo de dispositivos de salida** y realice la selección de las opciones que aparecen.
- 3. Seleccione el botón **Enviar** para copiar en el dispositivo seleccionado todas las imágenes seleccionadas del estudio de caso que se encuentra abierto.

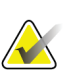

#### **Nota**

Utilice la aplicación Manage Queue (Gestionar cola) de la barra de tareas para revisar el estado del archivo.

# **4.6.2 Cómo exportar**

- 1. Seleccione el botón **Exportar**.
- 2. Seleccione un dispositivo (de destino) de la lista desplegable.
- 3. Pulse el botón **INICIAR** para copiar todas las imágenes del procedimiento abierto en el dispositivo seleccionado.

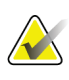

### **Nota**

Para que la información relativa al paciente no aparezca en la imagen de salida, marque la casilla Anonimizar.

# <span id="page-56-0"></span>**4.6.3 Imprimir**

- 1. En la pantalla *Procedimiento* , seleccione el botón **Imprimir**. Se abre la pantalla *Imprimir*. Consulte la *[figura](#page-57-0)* en la página [46](#page-57-0) para preparar su información de impresión.
- 2. Seleccione el formato de radiografía en la sección Opciones de la página.
- 3. Seleccione una imagen en miniatura.
- 4. Seleccione el cuadro de visualización de la imagen situado en el lado derecho de la pantalla para poner en la película la imagen en miniatura seleccionada.
- 5. Para colocar otras imágenes en miniatura en la radiografía, repita los pasos del 2 a 4.
- 6. Para imprimir un formato de radiografía diferente de las mismas imágenes, seleccione el botón **Película nueva** y repita los pasos del 1 al 4.
- 7. Seleccione el botón **Imprimir** para imprimir las películas.

<span id="page-57-0"></span>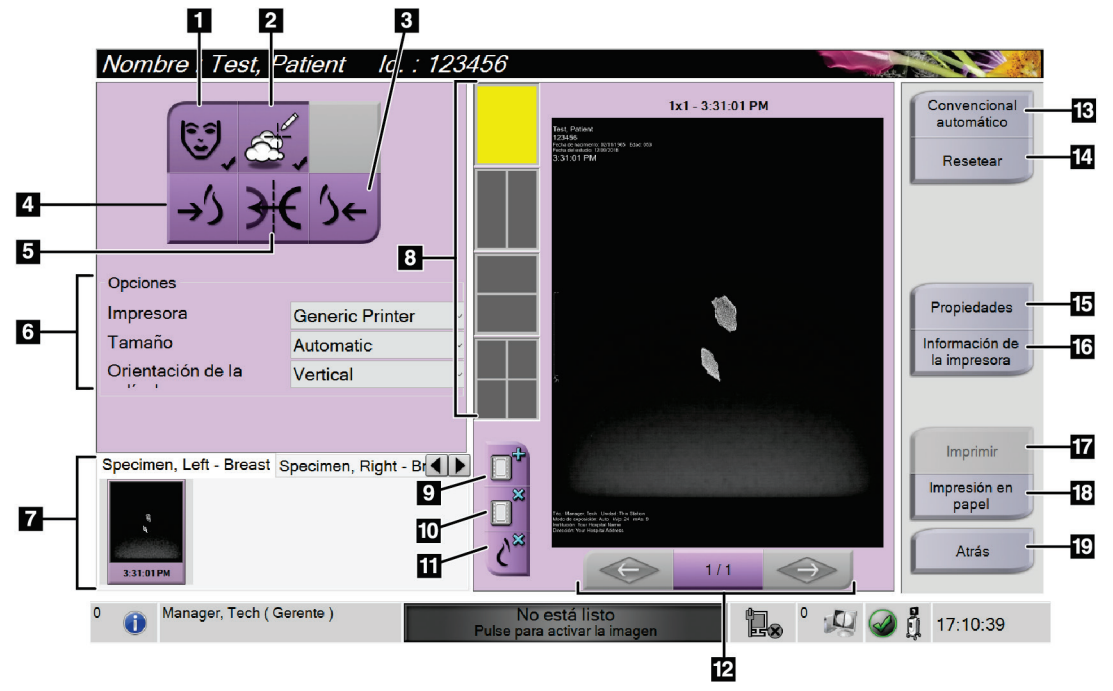

*Figura 23: Imprimir pantalla*

#### **Leyenda de la figura**

- 1. Mostrar u ocultar la información de la paciente.
- 2. Mostrar u ocultar marcas y anotaciones.
- 3. Imprimir la imagen desde una perspectiva ventral.
- 4. Imprimir la imagen desde una perspectiva dorsal.
- 5. Invertir la imagen (espejo).
- 6. Seleccionar las opciones de impresora.
- 7. Ver las imágenes en miniatura.
- 8. Seleccionar el formato de radiografía (número de mosaicos).
- 9. Crear una nueva radiografía.
- 10. Eliminar la radiografía actual.
- 11. Eliminar una imagen de la radiografía actual.
- 12. Revisar la radiografía página por página.
- 13. Crear (automáticamente) una radiografía para cada imagen Convencional.
- 14. Restaurar los ajustes anteriores en la pantalla.
- 15. Abrir la pantalla *Propiedades* para seleccionar los valores de impresora predeterminados.
- 16. Mostrar la dirección IP de la impresora, el título AE, el puerto y la capacidad de impresión en tamaño real.
- 17. Iniciar el proceso de impresión.
- 18. Imprimir la imagen en película.
- 19. Volver a la pantalla *Procedimiento*.

# **5:Las imágenes Capítulo 5**

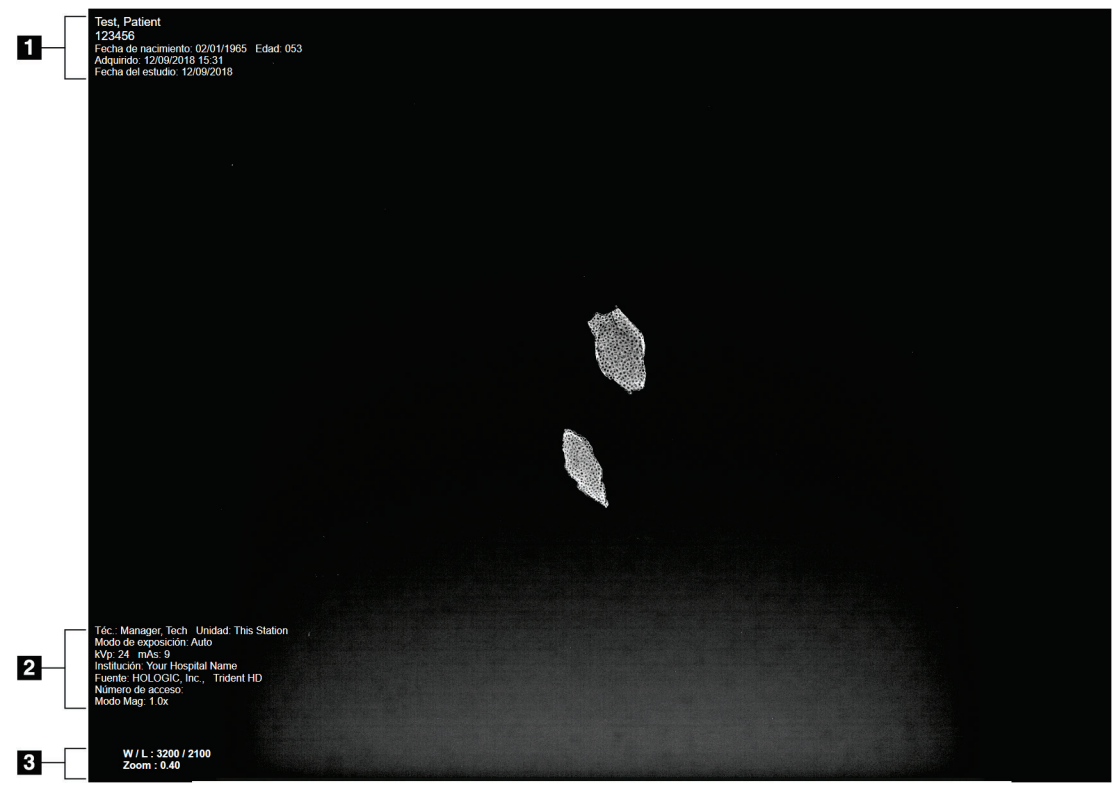

**5.1 Monitor de visualización de imágenes**

*Figura 24: Monitor de visualización de imágenes*

Después de realizar una exposición, la imagen adquirida se abre en el monitor de visualización de imágenes. La información acerca del paciente y del procedimiento se puede visualizar en el monitor de *visualización de imágenes*. Para activar o desactivar la información de paciente y procedimiento, vaya a la pestaña **Herramientas** en la pantalla *Procedimiento* y seleccione el botón **Información del paciente**.

#### **Leyenda de la figura**

- 1. Información del paciente y fecha del examen
- 2. Información sobre procedimientos e instalaciones, incluyendo técnicas de exposición e información del tecnólogo
- 3. Información de la herramienta de revisión de imágenes, como valores de ventana/nivel y zoom

# <span id="page-59-0"></span>**5.2 Cómo configurar las técnicas de exposición**

Hay dos modos de control de exposición (o modos AEC) disponibles para seleccionar las técnicas de exposición.

- El modo automático es el modo recomendado para las técnicas de exposición. En modo automático, el sistema selecciona automáticamente los valores de kV y mAs.
- Se puede utilizar el modo manual si se desea. En el modo manual, el usuario selecciona los kV y los mAs.

#### **Para cambiar el modo de exposición:**

- 1. Seleccione el icono de la **consola** en la barra de tareas para abrir el menú Fallos.
- 2. En el menú Fallos, seleccione **Configuración de exposición**. Se abre la pantalla *Configuración de exposición*.
- 3. En "Modo AEC", utilice los botones **+** o **-** para seleccionar el modo.
- 4. En el modo manual, seleccione los valores de kV y mAs.
	- Para aumentar o disminuir una técnica de exposición en incrementos de un solo paso, seleccione el botón **+** o **-** y luego suéltelo.
	- Para moverse rápidamente por los valores de una técnica de exposición, seleccione el botón **+** o **-** y manténgalo pulsado.
- 5. Seleccione el botón **Atrás** para volver a la pantalla original.

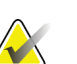

### **Nota**

Si cambia la configuración de exposición, las nuevas técnicas de exposición se convierten en los valores predeterminados hasta que se cierra un paciente.

# **5.3 Cómo obtener una imagen**

- 1. Centre la muestra en la bandeja magnética dentro de las marcas para el nivel de aumento necesario.
- 2. Coloque la bandeja magnética en la cabina de imágenes para el nivel de aumento necesario.
- 3. Cierre la puerta de la cabina de imágenes.
- 4. Seleccione la barra de **habilitación de rayos X** para habilitar la radiografía. La barra cambia a verde y muestra el estado Listo. El botón **RAYOS X** se ilumina en verde en la parte inferior derecha de la pantalla de control.

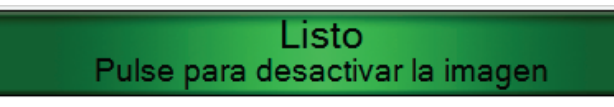

*Figura 25: Imágenes habilitadas*

5. Presione el botón **RAYOS X** y suéltelo.

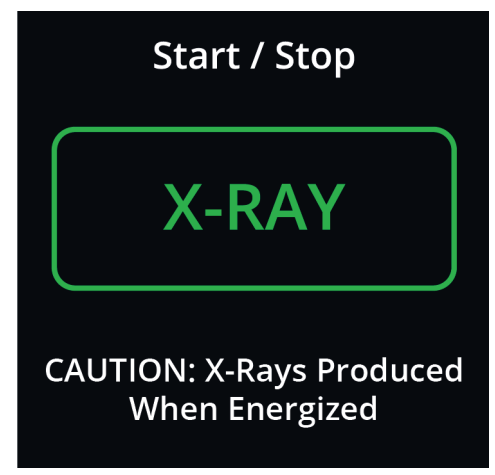

*Figura 26: Botón RAYOS X*

Durante la exposición:

• El botón **RAYOS X** cambia a amarillo para indicar que la secuencia de emisión de rayos X ha comenzado. El símbolo de radiación se ilumina debajo del botón **RAYOS X**. (Consulte la figura siguiente).

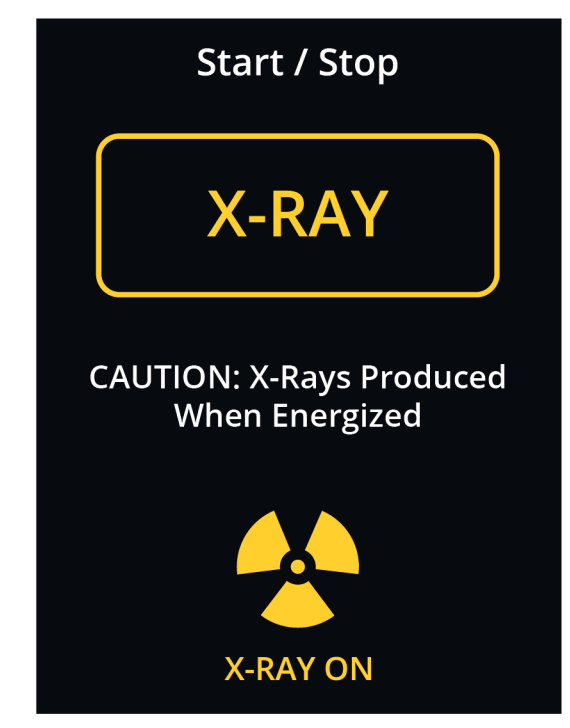

*Figura 27: Botón RAYOS X mientras la exposición está en progreso*

• Con cada exposición suena un tono audible; durante la secuencia de exposición se escuchan 10 pitidos individuales.

Después de que termine la exposición:

- La imagen se abre en el monitor de visualización de imágenes y aparece una imagen en miniatura en el área de miniaturas de la pantalla *Procedimiento*. La imagen se acepta automáticamente.
- 6. Para adquirir otra imagen, seleccione la barra de **habilitación de rayos X** y, a continuación, pulse el botón **RAYOS X**.

Para detener una exposición antes de su finalización automática, pulse el botón **RAYOS X**. Se muestra un mensaje de error.

Para iniciar otra exposición después de detener una antes de su finalización:

- 1. Seleccione **Aceptar** en el mensaje de error.
- 2. Seleccione el icono de **consola** en la barra de tareas.
- 3. Seleccione **Borrar todos los fallos**.
- 4. Habilite la radiografía.
- 5. Pulse el botón **RAYOS X**.

Para eliminar una imagen, seleccione la imagen en miniatura y luego seleccione el icono de **papelera**.

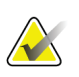

### **Nota**

Una imagen eliminada no se puede restaurar.

Consulte los *[Secuencias clínicas de muestra](#page-68-0)* en la página [57](#page-68-0) para obtener información adicional.

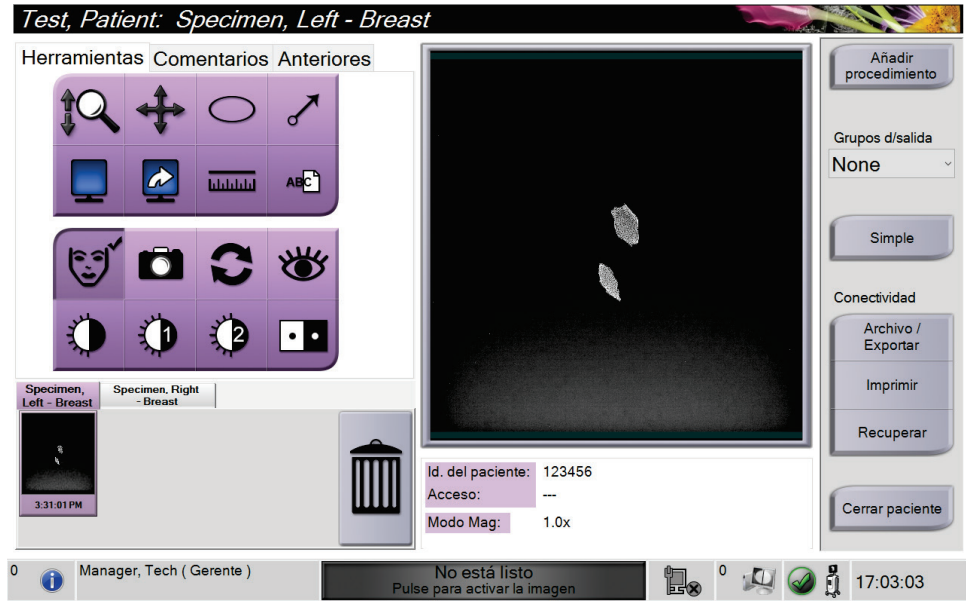

# **5.4 Cómo revisar las imágenes**

*Figura 28: La pestaña Herramientas en la pantalla de procedimientos*

- 1. Seleccione una imagen en miniatura. La imagen se abre en el área de vista previa de la pantalla *Procedimiento* y en el monitor de visualización de imágenes.
	- Cuando se utilizan las herramientas de revisión de imágenes, la imagen de vista previa muestra la relación entre el área seleccionada con la herramienta y la imagen entera.
- 2. Utilice las herramientas de revisión de imágenes (consulte *[Pestaña Herramientas](#page-63-1)* en la página [52\)](#page-63-1) para mejorar la imagen entera o áreas de interés de la imagen.

## <span id="page-63-1"></span><span id="page-63-0"></span>**5.4.1 Herramientas de revisión de imágenes**

**Pestaña Herramientas**

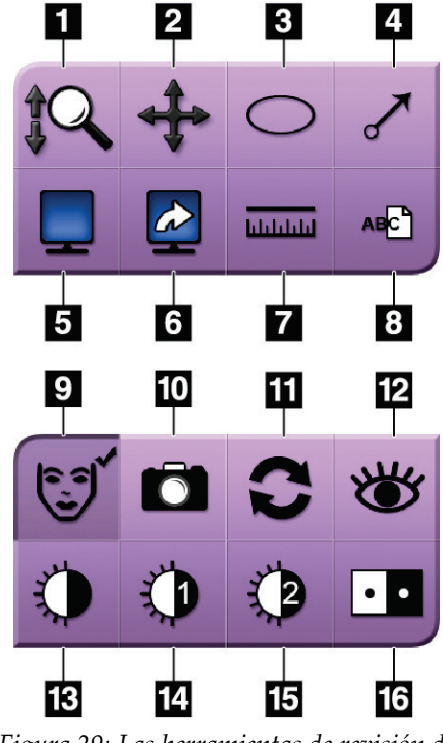

*Figura 29: Las herramientas de revisión de imágenes*

#### **Leyenda de la figura**

- 1. La herramienta **Zoom** amplía toda la imagen.
- 2. La herramienta **Desplazamiento** se utiliza para arrastrar la vista hasta otra parte de la imagen.
- 3. La herramienta **Elipse** dibuja una marca elíptica sobre la imagen. Puede modificar el tamaño y mover este patrón dentro del área de visualización, así como añadirle texto.
- 4. La herramienta **Flecha**, crea una flecha que apunta hacia un área de interés. Puede modificar el tamaño, mover la flecha dentro del área de visualización y añadir el texto a este patrón.
- 5. La herramienta **Visualización múltiple** selecciona el número de mosaicos que se van a mostrar.
- 6. La herramienta **Avance de mosaicos de imágenes** configura el mosaico múltiple activo.
- 7. La herramienta **Regla** muestra una medición de la distancia entre dos puntos. Para mover la línea de medición, haga clic en la línea y arrástrela hasta la nueva posición.
- 8. La herramienta **Texto** agrega una nota de texto en la imagen sin incluir una marca.
- 9. La herramienta **Información del paciente** activa la visualización de la información del paciente.
- 10. El botón de la **cámara** captura una instantánea del área de visualización de la imagen y añade la instantánea a la intervención actual.
- 11. La herramienta **Restablecer** devuelve una imagen mejorada a su estado original.
- 12. La herramienta **Visualización mejorada** ajusta la nitidez de la imagen con un control deslizante.
- 13. La herramienta **Nivel de ventana** se utiliza con el ratón para modificar el brillo y el contraste. Para restaurar los valores originales del nivel de ventana, haga doble clic en la imagen.
- 14. Las herramientas de **Valores de nivel de ventana predefinidos** fijan los valores más utilizados.
- 15. Las herramientas de **Valores de nivel de ventana predefinidos** fijan los valores más utilizados.
- 16. La herramienta **Inversión** cambia la imagen de negro a blanco y de blanco a negro.

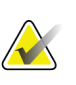

**Nota** Las herramientas Regla, Valores de nivel de ventana predefinidos y Visualización mejorada están deshabilitadas para las instantáneas.

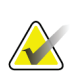

### **Nota**

Para guardar marcas y comentarios, utilice el botón **Cámara** para crear una instantánea de la imagen con las marcas y comentarios.

Puede alternar entre dos conjuntos de herramientas de revisión de imágenes en la pestaña **Herramientas**. Seleccione el botón **Avanzado** para mostrar todas las herramientas de revisión de imágenes. Seleccione el botón **Simple** para mostrar solo las herramientas básicas de revisión de imágenes.

Cuando una herramienta de revisión de imágenes está activa, aparece una marca de verificación en el botón de la herramienta.

Para guardar marcas y anotaciones en una imagen, seleccione la herramienta **Cámara** para capturar una imagen de la pantalla *Visualización de imágenes*. Se agrega una miniatura de la instantánea a la pestaña **Procedimiento** y la imagen de la instantánea se guarda en el procedimiento.

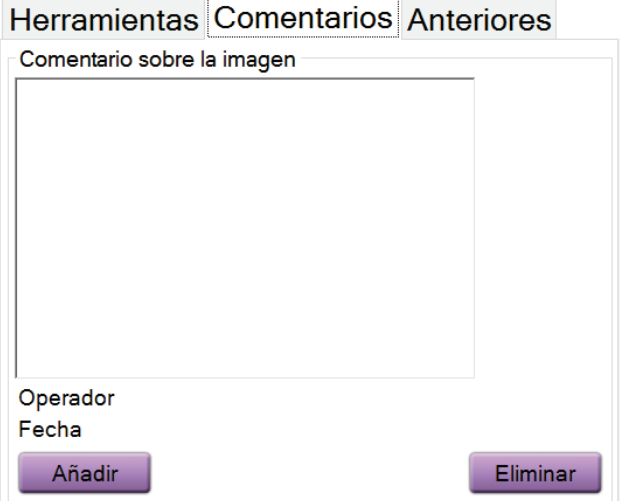

### <span id="page-64-0"></span>**Pestaña Comentarios**

*Figura 30: La pestaña Comentarios*

Esta función le permite crear notas o comentarios sobre el contenido de la imagen. Esta información se guarda en la cabecera DICOM. La información no aparece en el monitor de visualización de imágenes.

Para añadir comentarios a una imagen:

- 1. Seleccione el botón **Añadir**. Se abre una pantalla con un teclado virtual.
- 2. En el cuadro de comentario sobre la imagen, seleccione una opción de la lista.
- 3. Utilice el teclado virtual para añadir comentarios en la sección Detalle adicional.
- 4. Seleccione el botón **Guardar** para guardar los comentarios y regresar a la pantalla *Procedimiento*.

### **Pestaña Anteriores**

<span id="page-65-0"></span>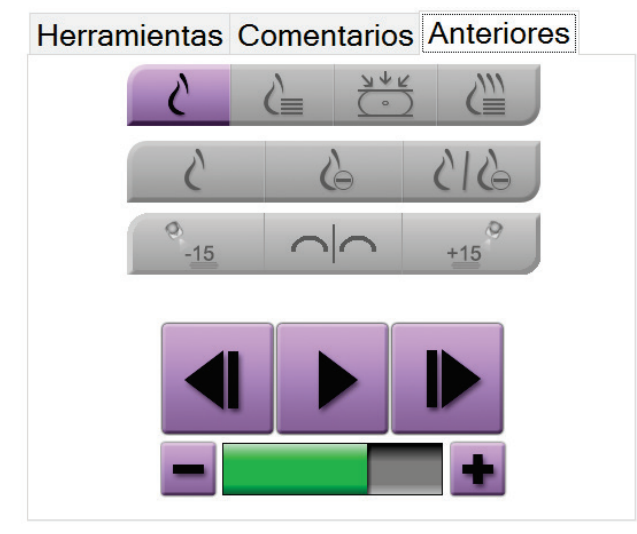

*Figura 31: Pestaña Anteriores*

Puede recuperar o importar imágenes DICOM anteriores para un paciente y verlas en el sistema. El tipo de imagen que está viendo determina qué botones puede utilizar.

#### **Modos de visualización**

Use los botones en el área de Modos de visualización de la pantalla para seleccionar el tipo de vista que se debe mostrar en el monitor de visualización de imágenes. Puede cambiar entre 2D convencional, 2D sintetizada, proyecciones de la tomosíntesis y reconstrucciones para mostrar las imágenes de combinación.

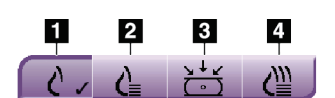

*Figura 32: Modos de visualización*

#### **Leyenda de la figura**

- 1. El botón **Convencional** muestra imágenes 2D convencionales.
- 2. El botón **Generada en 2D** muestra una imagen 2D sintetizada generada a partir de un conjunto de imágenes de tomosíntesis.
- 3. El botón **Proyecciones** muestra las imágenes de proyección de 15 .
- 4. El botón **Reconstrucciones** muestra los cortes reconstruidos.

### **Vistas de Contraste**

- Botón de **Baja energía**
- Botón **Sustraído**
- Botón **Baja energía/División sustraída**

### **Vistas de par estereotáctico**

- Seleccione el botón **15** para mostrar esa imagen estereotáctica.
- Seleccione el botón **+15** para mostrar esa imagen estereotáctica.
- Seleccione el botón central para realizar una disposición horizontal doble con la imagen de +15 grados arriba y la de -15 grados abajo.

### **Vistas de Cine**

- Utilice los botones de flecha para desplazarse manualmente a través de un conjunto de imágenes de tomosíntesis de una en una.
- Utilice el botón de reproducción/pausa para mostrar el conjunto de imágenes como una película.
- La barra verde muestra la velocidad de cine. Utilice los botones **+** y **-** para ajustar la velocidad de cine.

# **5.5 Enviar las imágenes a los dispositivos de salida**

Puede enviar las imágenes a los dispositivos de salida o utilizar la función Exportar para copiar imágenes en un dispositivo de almacenamiento temporal. Consulte *[Cómo utilizar](#page-54-1)  [los grupos de salida](#page-54-1)* en la página [43](#page-54-1) para obtener instrucciones.

# **Capítulo 6 Secuencias clínicas de muestra**

# **6.1 Ejemplo de flujo de trabajo de imágenes**

<span id="page-68-0"></span>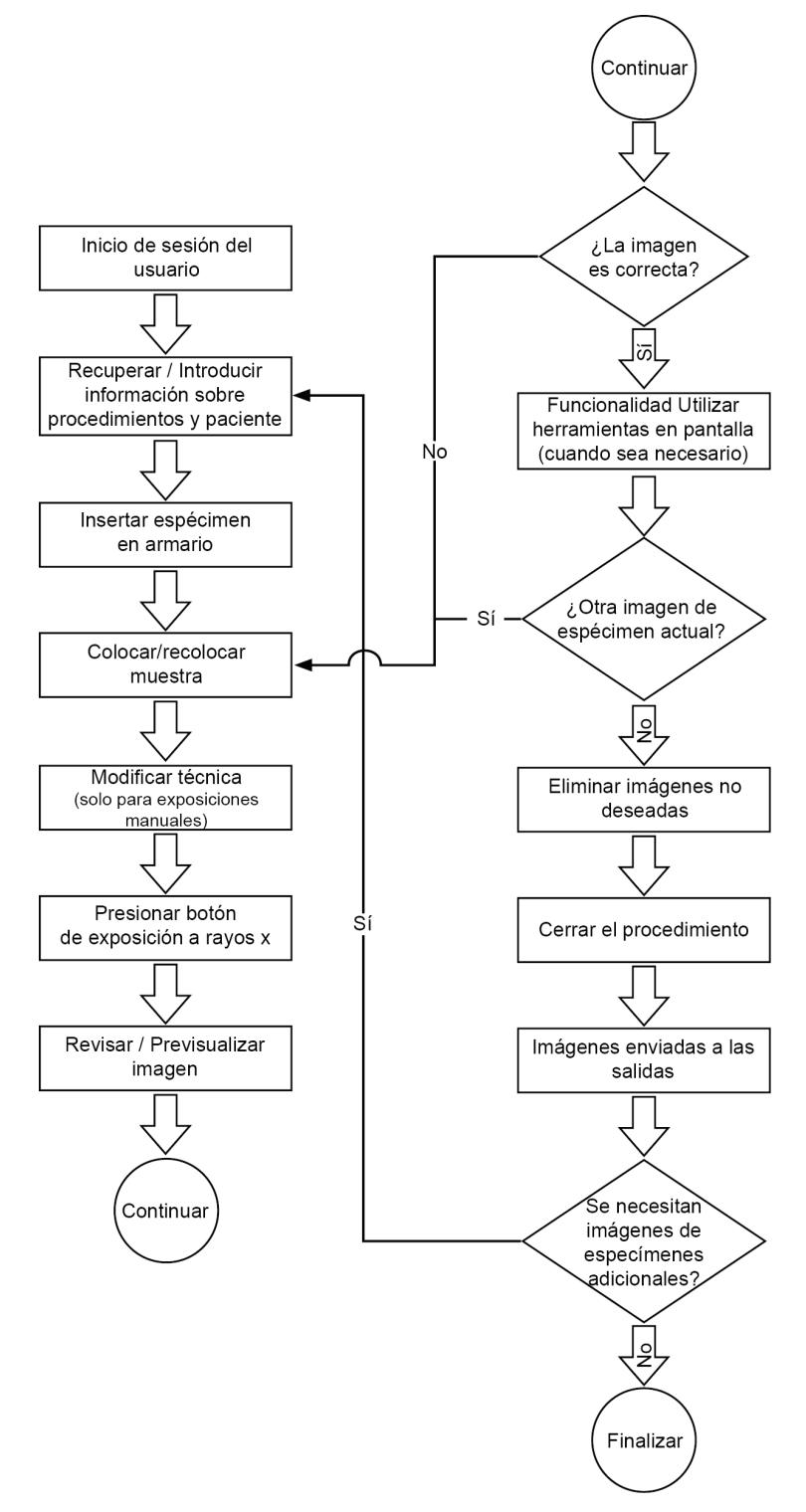

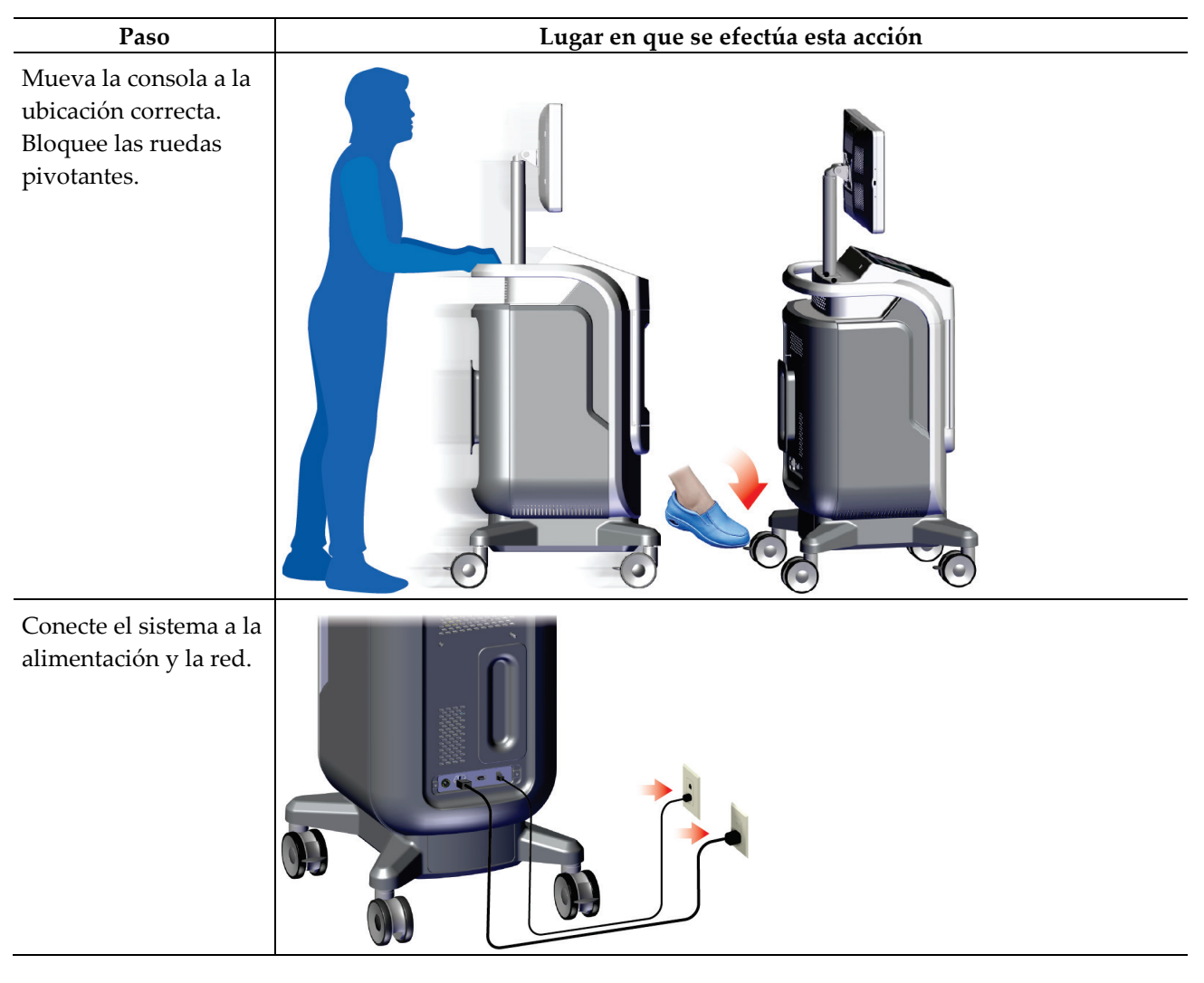

# **6.2 Ejemplo de secuencia de operación**

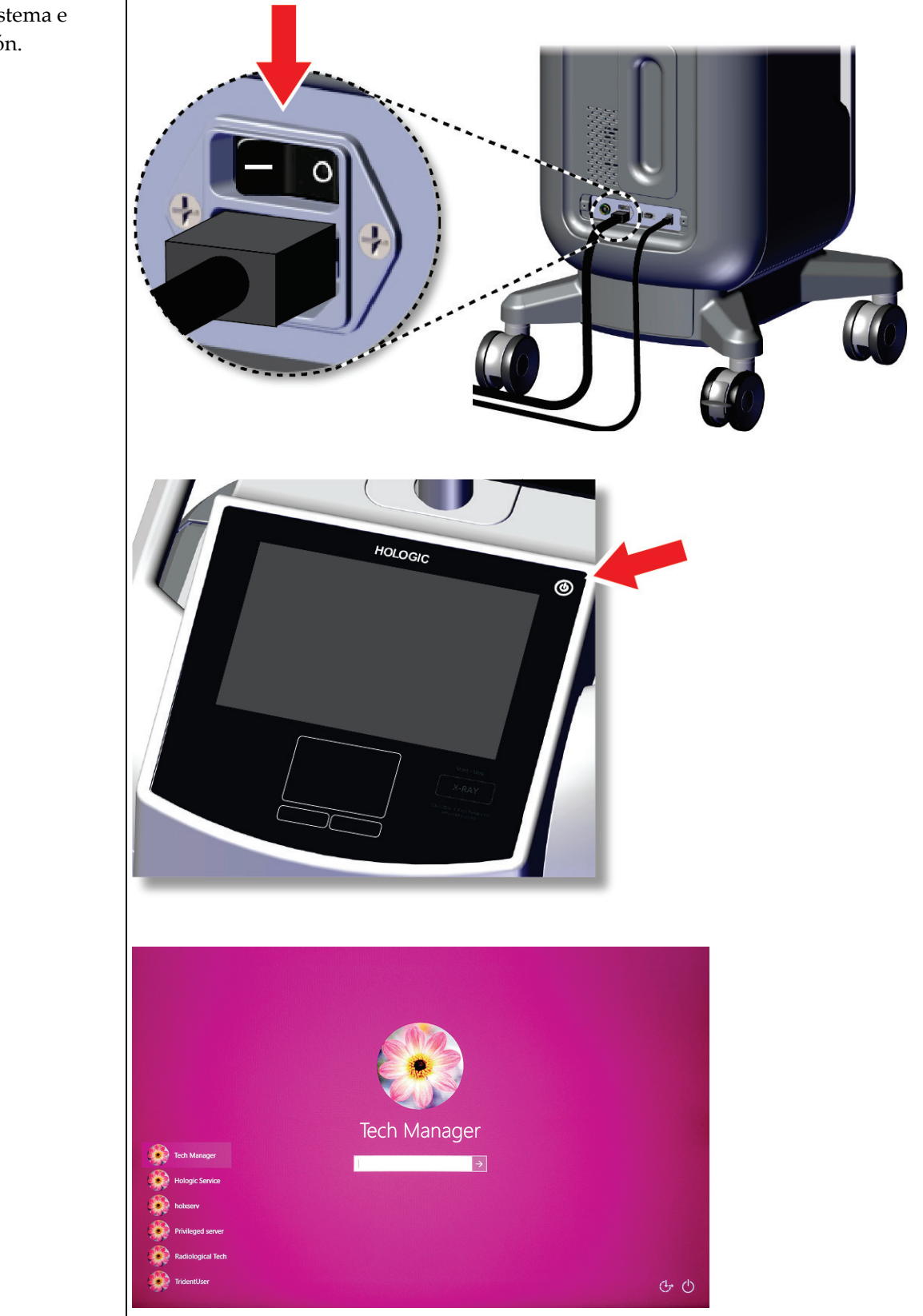

Inicie el sistema e inicie sesión.

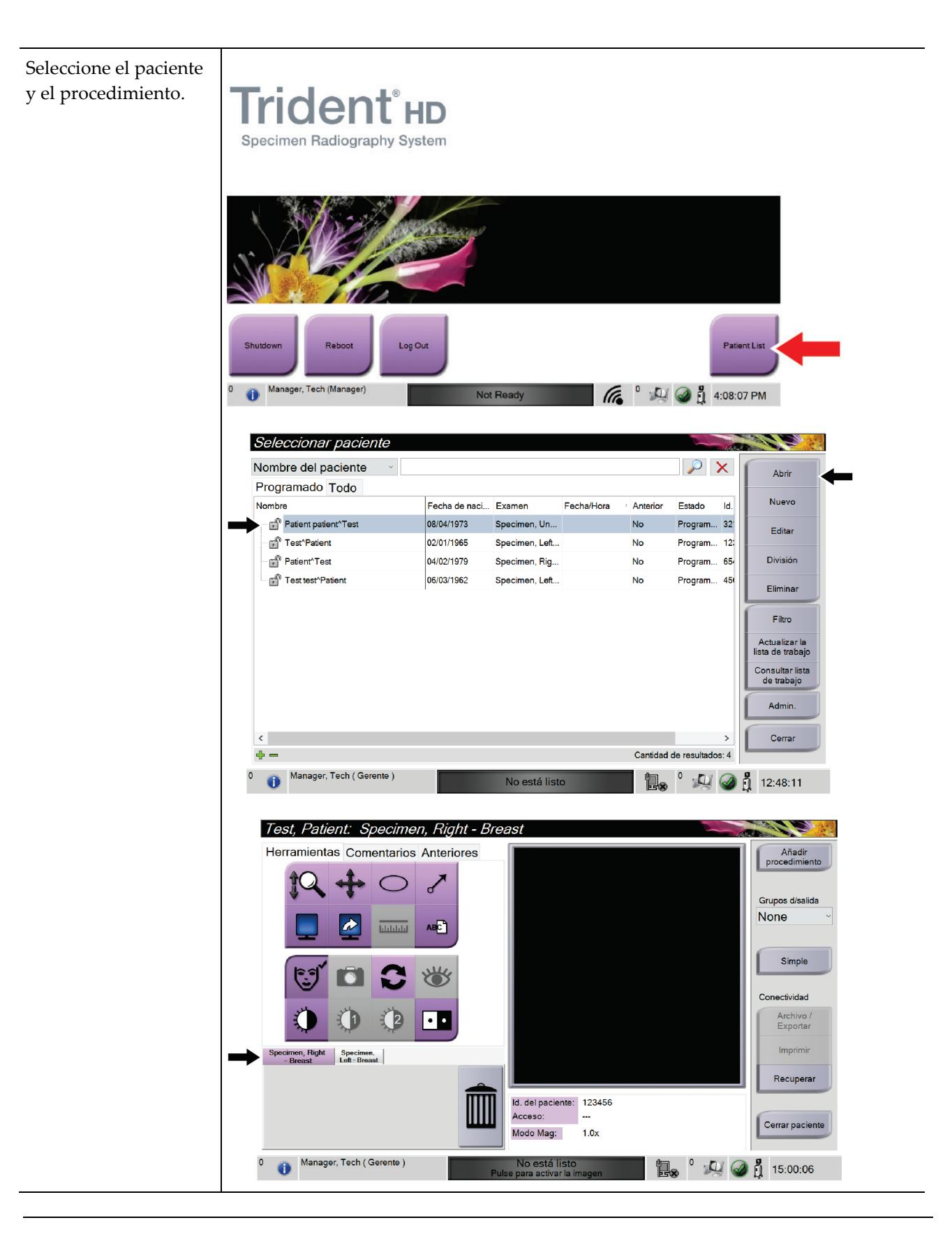
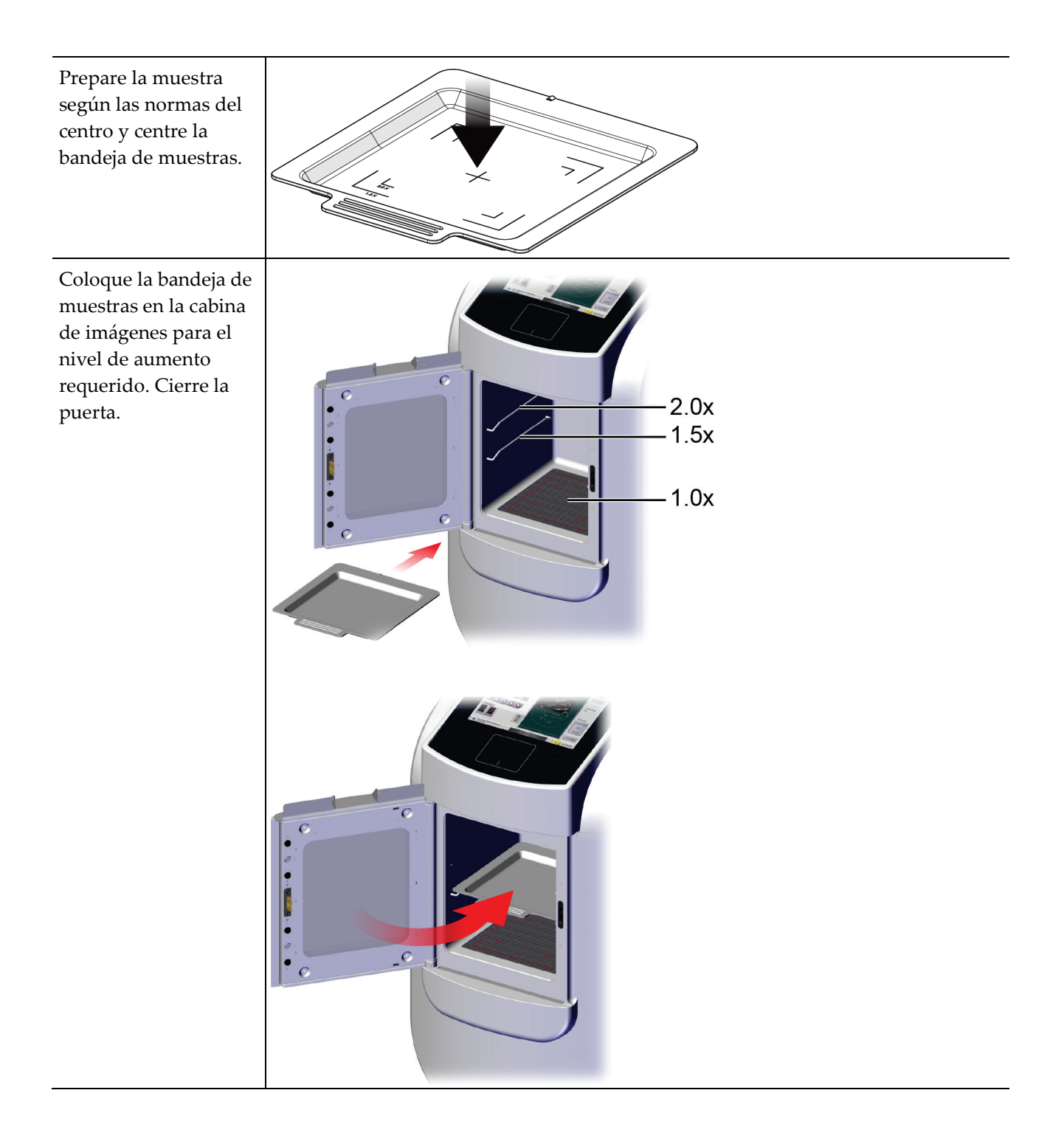

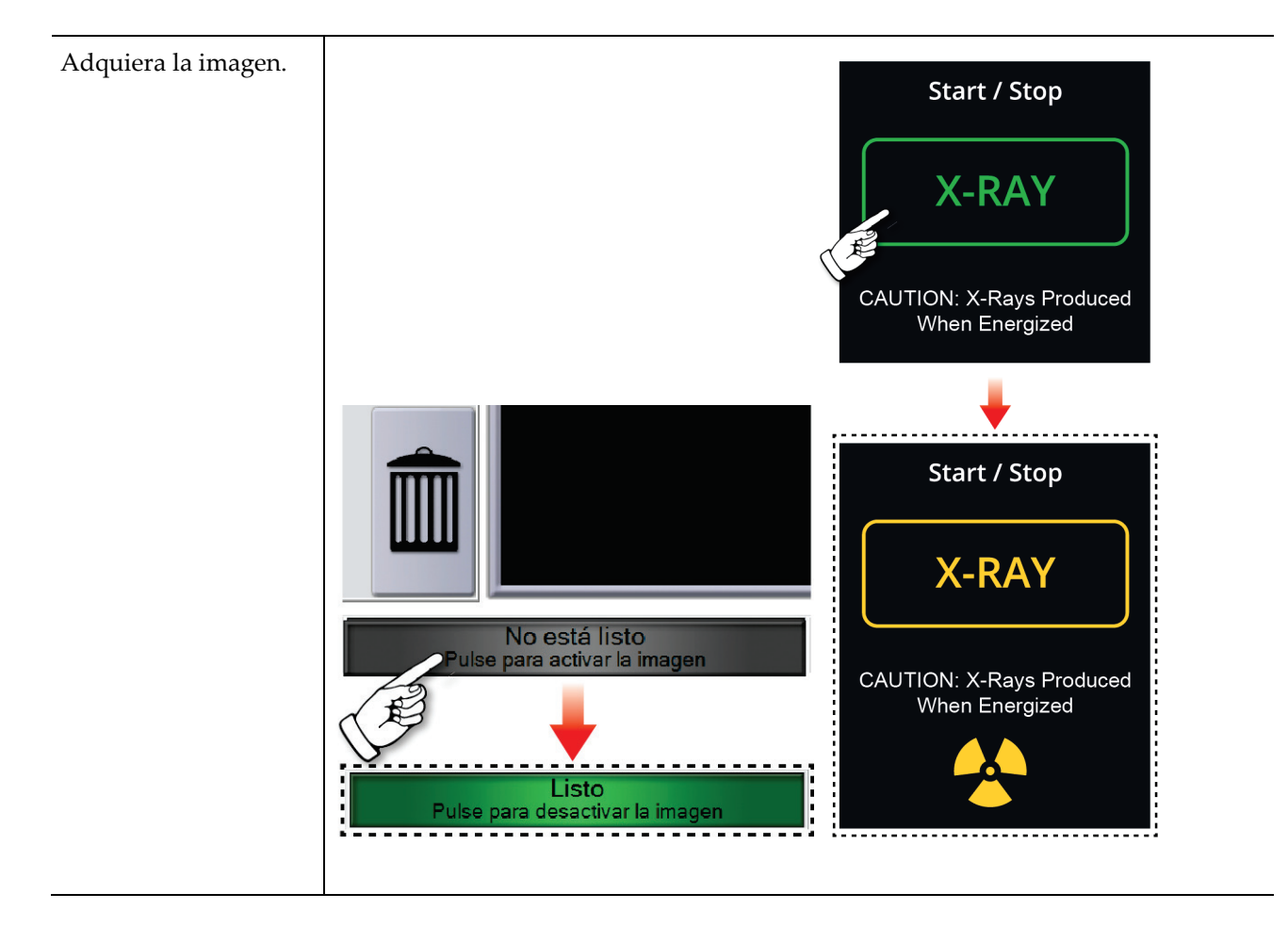

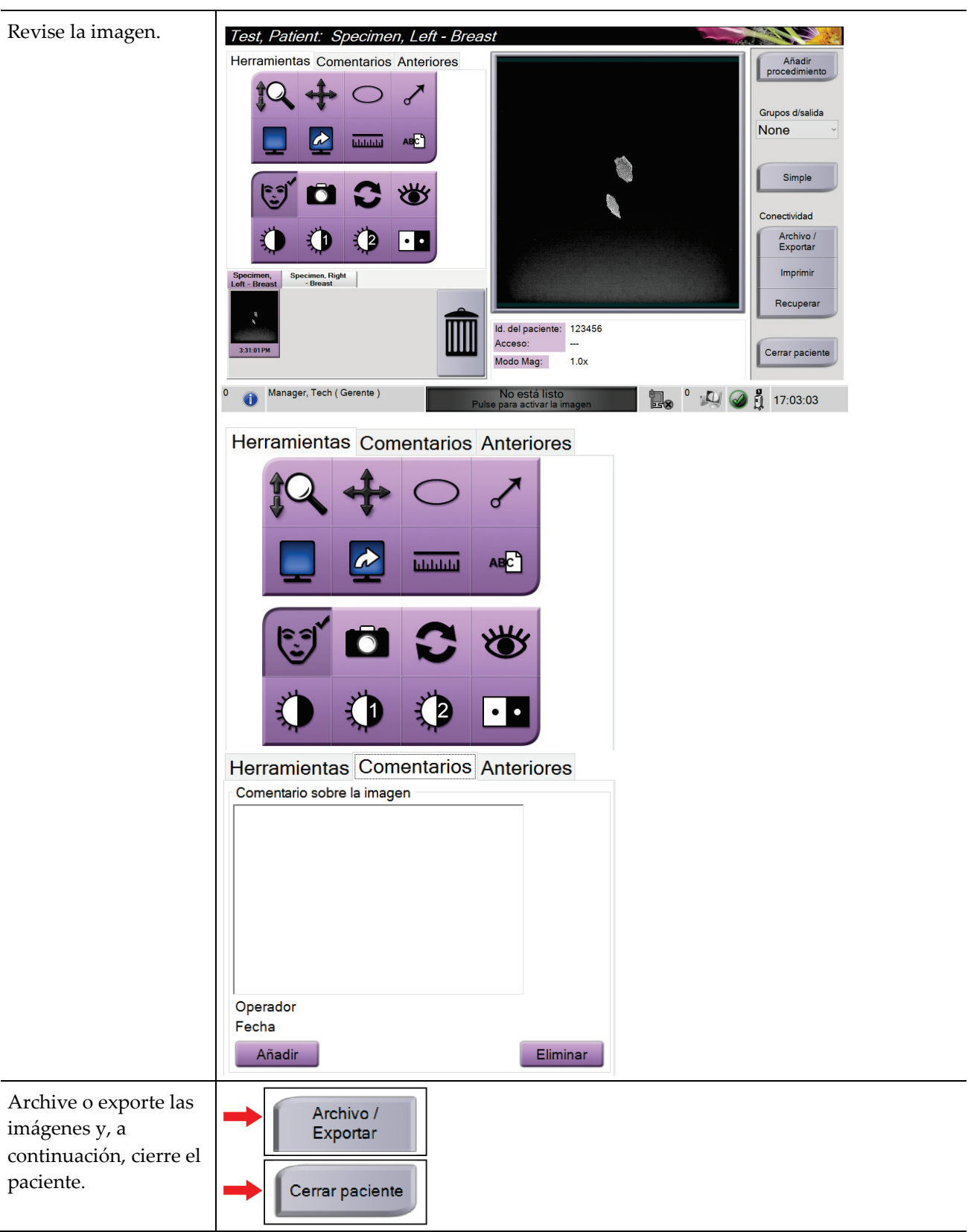

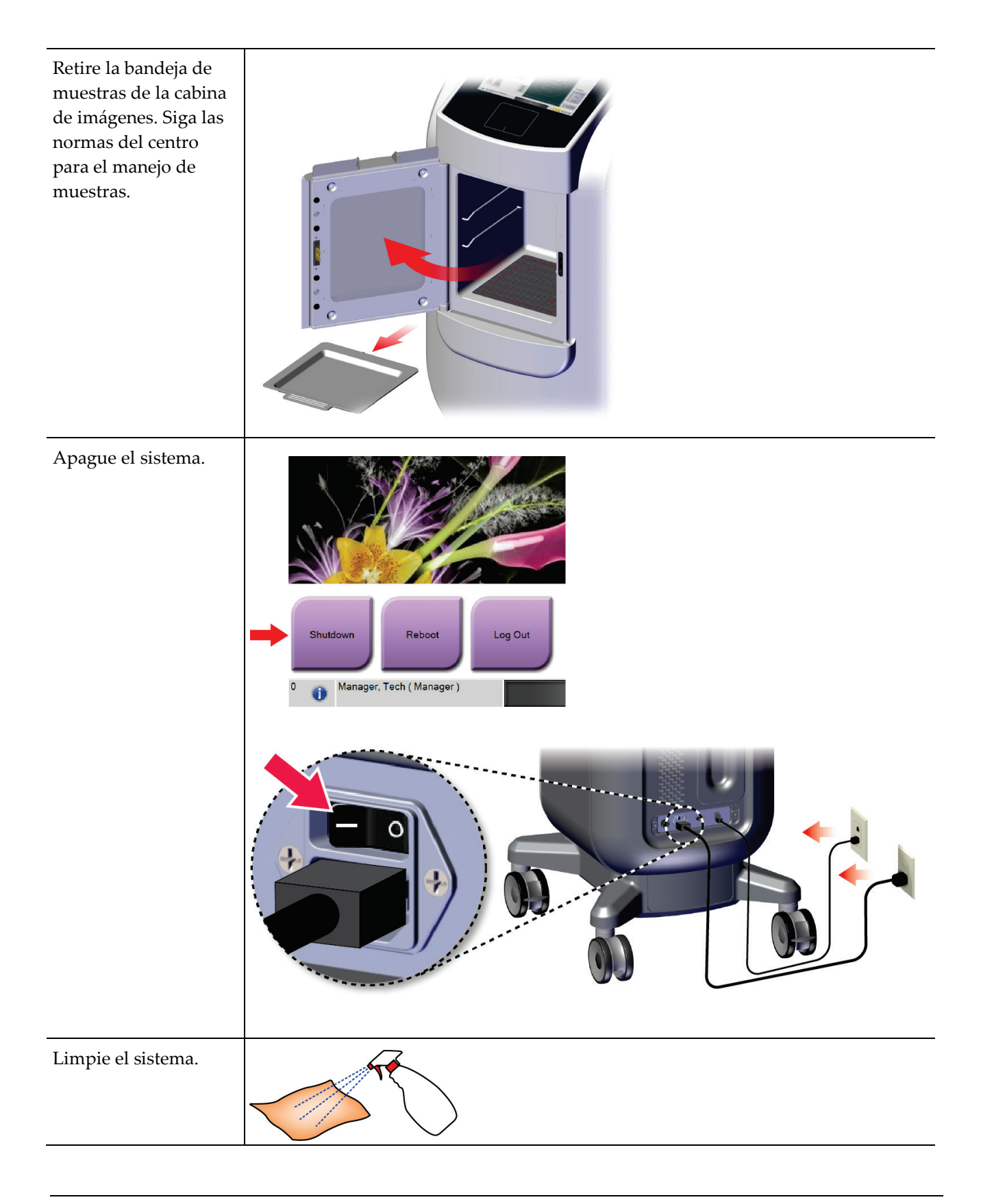

# **7:Control de calidad Capítulo 7**

## **7.1 Procedimientos de control de calidad requeridos**

Para el correcto funcionamiento del sistema son necesarios los siguientes procedimientos.

*Tabla 5: Procedimientos requeridos*

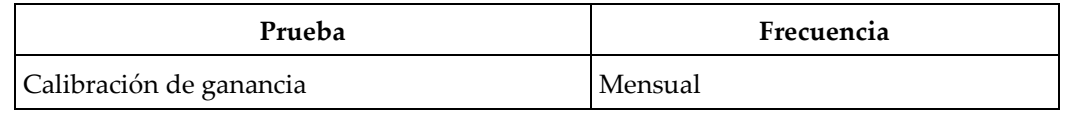

## **7.2 Cómo acceder a las tareas de control de la calidad**

En la pantalla *Admin*, seleccione uno de los siguientes botones: **Calibración de ganancia** o **Patrones de prueba**. De esta forma, se puede acceder a las tareas de control de calidad en cualquier momento.

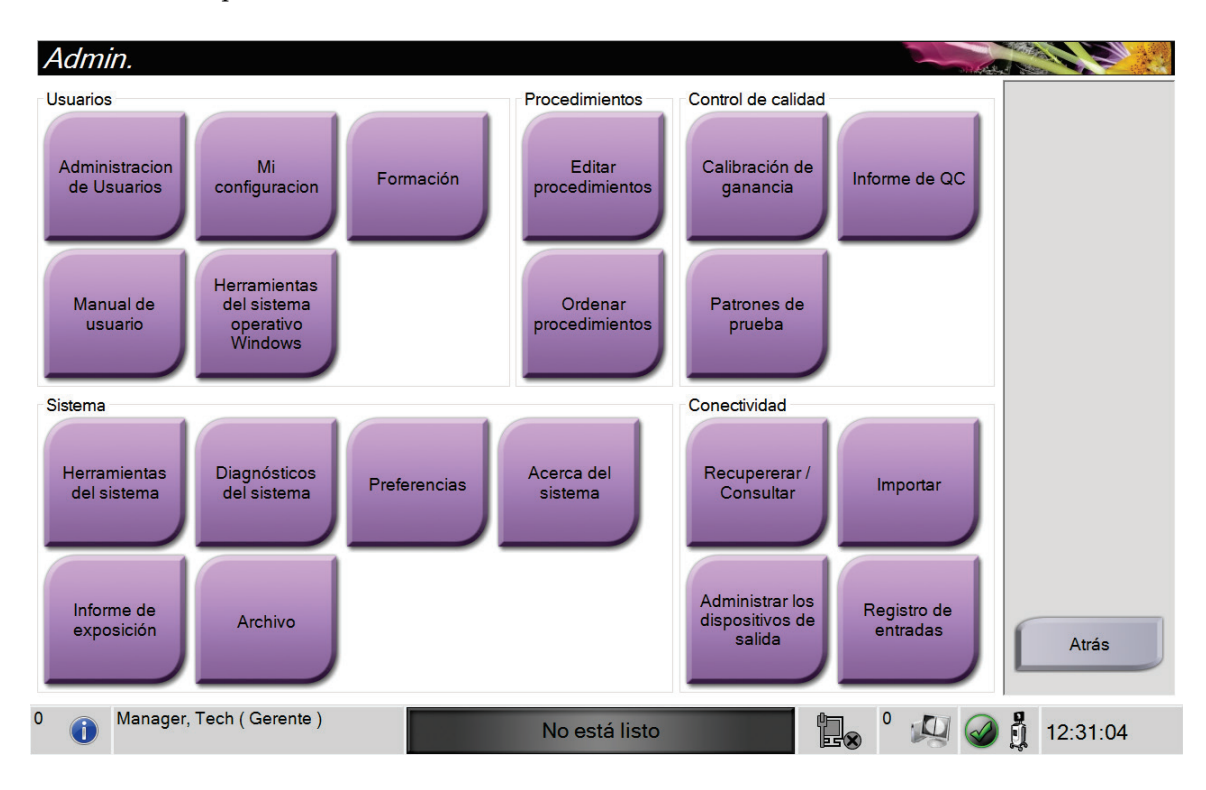

### **7.2.1 Calibración de ganancia**

Realice la calibración de ganancia cada mes y cuando se vean artefactos.

#### **Nota**

Cuando el sistema muestre el mensaje Calibración de ganancia, realice la intervención antes de cerrar el sistema. Si realiza la calibración de ganancia en otro momento, obtenga acceso al procedimiento a través de la pantalla *Admin*.

- 1. Seleccione **Sí** para realizar la calibración ahora.
- 2. Si opta por realizar la calibración ahora, se le pedirá que seleccione el modo Calibración de ganancia (*Automática*, *Automática con cierre* o *Manual*).
- 3. Seleccione el modo Calibración de ganancia.
- 4. Asegúrese de que el bloque de acrílico y la superficie de contacto (inferior) de la cabina de imágenes estén limpios. Cuando aparezca el mensaje para insertar la platina de muestras, retire la bandeja de muestras y coloque el bloque de acrílico en la cabina de imágenes.

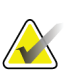

#### **Nota**

Los artefactos que aparecen en el bloque de acrílico proporcionado por el fabricante no deben pasarse por alto. Tales artefactos tendrán un impacto en la calibración del detector.

- 5. Asegúrese de que no hay otros objetos en la cabina de imágenes y luego cierre la puerta de la cabina.
- 6. Las imágenes se toman del modo siguiente:
	- *Calibración automática de ganancia:* El sistema toma seis imágenes, realiza la Calibración de ganancia automáticamente y luego desconecta al usuario.
	- *Calibración de gananciaautomática con cierre:* El sistema toma seis imágenes, realiza la Calibración de ganancia automáticamente y luego cierra el sistema.
	- *Calibración de ganancia manual*:
	- a. Pulse el botón **Rayos X**.
	- b. Espere a que el sistema vuelva al estado LISTO y luego pulse el botón **RAYOS X**.
	- c. Repita el paso b hasta que obtenga seis imágenes.
- 7. Una vez finalizada la calibración de ganancia, un mensaje indica que esta se ha realizado correctamente.

# **8:Mantenimiento, limpieza y desinfección Capítulo 8**

## **8.1 Información general**

### **8.1.1 Para limpieza general**

Este procedimiento incluye la limpieza de la unidad y las superficies con las que las muestras no entran en contacto.

Utilice un paño sin pelusa y aplique un líquido lavavajillas diluido para limpiar los componentes y las superficies.

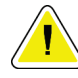

**Precaución:**

**Utilice la menor cantidad posible de líquidos limpiadores. Los líquidos no deben chorrear.**

## **8.1.2 Para la desinfección**

Para desinfectar los componentes y las superficies del sistema, Hologic recomienda las siguientes soluciones de desinfección:

- Solución al 10 % de lejía y agua, preparada con una parte de lejía de venta al público (normalmente 5,25 % de lejía y 94,75 % de agua) y nueve partes de agua. Mezcle esta solución todos los días para obtener resultados óptimos.
- Solución de alcohol isopropílico disponible en el mercado (alcohol isopropílico al 70 % por volumen, no diluido).
- Solución de peróxido de hidrógeno con un 3 % de concentración máxima.

Después de aplicar cualquiera de las soluciones anteriores, utilice un paño limpio para limpiar el sistema, cumpliendo con los correspondientes tiempos de contacto (húmedo).

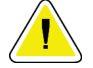

#### **Precaución:**

**Para evitar daños en los componentes electrónicos, no use aerosoles desinfectantes en el sistema.**

### **8.1.3 Prevención de posibles lesiones o daños al equipo**

No utilice disolventes corrosivos, detergentes abrasivos ni abrillantadores. Seleccione un agente de limpieza o desinfección que no dañe el plástico, el aluminio o la fibra de carbono.

No utilice detergentes fuertes, productos de limpieza abrasivos, altas concentraciones de alcohol ni metanol.

No exponga las piezas del aparato al vapor o a esterilización a altas temperaturas.

No permita que ingrese líquido en las piezas internas del aparato. No aplique aerosoles ni líquidos limpiadores directamente sobre el equipo. Utilice siempre un paño limpio y aplique el aerosol o el líquido en el paño. Si ingresa líquido en el sistema, desconecte la fuente de suministro eléctrico y examine el sistema antes de volver a utilizarlo.

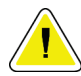

#### **Precaución:**

**Los métodos de limpieza incorrectos pueden dañar el equipo, reducir el rendimiento de la generación de imágenes o aumentar el riesgo de descargas eléctricas.**

Siga siempre las instrucciones del fabricante del producto que utilice para limpiar. Las instrucciones incluyen las indicaciones y precauciones para el tiempo de aplicación y contacto, el almacenamiento, los requisitos de lavado, las prendas protectoras, la vida útil y la eliminación. Siga las instrucciones y utilice el producto siguiendo el método más seguro y efectivo.

## **8.2 Cuidado específico de los componentes**

#### **8.2.1 Cómo limpiar el monitor de visualización de imágenes**

- No toque la pantalla cuando esté trabajando con muestras.
- Tenga precaución cuando limpie la superficie exterior del área de visualización.
- Utilice siempre en el área de visualización un paño limpio y suave que no deje pelusas. Se recomienda utilizar los paños de microfibras disponibles en la mayoría de las tiendas.
- Los agentes químicos fuertes y los productos abrasivos pueden dañar la pantalla y no deben utilizarse nunca.
- No utilice nunca un aerosol ni vierta líquidos en la pantalla.
- No aplique nunca presión en el área de visualización.
- No utilice nunca un detergente con fluoruros, amoníaco, alcohol o abrasivos.
- No utilice nunca lejía.
- No utilice nunca lana de acero.
- No utilice nunca una esponja con abrasivos.

Hay muchos productos disponibles en el mercado para limpiar pantallas LCD. Cualquier producto que no contenga los ingredientes o agentes abrasivos descritos anteriormente y que se utilice siguiendo las indicaciones del fabricante se puede emplear de forma segura.

### **8.2.2 Cable de alimentación**

## **Cómo inspeccionar el cable de alimentación**

- 1. Una vez por trimestre, compruebe visualmente si el cable de alimentación tiene cortes, daños en la cubierta o daños en la protección contra tirones.
- 2. Si el cable de alimentación está dañado, solicite un repuesto a Hologic.

## **8.3 Mantenimiento**

### **8.3.1 Programas de mantenimiento preventivo**

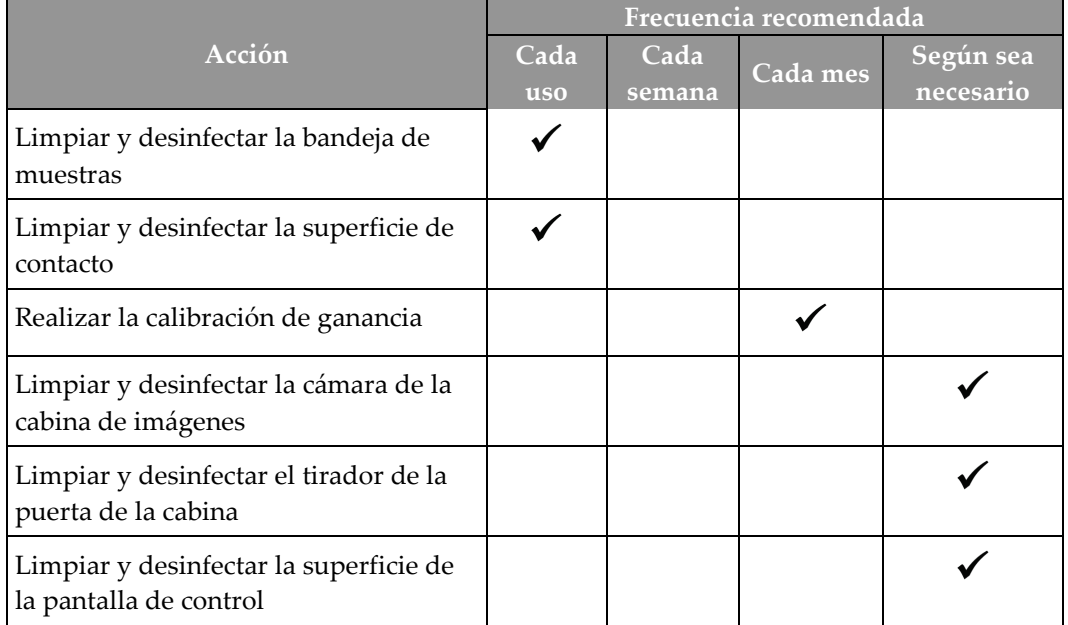

*Tabla 6: Mantenimiento preventivo del usuario*

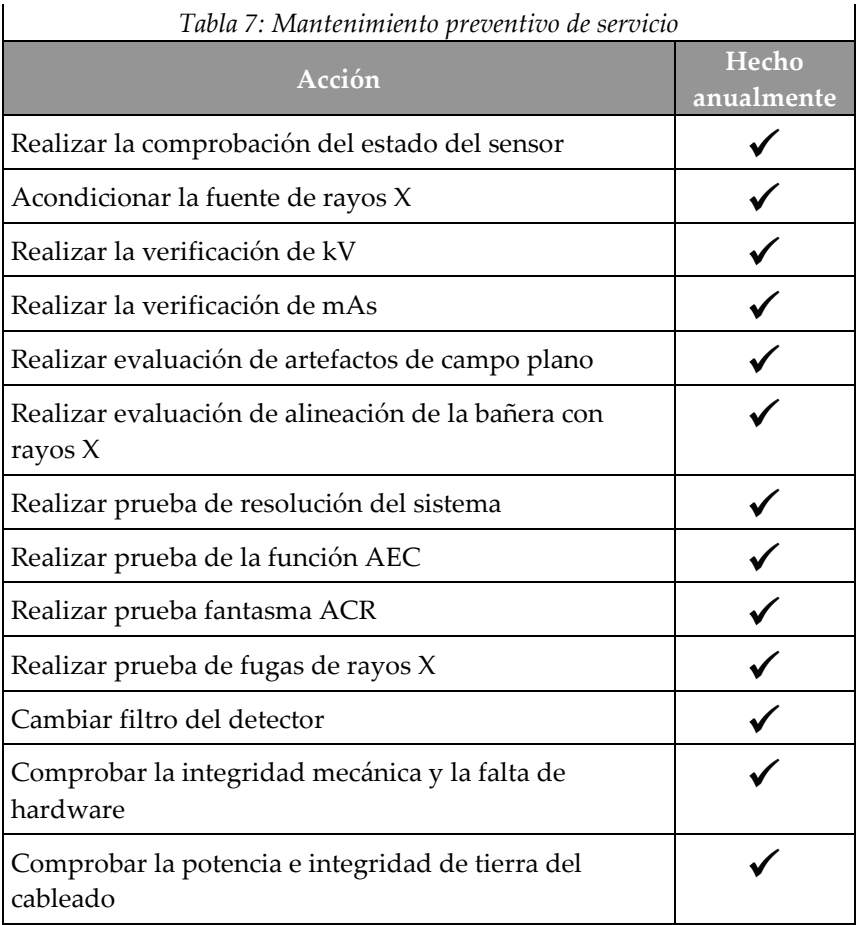

### **8.3.2 Acerca de las reclamaciones**

Reclamación es una función automática que libera espacio en disco para almacenar imágenes adquiridas recientes. Los parámetros configurables permiten obtener un número determinado de imágenes antes de que se inicie la reclamación y se eliminen del sistema las imágenes más antiguas.

# **9: Interfaz de administración del sistema Capítulo 9**

## **9.1 Pantalla Administrador**

Esta sección describe las funciones disponibles en la pantalla *Admin*. Para acceder a esta pantalla, seleccione el botón **Admin** en la pantalla *Seleccionar paciente*.

#### **Nota**

**AND** 

Un administrador y un usuario de mantenimiento de Hologic tienen acceso a todas las funciones de la pantalla Admin. Un usuario de muestras básico tiene acceso a algunas funciones.

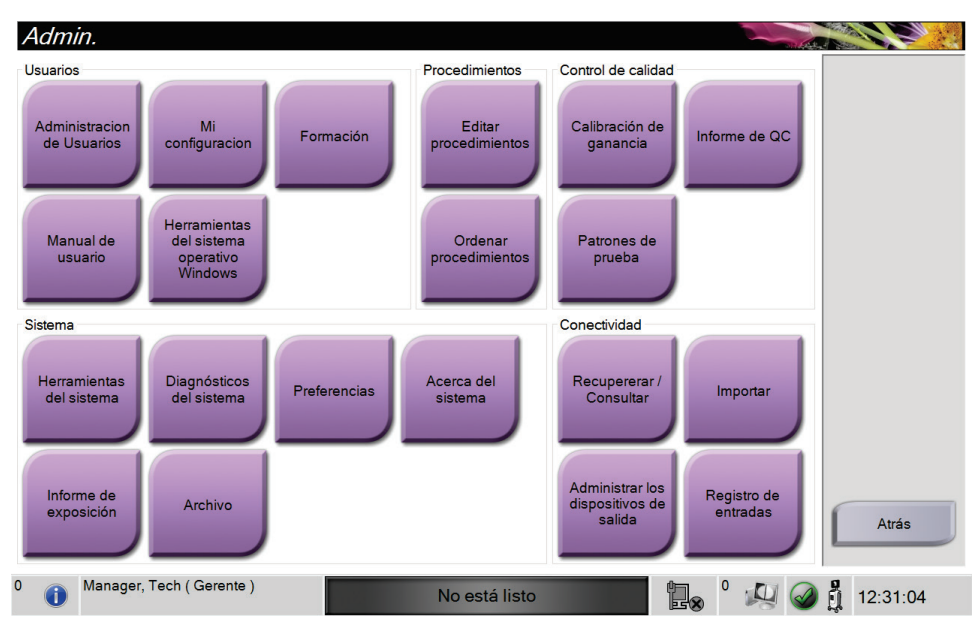

*Figura 33: Pantalla Admin*

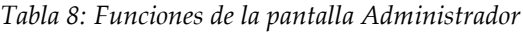

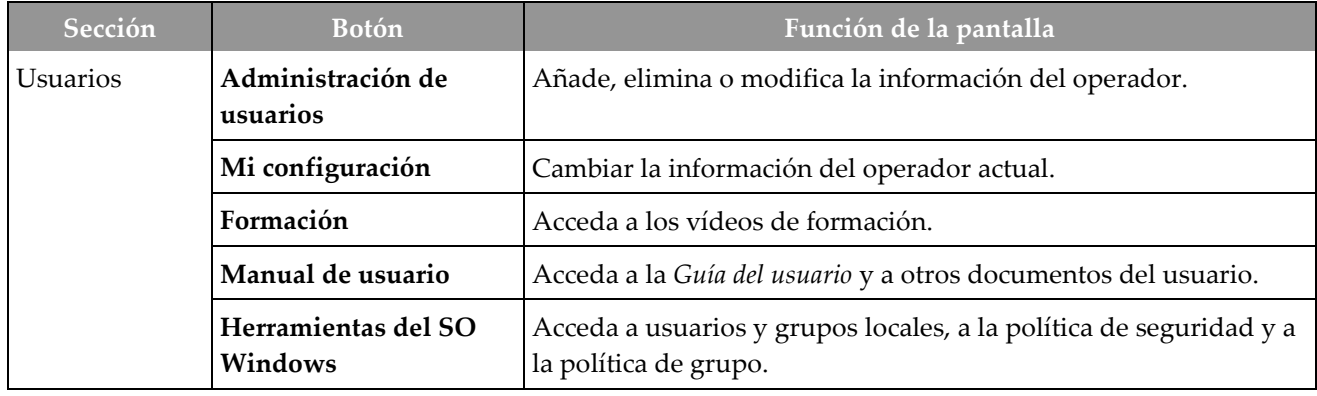

| Sección               | <b>Botón</b>                       | Función de la pantalla                                                                                                    |
|-----------------------|------------------------------------|----------------------------------------------------------------------------------------------------|
| Procedimientos        | <b>Editor</b> de<br>procedimientos | Añadir, editar o eliminar los procedimientos.                                                                                                    |
|                       | Ordenar<br>procedimientos          | Modifica el orden de la lista de procedimientos.                                                                                                   |
| Control de<br>calidad | Calibración de ganancia            | Realiza el procedimiento de Calibración de ganancia.                                                                                               |
|                       | Informe de QC                      | Crea un informe de control de la calidad.                                                                                                    |
|                       | Patrones de prueba                 | Selecciona y envía los patrones de prueba a los dispositivos de<br>salida.                                                                         |
| Sistema               | Herramientas del<br>sistema        | La interfaz de mantenimiento para la configuración e<br>identificación de problemas.                                                               |
|                       | Diagnósticos del<br>sistema        | Muestra el estado de todos los subsistemas.                                                                                                    |
|                       | Preferencias                       | Establece las preferencias del sistema.                                                                                                    |
|                       | Acerca del sistema                 | Muestra información de sistema.                                                                                                    |
|                       | Informe de exposición              | Crea un informe del número de exposiciones.                                                                                                    |
|                       | Archivo                            | Envía estudios locales a lugares de almacenamiento en red o los<br>exporta a dispositivos de medios extraíbles.                                    |
| Conectividad          | Recuperar/Consultar                | Realiza consultas a los dispositivos configurados.                                                                                                 |
|                       | Importar                           | Importa imágenes y datos.                                                                                                    |
|                       | Administrar grupos de<br>salida    | Añade, edita o elimina grupos de salida.                                                                                                    |
|                       | Registro de entrada                | Muestra las entradas de registro correspondientes a las imágenes<br>que no se importan durante la importación manual o el<br>almacenamiento DICOM. |
|                       |                                    | Debe disponer de permises para acceder a todas las funciones. Los permises controlan las funciones que                                             |

*Tabla 8: Funciones de la pantalla Administrador*

Debe disponer de permisos para acceder a todas las funciones. Los permisos controlan las funciones que puede modificar.

## **9.2 Acerca de la pantalla**

La pantalla *Acerca de* ofrece información sobre la máquina; por ejemplo, nivel del sistema, dirección IP y número de serie. Este tipo de información es útil cuando se colabora con Hologic para resolver un problema del sistema o para configurarlo.

Se accede a esta pantalla de dos formas:

- En la pantalla *Seleccionar paciente*, seleccione el icono **Estado del sistema** [ ] en la barra de tareas y, a continuación, seleccione **Acerca de**.
- En la pantalla *Admin*, seleccione el botón **Acerca de** en el grupo del sistema.

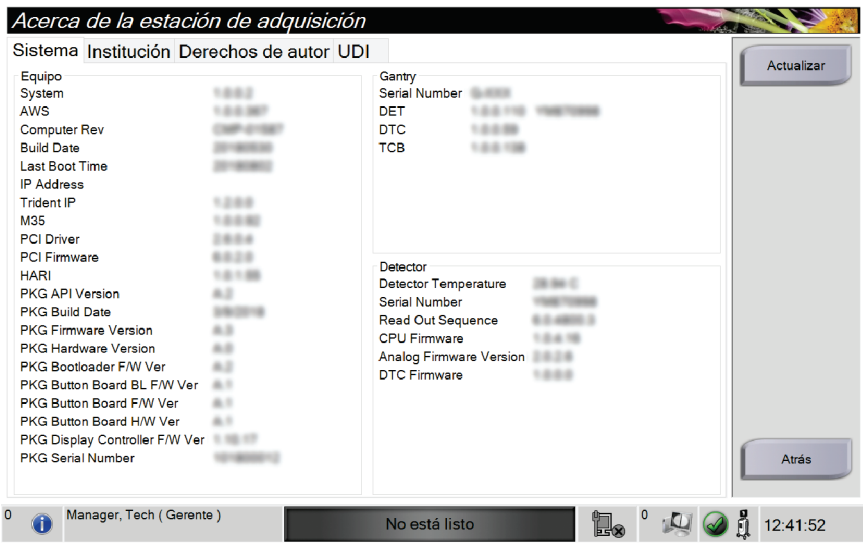

*Figura 34: Pestaña Sistema de la pantalla Acerca de*

Hay cuatro pestañas en la pantalla *Acerca de*:

- **Pestaña Sistema** contiene datos de la configuración del sistema.
- **Pestaña Institución** contiene el nombre y la dirección de la organización asignada a esta máquina.
- **Pestaña Derechos de autor** indica los derechos de autor Hologic y el software de terceros instalado en esta máquina.
- **Pestaña UDI** indica los identificadores de dispositivo únicos de esta máquina.

## **9.3 Cambiar preferencias de idioma del usuario**

El usuario puede definir el idioma de la interfaz de usuario para que cambie automáticamente a su preferencia personal cuando inicie sesión.

1. En la pantalla *Seleccionar paciente*, seleccione el botón **Admin**.

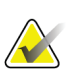

**Nota**

También puede acceder a **Mi configuración** a través de la barra de tareas. Seleccione el área de nombre del usuario y seleccione **Mi configuración** en el menú emergente.

- 2. En el grupo de operadores de la pantalla *Admin*, seleccione el botón **Mi configuración**. Se abre la pantalla *Editar operador*.
- 3. Use el botón de **flecha hacia la derecha** para ir a la cuarta página de la pantalla Editar operador. (También puede utilizar los botones redondos situados encima del teclado virtual para seleccionar la cuarta página).
- 4. En el campo Configuración regional, seleccione un idioma del menú desplegable.
- 5. Seleccione **Guardar** y después seleccione **Aceptar** en el mensaje *Actualización correcta*. La interfaz de usuario cambia al idioma seleccionado.

## **9.4 Defina las pestañas de procedimiento Multi Line (Varias líneas)**

Puede configurar las preferencias del operador para que muestre más el nombre del procedimiento en la parte superior de las pestañas de procedimiento. Para cambiar las pestañas de procedimiento de una única línea de texto a varias líneas:

1. En la pantalla *Seleccionar paciente*, seleccione el botón **Admin**.

#### **Nota**

También puede acceder a **Mi configuración** a través de la barra de tareas. Seleccione el área de nombre del usuario y seleccione **Mi configuración** en el menú emergente.

- 2. En el grupo de operadores de la pantalla *Admin*, seleccione el botón **Mi configuración**. Se abre la pantalla *Editar operador*.
- 3. Use el botón de **flecha hacia la derecha** para ir a la cuarta página de la pantalla Editar operador. (También puede utilizar los botones redondos situados encima del teclado virtual para seleccionar la cuarta página).
- 4. Seleccione Utilizar pestañas de procedimiento multilínea. Aparece una marca de verificación cuando se selecciona la opción de varias líneas.
- 5. Seleccione **Guardar** y después seleccione **Aceptar** en el mensaje *Actualización correcta*. Las pestañas **Procedimiento** cambian a la cantidad de líneas seleccionadas.

## **9.5 Herramientas del sistema**

Los directores y usuarios con permisos de servicio pueden acceder a la aplicación Herramientas de sistema. La aplicación Herramientas del sistema contiene la información de configuración del sistema. Para acceder a la aplicación, seleccione **Herramientas del sistema** desde el grupo de sistema de la pantalla *Administrador*.

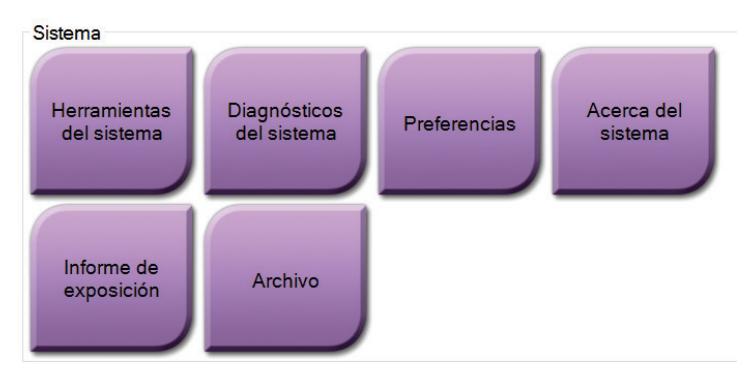

*Figura 35: Botón Herramientas del sistema*

**9.5.1 Herramientas del sistema para el director del equipo de técnicos radiológicos**

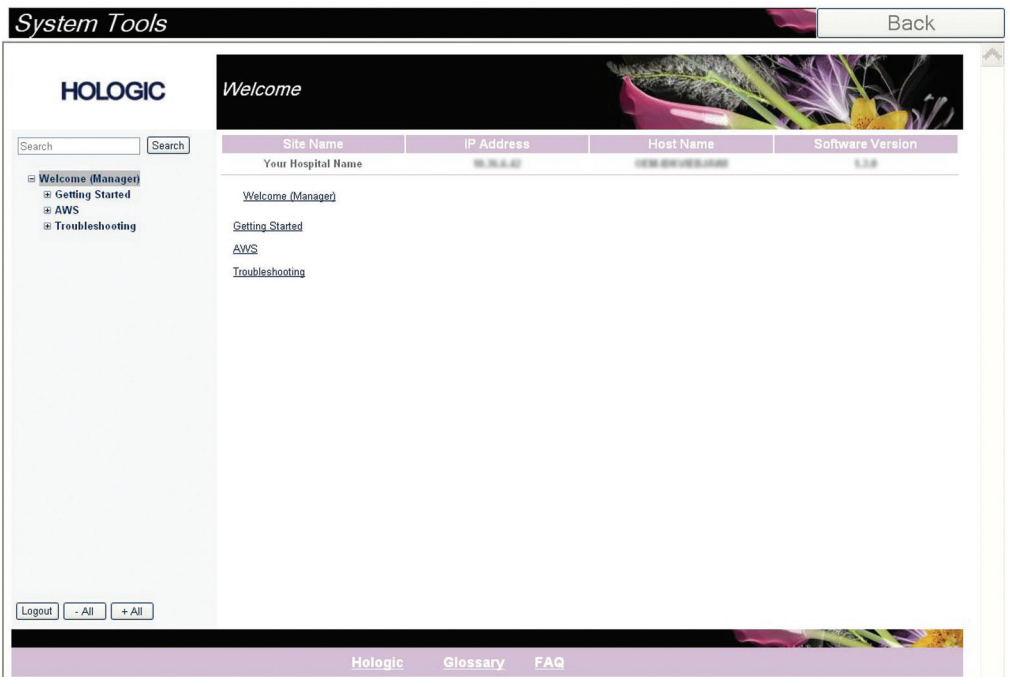

*Figura 36: Pantalla Herramientas de sistema*

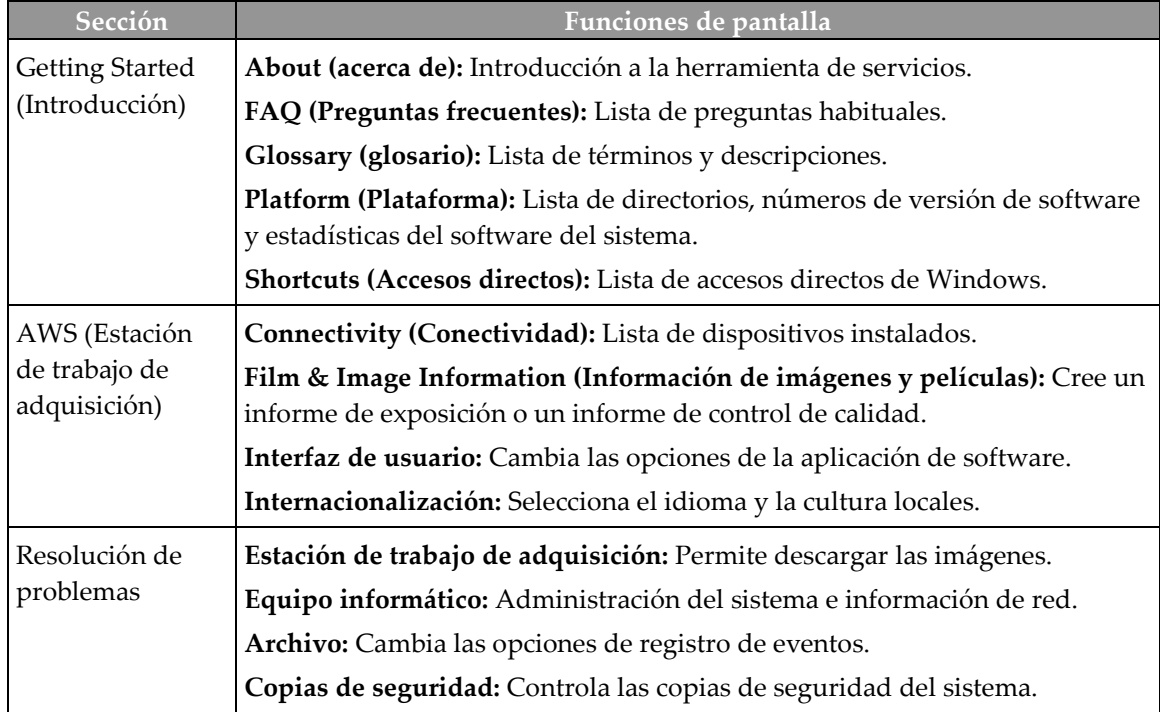

## **9.6 Herramienta de archivo**

La función de archivo de la pantalla *Administrador* le permite:

- Enviar estudios locales a un archivo.
- Exportar estudios a medios extraíbles.

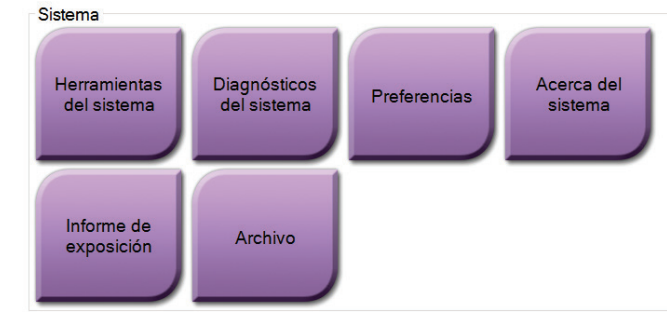

*Figura 37: Botón Archivo*

- 1. Desde el grupo de Herramientas del sistema de la pantalla *Admin*, seleccione el botón **Archivo**. Se abrirá la pantalla *Archivo de varios pacientes bajo demanda*.
- 2. Para buscar una paciente, introduzca al menos dos caracteres en el área de los parámetros de búsqueda y seleccione la lupa.

Aparecerá una lista de pacientes que cumplen con los criterios de búsqueda utilizados.

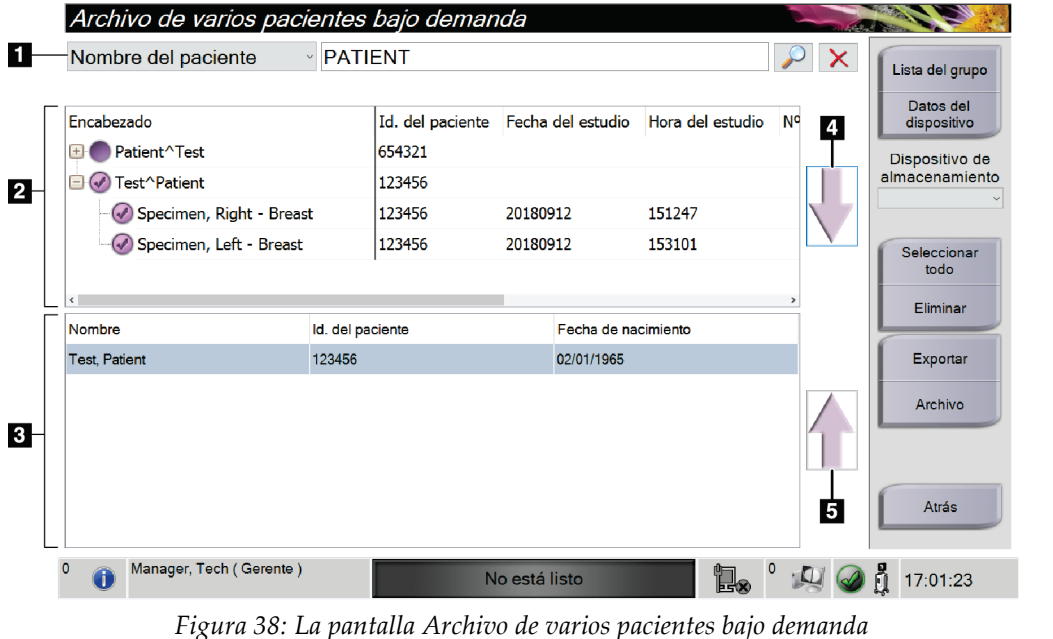

#### **Leyenda de la figura**

- 1. Parámetros de búsqueda
- 2. Área de la lista de pacientes
- 3. Área de pacientes a archivar
- 4. Agregar selección en el área de la lista de pacientes al área de pacientes a archivar
- 5. Quitar la selección del área de pacientes a archivar

#### **Para archivar**:

- 1. Seleccione las pacientes y los procedimientos que desee archivar.
	- Seleccione pacientes en la lista de pacientes, o realice una búsqueda con los parámetros de búsqueda (elemento 1) y seleccione pacientes de los resultados de la búsqueda.

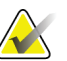

**Nota** El botón **Seleccionar todo** (en el lado derecho de la pantalla) permite seleccionar todos los pacientes del área de lista de pacientes. El botón **Eliminar** (en el lado derecho de la

pantalla), borra las selecciones hechas.

- Seleccione los procedimientos para cada paciente.
- Seleccione la **flecha hacia abajo** (elemento 4) que aparece en la pantalla para mover a las pacientes seleccionadas al área de pacientes a archivar (elemento 3).
- Seleccione la **flecha hacia arriba** (elemento 5) que aparece en la pantalla para eliminar a las pacientes seleccionadas del área de pacientes a archivar (elemento 3).
- 2. Seleccione un dispositivo de almacenamiento.
	- Seleccione una opción de la lista desplegable de dispositivos de almacenamiento. O BIEN
	- Seleccione el botón **Enumerar el grupo de dispositivos de salida** y luego seleccione una opción.
- 3. Seleccione el botón **Archivo** . La lista del área de pacientes a archivar se copia en los dispositivos de archivo seleccionados.

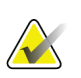

#### **Nota**

Utilice la aplicación Manage Queue (Gestionar cola) de la barra de tareas para revisar el estado del archivo.

#### **Para exportar**:

- 1. Seleccione las pacientes y los procedimientos que desee exportar.
	- Seleccionar pacientes de la lista de pacientes, o realizar una búsqueda con uno de los parámetros de búsqueda (elemento 1) y seleccionar pacientes de los resultados de búsqueda.

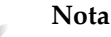

El botón **Seleccionar todo** (en el lado derecho de la pantalla) permite seleccionar todos los pacientes del área de lista de pacientes. El botón **Eliminar** (en el lado derecho de la pantalla), borra las selecciones hechas.

- Seleccione los procedimientos para cada paciente.
- Seleccione la **flecha hacia abajo** (elemento 4) que aparece en la pantalla para mover a las pacientes seleccionadas al área de pacientes a archivar (elemento 3).
- Seleccione la **flecha hacia arriba** (elemento 5) que aparece en la pantalla para eliminar a las pacientes seleccionadas del área de pacientes a archivar (elemento 3).
- 2. Seleccione el botón **Exportar** .
- 3. En el cuadro de diálogo *Exportar*, seleccione el objetivo en el menú desplegable de dispositivos de medios.

| Exportar                                     |                     |              |
|----------------------------------------------|---------------------|--------------|
| Objetivo                                     | Removable Disk (D:) | $\checkmark$ |
| Progreso                                     |                     |              |
|                                              |                     |              |
|                                              |                     |              |
| Ocultar la identidad                         | Inicio              |              |
| Expulsar dispositivo USB después de escribir |                     |              |
| Avanzado                                     |                     | Cerrar       |

*Figura 39: Pantalla de exportación*

- 4. Seleccione otras opciones, en caso de ser necesario:
	- **Ocultar la identidad**: para ocultar la identidad de los datos de una paciente.
	- **Expulsar el dispositivo USB después de la escritura:** para expulsar el dispositivo USB después de que se hayan exportado los datos del paciente.
	- **Avanzado**: para seleccionar una carpeta de su sistema local a fin de mantener las selecciones, y también para seleccionar los tipos de exportación.
- 5. Seleccione el botón **Inicio** para copiar las imágenes seleccionadas en el dispositivo seleccionado.

## **9.7 Cómo cambiar el tiempo de bloqueo predeterminado**

Después de un tiempo determinado de inactividad, el sistema "bloqueará" al usuario. El usuario debe iniciar sesión de nuevo antes de volver a su lugar en el procedimiento. El tiempo de inactividad es configurable. El tiempo predeterminado es de 60 minutos.

- 1. Seleccione el icono de Windows para abrir el menú Inicio de Windows.
- 2. Busque "Política de seguridad local".
- 3. Vaya a **Configuración de seguridad > Políticas locales > Opciones de seguridad**.
- 4. Busque "Inicio de sesión interactivo: Límite de inactividad de la máquina".
- 5. Ajuste el tiempo como desee.

# Apéndice A Especificaciones del sistema

# **A.1 Medidas del producto**

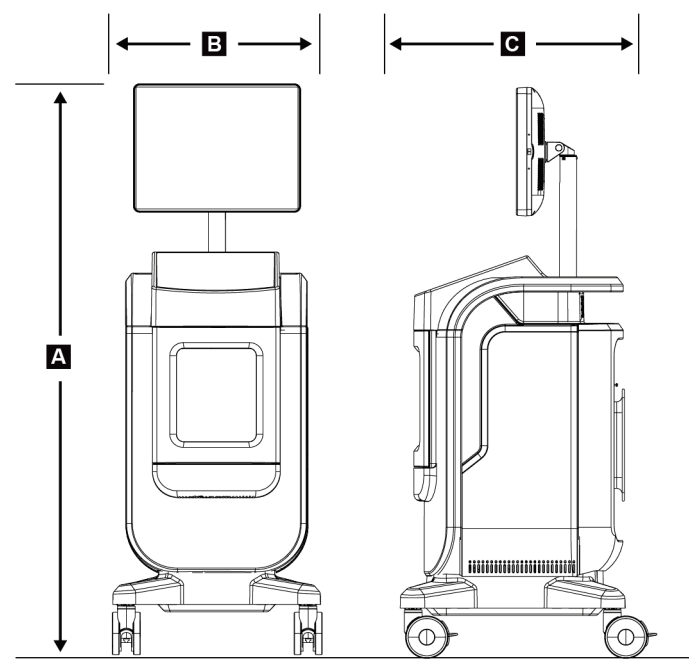

*Figura 40: Medidas de la consola*

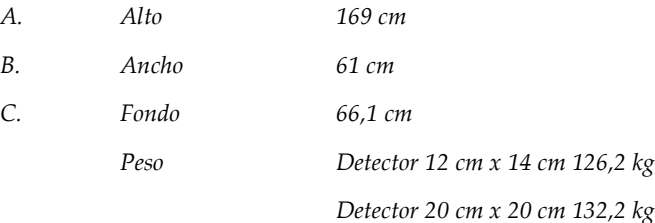

## **A.2 Entorno de funcionamiento y almacenamiento**

#### **A.2.1 Condiciones generales de funcionamiento**

Este aparato está diseñado para un funcionamiento seguro y efectivo en las siguientes condiciones de uso en interiores:

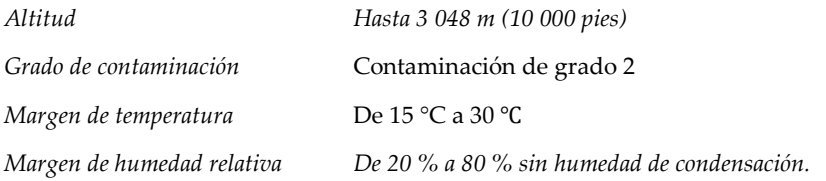

## **A.2.2 Condiciones generales de transporte y almacenamiento**

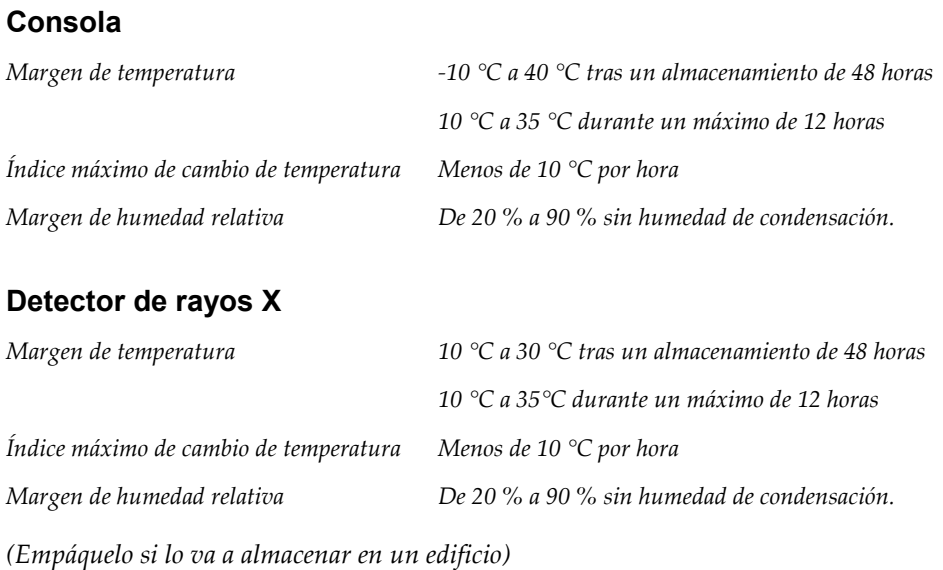

# **A.3 Información técnica de la consola**

## **A.3.1 Información general**

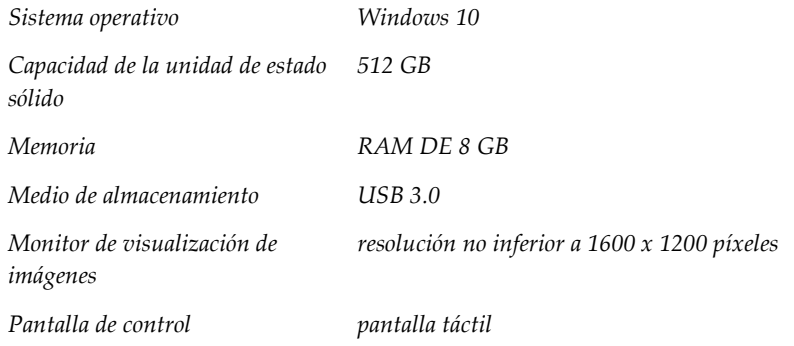

## **A.3.2 Entorno de red**

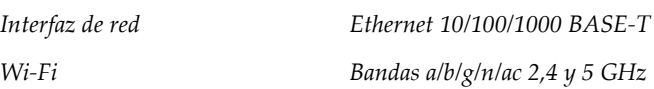

## **A.4 Entrada eléctrica**

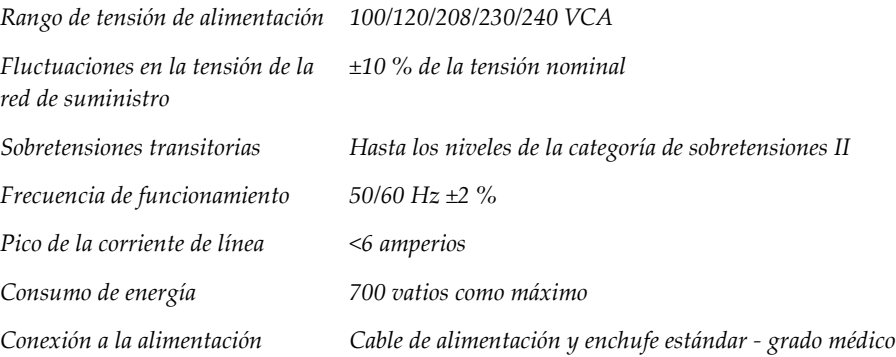

## **A.5 Datos técnicos del tubo de rayos X**

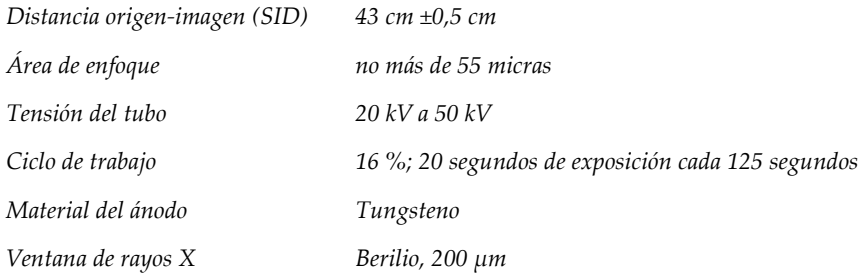

## **A.5.1 Generador de rayos X**

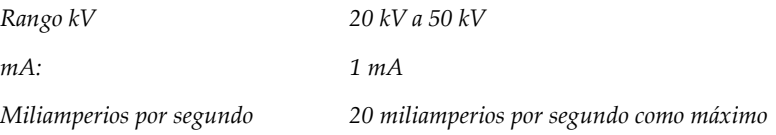

# **A.6 Datos técnicos del sistema de procesamiento de imágenes**

## **A.6.1 Receptor de imágenes**

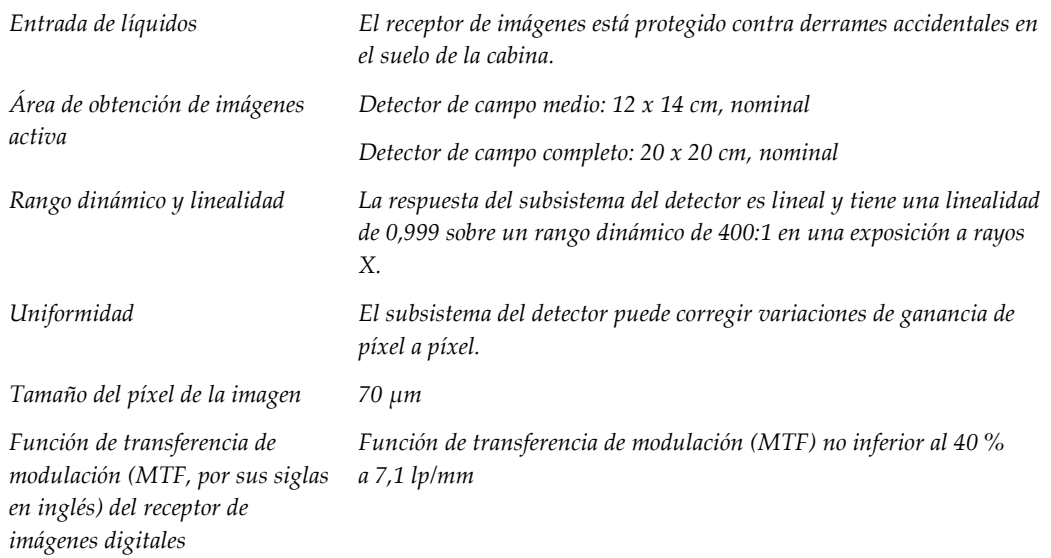

# Apéndice B Mensajes y alertas del sistema

## **B.1 Recuperación de errores y solución de problemas**

La mayoría de los mensajes de fallos y alertas se eliminan sin que ello afecte a su flujo de trabajo. Siga las instrucciones que se muestran en pantalla o corrija el fallo, y luego borre el estado de la barra de tareas. Algunos fallos hacen necesario reiniciar el sistema o indican que es preciso adoptar medidas adicionales (como llamar al departamento de soporte técnico de Hologic). Este capítulo describe las categorías y las acciones de los mensajes para que el sistema vuelva a funcionar normalmente. Si los errores se repiten, contacte con el departamento de soporte técnico de Hologic.

## **B.2 Tipos de mensajes y mensajes de alerta**

### **B.2.1 Niveles de fallos**

Existen cinco niveles de fallos: advertencia, poco importante, grave, crítico y alertas.

#### **Fallos de advertencia**

Los fallos de advertencia no se muestran al usuario. Estos errores se registran en los archivos de registro.

Los diseños de fallos de advertencia:

- Se emiten a través de los comandos de software o comunicaciones.
- No cancelan una exposición que esté en curso.
- No impiden el inicio de una nueva exposición.

#### **Fallos poco importantes**

Los diseños de fallos poco importantes:

- Se emiten a través de los comandos de software o comunicaciones.
- No cancelan una exposición que esté en curso.
- Requieren una respuesta antes de poder iniciar una nueva exposición.

#### **Fallos graves**

Los diseños de fallos graves:

- Se emiten a través de los comandos de software o comunicaciones.
- Cancelan una exposición en curso.
- Impiden el inicio de una nueva exposición.

#### **Fallos críticos**

Los diseños de fallos críticos:

- No se emiten a través de los comandos de software o comunicaciones.
- Cancelan una exposición en curso.
- Impiden el inicio de una nueva exposición.

#### **Mensajes de alerta**

Los mensajes de alerta son mensajes de rutina que pueden impedir una exposición. Un mensaje de alerta permanece activo hasta que se complete la acción requerida o desaparezca el error.

#### **B.2.2 Mensajes del sistema**

Seleccione el icono de estado del sistema que está en la barra de tareas para obtener información sobre la causa y la resolución de un problema en el sistema. Cuando solucione el problema, el área de mensajes del sistema mostrará un estado Listo.

# **B.3 Solución de problemas**

- Para reiniciar el sistema después de un fallo crítico, seleccione el botón **Iniciar** que se muestra en el escritorio.
- Si selecciona el botón Salir, un mensaje le advierte de que esta opción apaga el ordenador.

# **10:Glosario de términos**

### **AEC**

Control de exposición automática (por sus siglas en inglés)

#### **Anotaciones**

Marcas en una imagen que indican un área de interés.

#### **DICOM**

Comunicaciones y generación de imágenes digitales en medicina (por sus siglas en inglés)

#### **Distancia origen-imagen (SID)**

Distancia de la fuente a la imagen (por sus siglas en inglés)

#### **PACS**

Sistema de comunicaciones y archivado de imágenes (por sus siglas en inglés). Un sistema informático y de red que transmite y archiva imágenes médicas digitales.

#### **Región de interés (ROI, pos sus siglas en inglés)**

Región de interés (por sus siglas en inglés)

# **Índice**

# **A**

acceder control de calidad • 2, 65 actualizar la lista de trabajo • 39 advertencias y precauciones • 8 alertas • 85, 86 archivo • 44 avanzado • 42

# **B**

bandeja • 21 bandeja de muestras • 21 bloqueos, ruedas pivotantes • 22

# **C**

cerrar procedimiento del paciente • 43 cerrar sesión • 26 componentes bandeja de muestras • 21 conectividad de red • 27 Conexión USB • 19, 22 Conexión Wi-Fi • 22, 27 conexiones conectividad de red • 27 Conexión USB • 19, 22 Conexión Wi-Fi • 22, 27 conexiones • 22 conformidad • 14 declaraciones de conformidad • 15 requisitos de cumplimiento • 14 conjuntos de salida • 43 consultar la lista de trabajo • 39 control de calidad • 2, 65 cortar toda la alimentación • 26

# **D**

declaración de ciberseguridad • 4 declaración de garantía • 3 declaración, ciberseguridad • 4 declaración de ciberseguridad • 4 declaración de garantía • 3

declaraciones de conformidad • 15 dispositivos de salida conjunto de salida • 55 división de registros de paciente • 34

## **E**

eliminar paciente • 37 enviar imágenes a dispositivos de salida • 55 especificaciones • 81 exportar, imágenes • 44

## **F**

fallos  $\bullet$  85, 86 filtros para pacientes pestaña columnas • 39 flujo de trabajo • 57

# **G**

grupos de salida, gestionar • 55

# **H**

herramientas, sistema • 75

# **I**

imágenes • 47 opciones de salida • 55 interbloqueos • 13 interfaz de usuario • 27 intervención cerrar procedimiento del paciente • 43 pantalla de intervenciones avanzado • 42 sencillo • 42

## $\mathbf{L}$

lista de trabajo • 39 actualizar la lista de trabajo • 39 consultar la lista de trabajo • 39

## **M**

mantenimiento general • 67 mensajes y alertas • 85, 86

## **P**

paciente división de registros de paciente • 34 eliminar paciente • 37 pantalla consultar la lista de trabajo • 39 pantalla Acerca de • 73 pantalla Admin • 71 pantalla Acerca de • 73 pantalla Admin • 71 pérdida de datos • 8 permisos, por grupo de usuarios • 2 pestaña de procedimiento multilínea • 75

# **Q**

quejas, producto • 3

# **R**

rayos X soluciones y métodos de limpieza • 67 recuperar • 43 requisitos control de calidad • 2, 65 requisitos de cumplimiento • 14 ruedas pivotantes • 22

# **S**

salidas a pedido • 44 seguridad información general • 8 seleccionar conjuntos de salida • 43 sencillo • 42 sistema administración • 71 capacidades • 1 cerrar sesión • 26 conexiones • 22 descripción general • 7 especificaciones • 81 herramientas, sistema • 75 mensajes • 86 Windows 10 • 26 soluciones y métodos de limpieza • 67

# **T**

tiempo de bloqueo • 80

## **U**

uso indicado • 1 perfiles de usuario • 2

## **W**

Windows 10 • 26

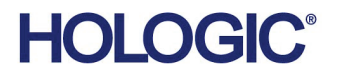

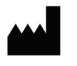

Hologic Inc. 36 Apple Ridge Road Danbury, CT 06810 USA 1800 447 1856

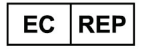

Brazilian Contact:

Hologic Ltd. Heron House Oaks Business Park, Crewe Road Wythenshawe, Manchester. M23 9HZ, UK +44 (0) 161 946 2206

Imex Medical Group do Brasil Rua das Embaúbas, 601- Fazenda Santo Antônio São José / SC - Brasil - 88104-561 +55 48 3251-8800 www.imexmedicalgroup.com.br